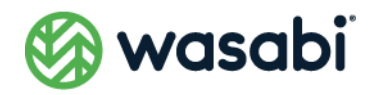

.

# **Wasabi Cloud NAS(WCN)**

# **製品ガイド**

Wasabi Cloud NAS(WCN)製品ガイド インタング・コンプレート 1000ml かんしょう 1000ml かんしょう 1000ml かんしょう 1000ml かんしょう

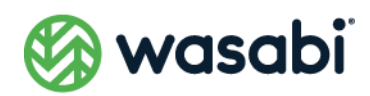

### 目次

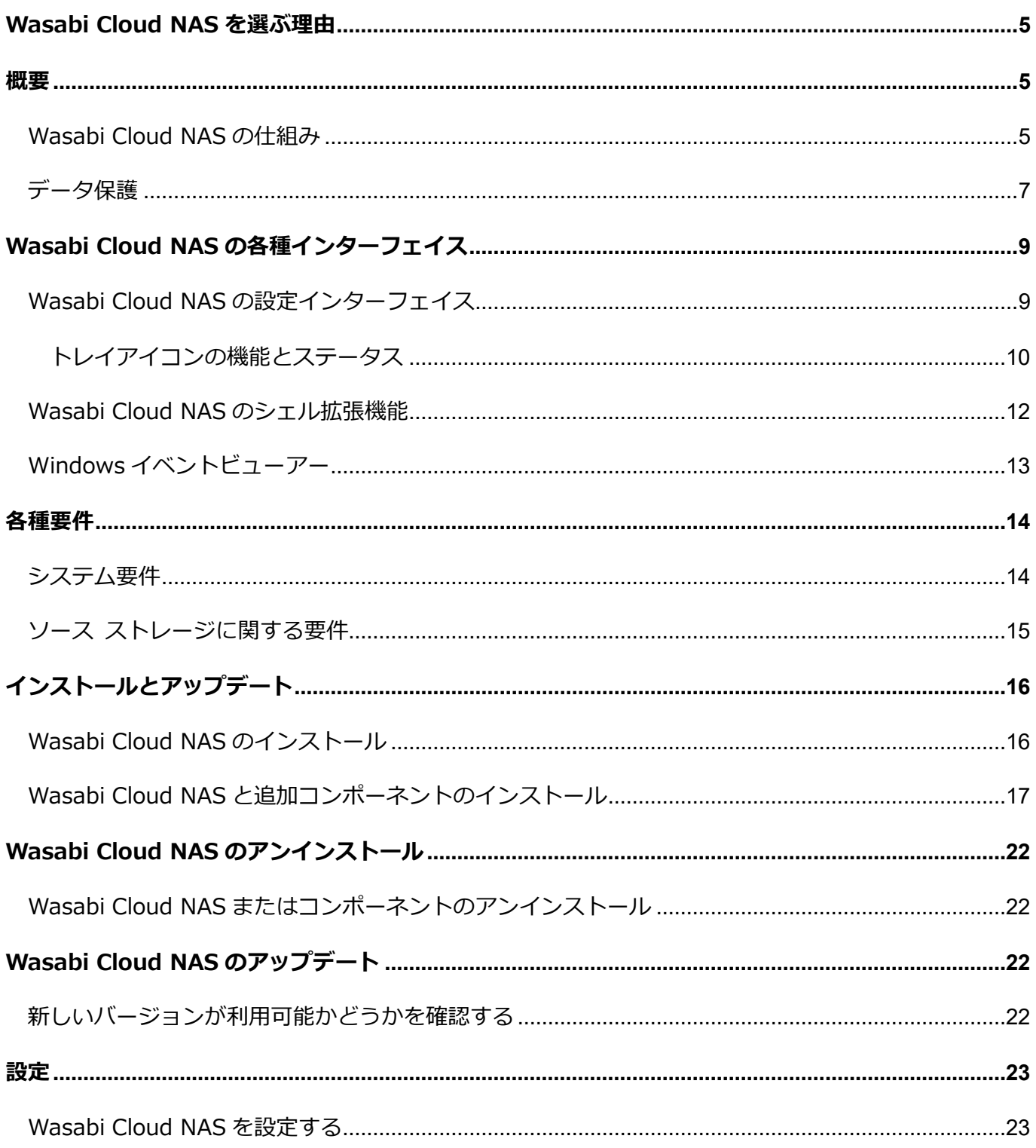

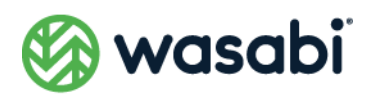

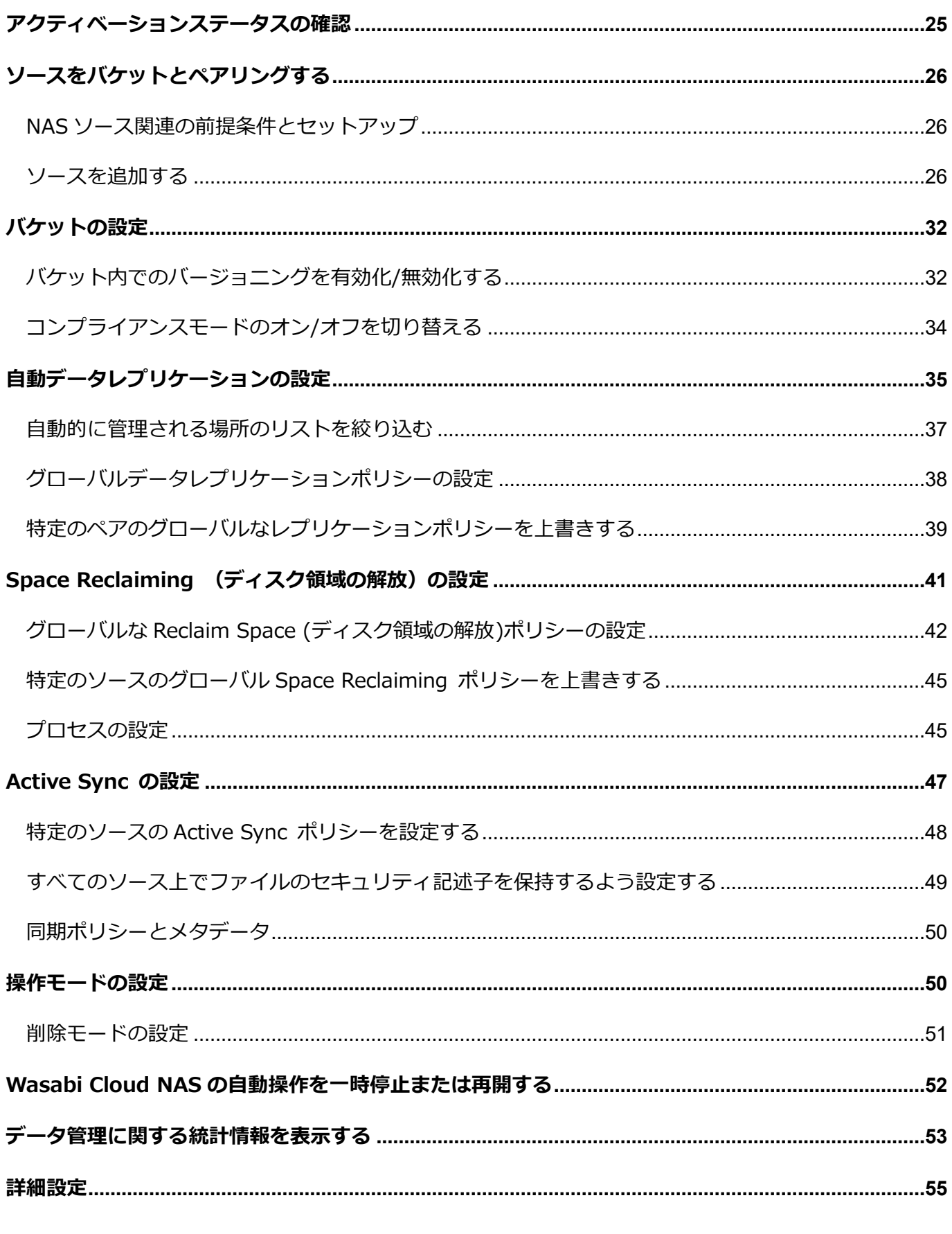

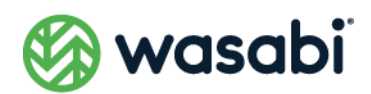

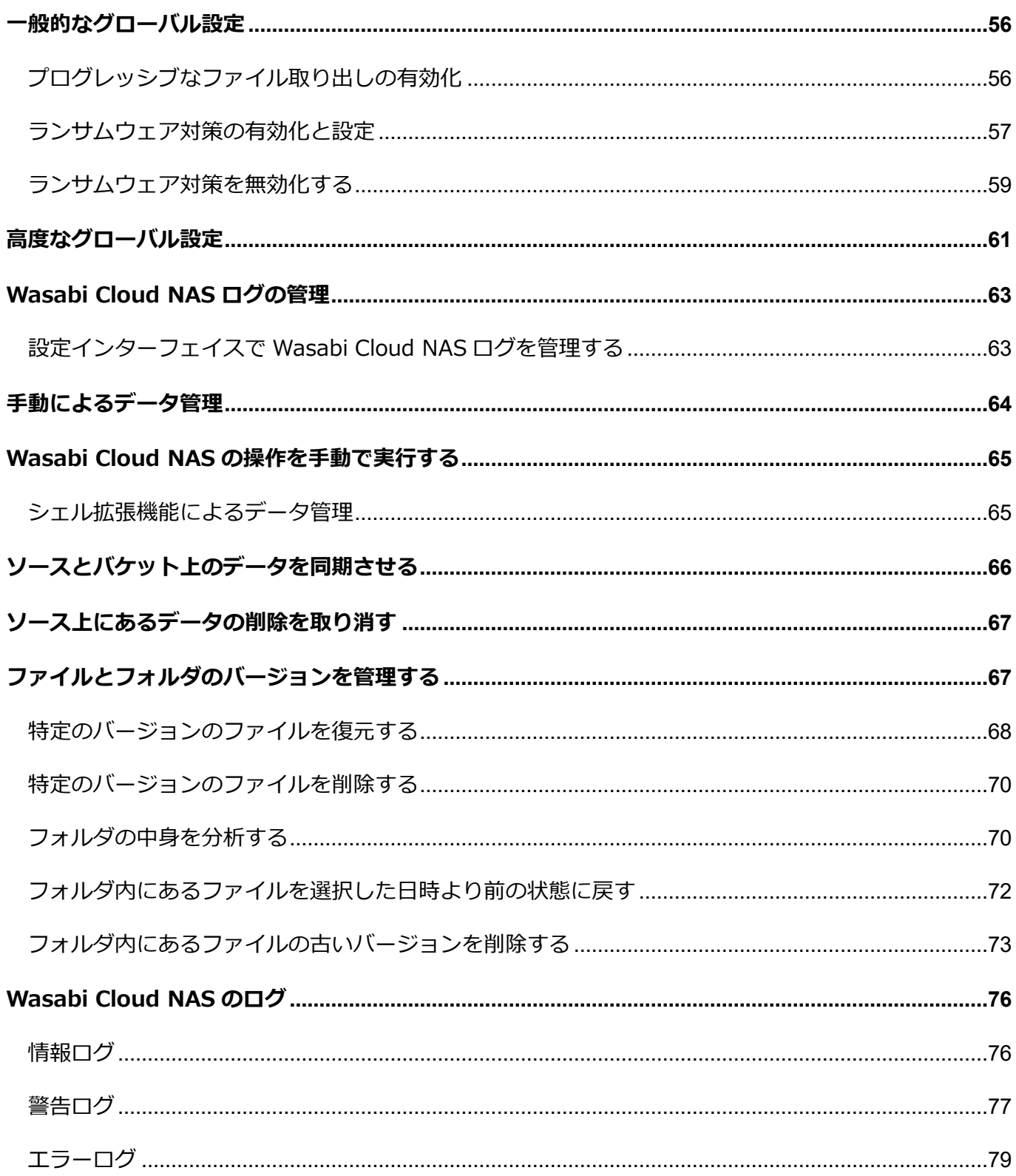

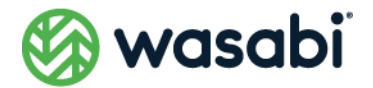

### <span id="page-4-0"></span>**Wasabi Cloud NAS を選ぶ理由**

Wasabi Cloud NAS を使うと、ユーザーはソース(ローカルにマウントされた NTFS ボリューム、また は NFS/SMB ネットワーク共有) とターゲット (Wasabi Cloud NAS ストレージバケット) をペアリン グすることができるようになります。また、Wasabi Cloud NAS は、ユーザーが定義したポリシーに基 づいてソースやバケットへのデータ割り当てを自動化することで、さまざまなワークフロー上の課題に 対処することができます。ワークフローの例としては、ストレージコストとデータの調和、透過的なデー タ移行、ストレージデバイス間や地理的に分散した場所間での同期、クラウド上にあるプライマリスト レージの拡張、オブジェクトストレージへのゲートウェイなどが挙げられます。

### <span id="page-4-1"></span>**概要**

#### <span id="page-4-2"></span>**Wasabi Cloud NAS の仕組み**

コンピューターに Wasabi Cloud NAS をインストールしてアクティベートすると、ユーザーは、ソース とバケットからなるペアをいくつでも作成できるようになります。ほとんどの場合、ユーザーやアプリ ケーションはソースロケーションで直接作業を行いますが、Wasabi Cloud NAS が導入された Windows のエクスプローラ画面には、ソースとバケットの両方のコンテンツが、あたかもローカルに保存されて いるかのように表示されます。下記に示すデータ管理メカニズムを 1 つ以上適用することで、Wasabi Cloud NAS は、ペアを構成するソース、バケット間でデータを分散して保管することができます。

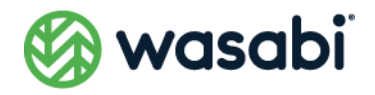

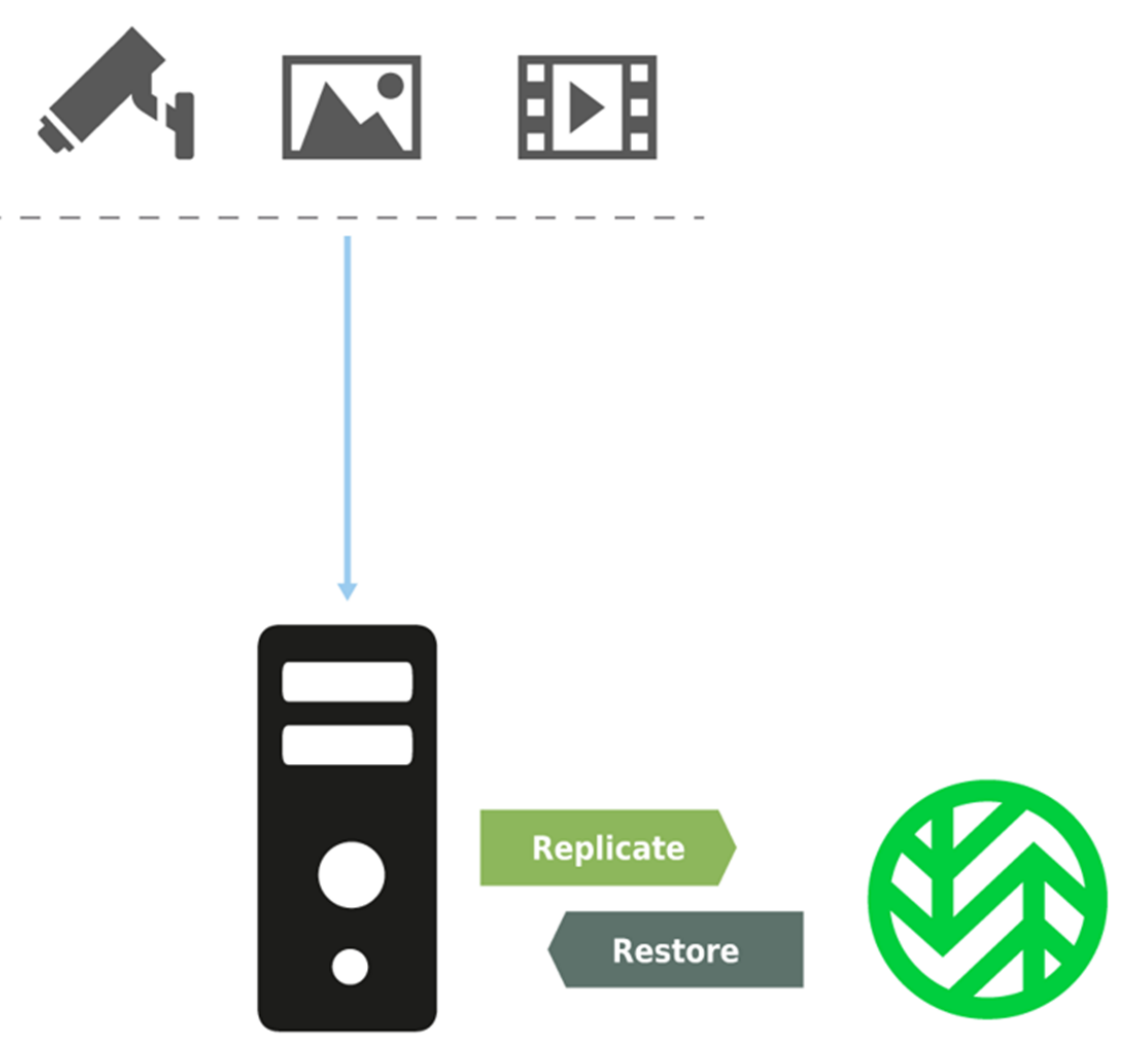

#### **Wasabi Cloud NAS**

**Data Replication :**Wasabi Cloud NAS は、ファイルをソースからバケットにコピーします。自動レ プリケーションは、ユーザーが定義した基準に基づいて実行されます。また、Wasabi Cloud NAS のシェ ル拡張機能を利用して、ユーザーは、ファイルまたはフォルダ全体をソースからバケットに手動でレプ リケートすることもできます。データレプリケーションは他のすべてのデータ管理メカニズムにとって 不可欠なものですが、データのバックアップや災害復旧など、最も単純なシナリオに対処するために単 独で使用することもできます。詳細については[、自動データレプリケーションの設定を](#page-34-0)ご覧ください。

**Space Reclaiming:**Wasabi Cloud NAS は、レプリケートしたファイルをスタブファイルで置き換え ることで、ソース上の領域を再利用できるように解放しますスタブファイル Wasabi Cloud NAS により 置き換えられる実際のファイルと完全に同じように見えますが、スタブファイルはデータを含んでいな いため、ソース上の領域を占有することがありません。スタブファイルのファイルをポイントしており、 この仕組みにより当該ファイルをソースから取り出すことが可能となります。ユーザー、アプリケーショ ン、またはプロセスがスタブファイルらの取り出しが自動的に行われます。または、バケットからの取り 出しは、Wasabi Cloud NAS を通じて手動で行うことも可能です。自動的な Space Reclaiming は、ユー

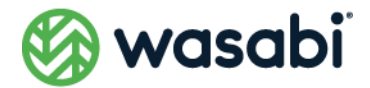

ザーが定義した基準に基づいて実行されます。あるいは、Wasabi Cloud NAS のシェル拡張機能を使用 して、手動で Space Reclaiming を実行することも可能です。Space Reclaiming における最も一般的 なシナリオは、ストレージコストとデータを調和させることです。詳細については、 [Space Reclaiming](#page-40-0) [の設定を](#page-40-0)ご覧ください。

**NAS ソースの場合、スタブファイルはネットワーク共有上ではなく、コントロールフォルダ内に配置さ れます。しかし、その場合でも、コントロールフォルダ内のスタブファイルは NAS ソース上に直接取り 出されます。NAS ソースにおける Space Reclaiming の詳細については、NAS [ソース関連の前提条](https://docs.wasabi.com/v1/docs/pairing-a-source-with-the-bucket#nas-source-prerequisites-and-setup) [件とセットアップを](https://docs.wasabi.com/v1/docs/pairing-a-source-with-the-bucket#nas-source-prerequisites-and-setup)ご覧ください。**

**Active Sync:**複数のソースのコンテンツは、共通のバケットを通じて、Wasabi Cloud NAS を実行し ている異なるコンピューター上で、それぞれ自動的に同期されます。このメカニズムは、地理的なレプリ ケーションシナリオを容易にするために設計されたものであり、これによりユーザーは、同じバケット とペアになっているすべてのソース間でコンテンツを同期するか、それとも一部のソースが他のソース からのアップデートによりコンテンツをアップデートするように設定するかを選択できます。詳細につ いては[、Active Sync](#page-46-0) の設定をご覧ください。

**Data Synchronization:**Wasabi Cloud NAS を使うと、ユーザーは、バケットのコンテンツをソース と手動で同期させることができます。Wasabi Cloud NAS が、バケット上のファイルがソース上で利用 できないことを検知した場合、同期メカニズムは、欠落しているファイルのニアラインカウンターパー トを自動的に作成します。また、手動データ同期は、あるソースから別のソースへのデータ移行やデータ の災害復旧を含むシナリオを容易にします。詳細については[、ソースとバケット上のデータを同期させ](#page-65-0) [るを](#page-65-0)ご覧ください。

追加の設定パラメータを組み合わせることで、Wasabi Cloud NAS は次のような目的にも利用できます。

- データのバックアップと災害復旧 (DR)
- データとストレージコストの調和
- ⚫ ローカルストレージやファイルサーバーのストレージ容量を Wasabi へと拡張する
- ⚫ オブジェクトストレージとのインターフェイス
- ジオレプリケーション

<span id="page-6-0"></span>**データ保護**

Wasabi Cloud NAS は、ソースロケーションとバケットロケーションにおけるデータへのプログラム的

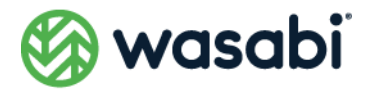

なアクセスを取得する一方で、保存時と転送時の両方でデータへの不正アクセスを防止するよう配慮し ています。

Wasabi Cloud NAS の機能にアクセスするには、ユーザーは、Wasabi Cloud NAS が稼働しているコン ピューターの管理者として認証する必要があります。詳細については[、Wasabi Cloud NAS](#page-8-0) の各種イン [ターフェイスを](#page-8-0)ご覧ください。

- Wasabi Cloud NAS のワークフローは、ソースレベルで保存データへのアクセスを 制御し保護するための、あらゆる Windows 手法の適用をサポートしています。
- Wasabi Cloud NAS は、バケットへのアクセスに使用される認証情報の最大権限を 必要とせず、バケット独自のメカニズムを採用することで、 認証情報の保護が損な われないことを保証します。
- バケットにアクセスするための認証情報は、Wasabi Cloud NAS を実行しているコ ンピューターのレジストリに保存されます。この情報は、256 ビットキーの Advanced Encryption Standard(AES)を使用して暗号化されます。
- クラウドバケットへの転送時のデータを保護します。これにより、ユーザーは、セ キュアな転送(SSL/TLS)を利用できるほか、バケットプロバイダーのメカニズム を使用して転送時のデータを保護できます。

当社では、Microsoft Windows および Wasabi が指定する適用可能なデータ保護のベストプラクティス を利用することを推奨しています。

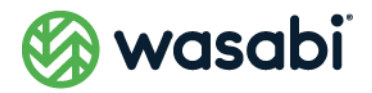

# <span id="page-8-0"></span>**Wasabi Cloud NAS の各種インターフェイス**

### <span id="page-8-1"></span>**Wasabi Cloud NAS の設定インターフェイス**

Wasabi Cloud NAS の設定インターフェイスを使用すると、ソースとバケットのペアを作成した上で、 すべてのペアまたは特定のペアに対して有効な自動データ管理メカニズムを設定できます。

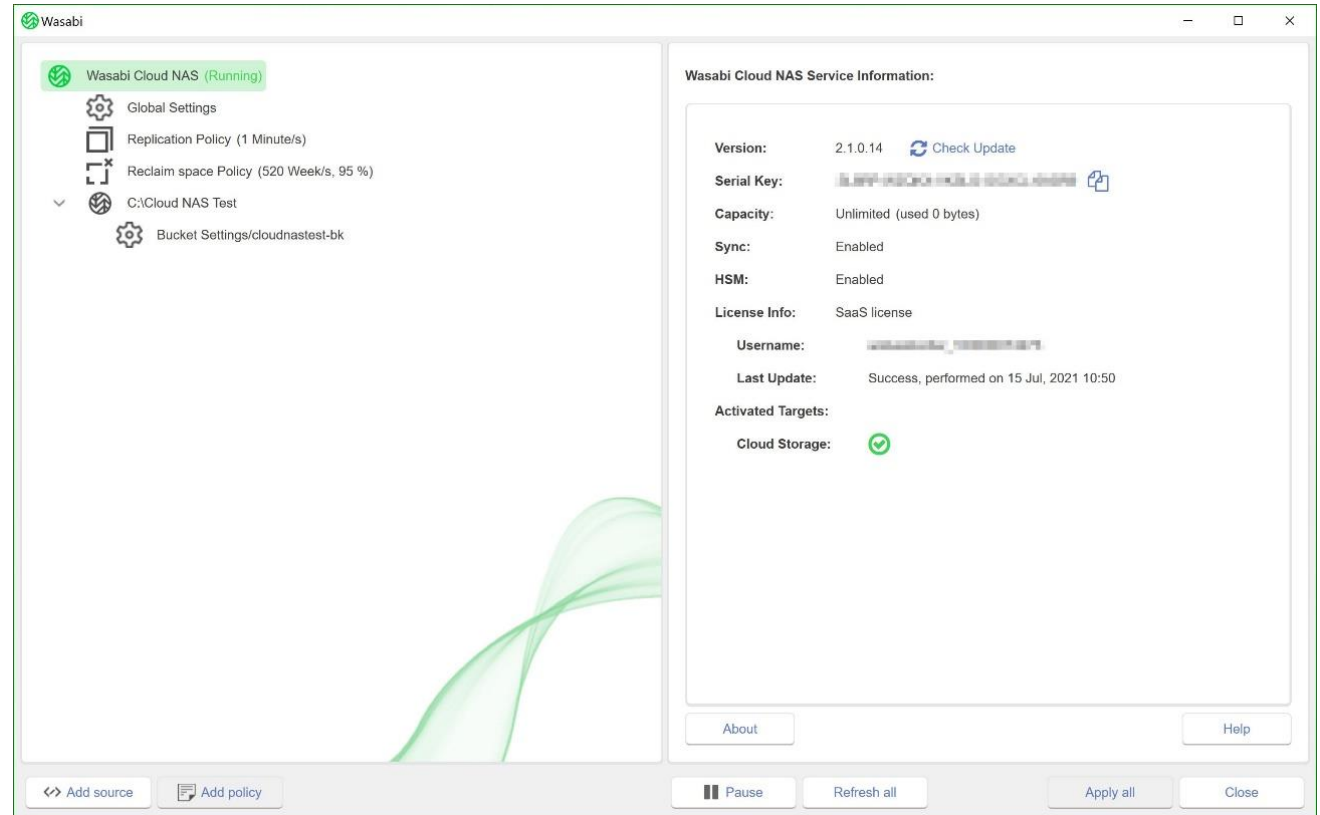

製品設定に対して変更を適用するには、管理者として Wasabi Cloud NAS 設定インターフェイスを実行 している必要があります。

Wasabi Cloud NAS の設定インターフェイスにアクセスするには、Wasabi Cloud NAS を管理者として 実行している必要があります。デスクトップ上にある Wasabi Cloud NAS の設定インターフェイスへの ショートカットをダブルクリックします。

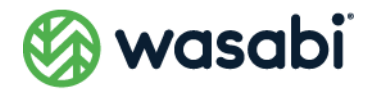

#### <span id="page-9-0"></span>**トレイアイコンの機能とステータス**

Wasabi Cloud NAS のトレイアイコンには、次の機能があります。

- Wasabi Cloud NAS サービスのステータスを視覚的に表示します。
- コンテキストメニューのオプションを選択することで、統計情報を確認できます。 トレイアイコンには、次のようなサービスステータスが表示されます。

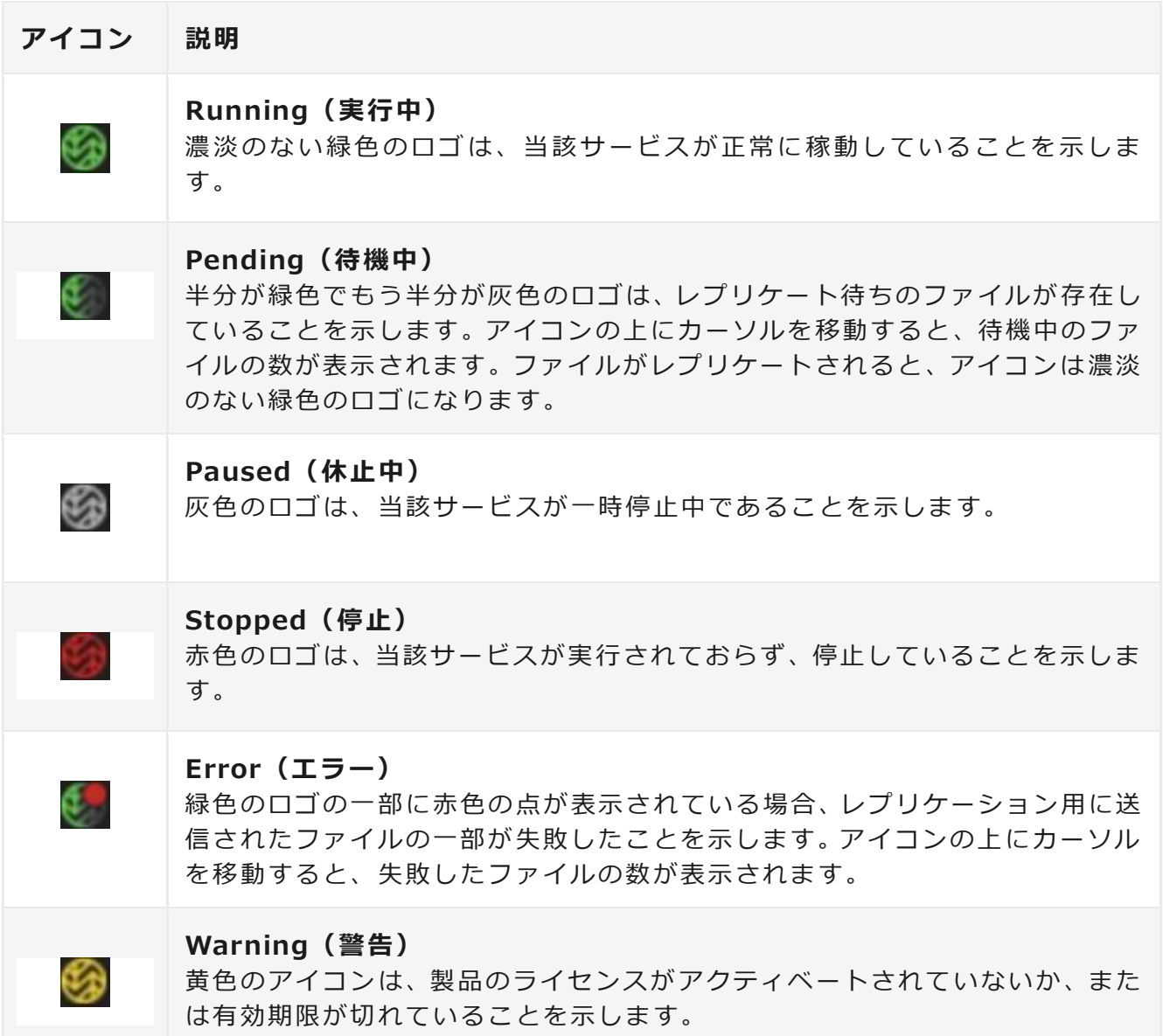

トレイアイコンを右クリックすると、次のようなコンテキストメニューが表示されます。

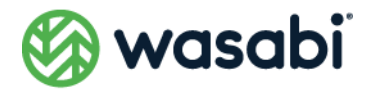

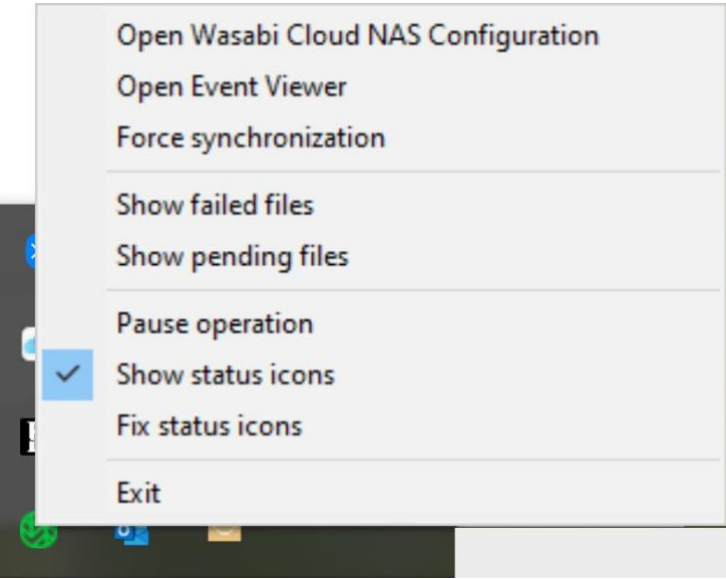

**Open Wasabi Cloud NAS Configuration(Wasabi Cloud NAS の設定を開く):**設定マネージャー (Configuration Manager)を開きます。

**Open Event Viewer (イベントビューアーを開く):**レプリケーション/復元に関連するイベント向け カスタムビューフィルタを作成して表示します。

**Force synchronization(同期の強制):**複数ノード間での同期を行う際に、通知処理を強制的に行い ます。

**Show failed files(失敗したファイルを表示):**失敗したファイルのリストをソースごとに表示します (このリストはテキストファイルにエクスポートできます)。

**Show pending files(待機中のファイルを表示):**待機中のファイルのリストをソースごとに表示しま す(このリストはテキストファイルにエクスポートできます)。

**Pause operation (操作を一時停止):**すべてのソースに対して一時停止をトリガします。

**Show status icons (ステータスアイコンの表示): Windows エクスプローラーにおけるオーバーレイ** アイコンの表示を有効化/無効化します。

**Fix status icons(ステータスアイコンの修正):**ファイルとフォルダのオーバーレイアイコンが表示さ れない問題を解決します。

**Exit(終了):**トレイバーアプリケーションを終了します。

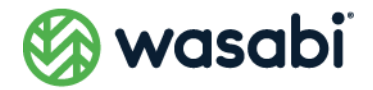

#### <span id="page-11-0"></span>**Wasabi Cloud NAS のシェル拡張機能**

Wasabi Cloud NAS のシェル拡張機能は、Windows エクスプローラーと統合されており、ファイルや フォルダのステータス(レプリケート済み、またはニアライン)を表示します。また、シェル拡張機能を 使うと、Windows エクスプローラーのコンテキストメニューにある Wasabi Cloud NAS メニューを使っ て、手動でデータ管理操作を実行することもできます。詳細については[、シェル拡張によるデータ管理を](#page-64-1) ご覧ください。

NTFS パーミッションを使用すると、Wasabi Cloud NAS のシェル拡張機能を通じて、ソースレベルで 誰がデータを管理できるかを制御できます。

シェル拡張機能は、Wasabi Cloud NAS のインストール時かまたはインストール後に、同じ手順でイン ストールできます。Wasabi Cloud NAS のシェル拡張機能のコンテキストメニューにアクセスするには、 次のようにします。

- **1.** Windows エクスプローラーで、バケットとペアになっているソースへと移動します。
- **2.** 管理したいファイル/フォルダを右クリックし、コンテキストメニューから Wasabi Cloud NAS の 各コマンドを選択します。

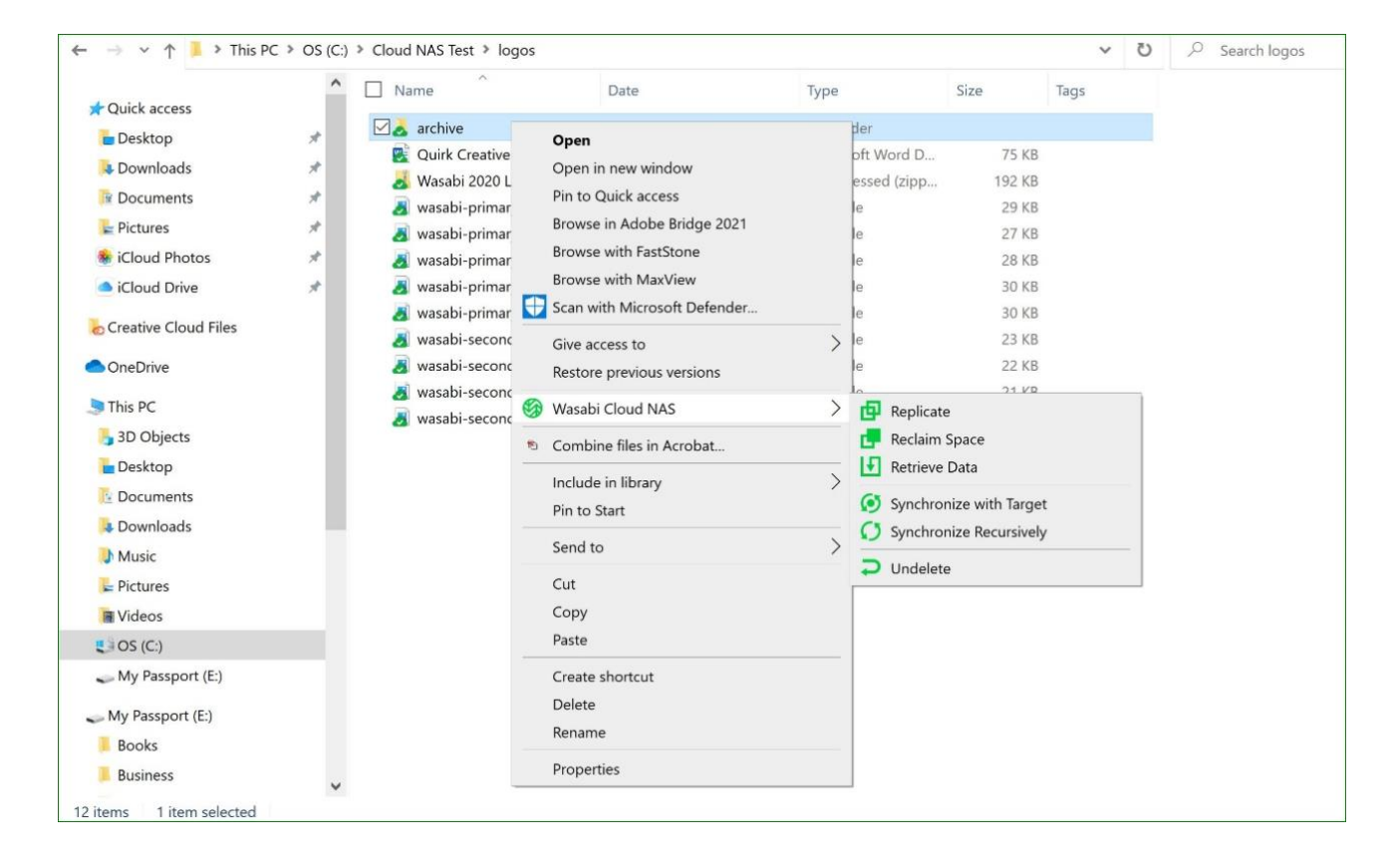

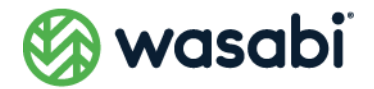

### <span id="page-12-0"></span>**Windows イベントビューアー**

ユーザーがアクティビティを監視できるように、Wasabi Cloud NAS は、Windows イベントビューアー 内に、すべてのバケット/ソース接続イベントのログを記録します。[**アプリケーションとサービスログ]** →[**Wasabi Cloud NAS**]に移動することで、これらのログをプレビューできます。また、サードパー ティ製のツールを使用して、重要なイベントに関する通知の処理を自動化することもできます。

Wasabi Cloud NAS の設定を変更することで、ファイルがレプリケートされるか、スタブファイルで置 き換えられるたびに、あるいはスタブファイルされたか、またはソース上のディレクトリのステータス (レプリケート済みまたはニアライン)が変更された場合に、イベントをログに記録するように設定で きます。詳しくは[、Wasabi Cloud NAS](#page-62-0) のログを管理に示されている手順をご覧ください。

Wasabi Cloud NAS は、Windows イベントビューアーに、次の 3 種類のイベントを記録します。

- ⚫ **情報:**正常に実行された操作に関する情報を記録します。
- 警告:操作の実行に失敗した試みを記録します。警告ログは一時的な問題を示すも のであり、警告ログに Wasabi Cloud NAS は、成功するかまたはスケジュールされ た試行のしきい値に達するまで、操作の再実行を試みます。その後、Wasabi Cloud NAS はエラーログを出力します。
- ⚫ **エラー:**操作の実行に失敗したことを記録します。エラーログは問題を示すもので あり、その問題を解決するためにはユーザーの介入が必要となります。

Wasabi Cloud NAS がログに記録する各イベントの詳細については[、Wasabi Cloud NAS](#page-75-0) のログをご覧 ください。

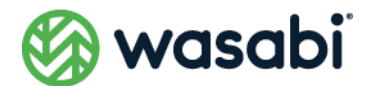

### <span id="page-13-0"></span>**各種要件**

### <span id="page-13-1"></span>**システム要件**

Wasabi Cloud NAS は、下記の最小システム要件を満たすコンピューターにインストールできます。

- 64 ビット (x64) プロセッサを搭載しているコンピューター
- 64 ビット版の Microsoft Windows® 7/Windows® 8/Windows® 10/ Server 2008 R2/ Server 2012/ Server 2012 R2//Server 2016/Server 2019 を搭載

Microsoft Windows<sup>®</sup> 7/Server 2008 R2 コンピューターは、少なくとも Service Pack 1 を実行してお り、かつ KB976932 および KB3033929 セキュリティ更新プログラムをインストールしている必要があ ります。

- 少なくとも 4GB の物理 RAM を搭載
- インストールに使用可能なハードディスクの空き容量が 60MB 以上

Wasabi Cloud NAS は、それが管理するファイルを製品のインストールフォルダに保存されているデー タベースを使って追跡します。このデータベースのサイズは、管理するファイル数に比例して大きくな ります。たとえば、Wasabi Cloud NAS が 1,000,000 件のファイルを管理する場合、データベースのサ イズは約 100MB になります。データベースに十分な空き容量がない場合、Wasabi Cloud NAS は動作 できなくなります。

- ⚫ 下記の TCP ポートが、Wasabi Cloud NAS がインストールされているンピューター 上のファイヤーウォールで、ブロックされていないこと。
	- **443:**アウトバウンドルールのみ
	- 445: アウトバウンドルールのみ (ファイル共有利用時)
- ⚫ 下記の TCP ポートが、インターネット用のファイヤーウォールで、ブロックされて いないこと。
	- **443:**アウトバウンドルールのみ

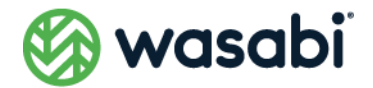

#### <span id="page-14-0"></span>**ソース ストレージに関する要件**

Wasabi Cloud NAS は、次のソースをサポートしています。

● NTFS または ReFS ボリューム。Wasabi Cloud NAS を実行しているコンピューター に、読み取りおよび書き込み権限を持つローカルボリュームとしてマウントされて おり、システムアカウントにはフルコントロールが与えられているもの。

ソースとして使用できるのは、ボリューム全体か、またはボリューム内にある1つのフォルダだけです。 その親フォルダがすでにバケットとペアリングされているフォルダ(つまり、それ自体がソースとして 設定されているフォルダ)は、ソースとして使用できません。

⚫ Wasabi Cloud NAS を実行しているコンピューターと同じネットワーク上にあるア クセス可能な SMB または NFS 共有。およびソースとして使用される各共有に対し てフルコントロールを持つ(Windows の場合)か、または読み取りおよび書き込み 権限を持つ(Linux の場合)専用アカウント(Active Directory ドメインまたは NAS アプライアンスのローカルアカウント)。

**ネットワークストレージをソースとして使用するには、各ネットワーク共有に対してシャドウコピー フォルダ(Wasabi Cloud NAS コンピューターのローカルマウントされたボリューム上に置かれてい るもの)を用意する必要があります。このシャドウコピーフォルダは、ネットワーク共有上の実際のファ イルのスタブファイルコピーを保存するためだけに使用されるものであり、これにより、Space Reclaiming を有効にした場合に、ネットワーク共有に対するデータ取り出しが容易になります。NAS ソースの設定の詳細については、NAS [ソース関連の前提条件とセットアップを](#page-25-1)ご覧ください。**

すべてのソースは、それぞれのバケットとペアリングする前にデータを含むことができます。

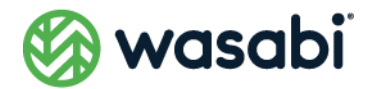

# <span id="page-15-0"></span>**インストールとアップデート**

### <span id="page-15-1"></span>**Wasabi Cloud NAS のインストール**

Wasabi Cloud NAS のインストール時に、ユーザーは下記のコンポーネントをインストールするかどう かを選択できます。

- Wasabi Cloud NAS のユーザーインターフェイス:同製品を設定するためのグラ フィカルユーザーインターフェイス(GUI)です。
- **シェル拡張機能: Windows エクスプローラーとの統合を通じて、ユーザーがソース** (レプリケートまたはニアライン)上のファイルやフォルダのステータスを表示 す ることや、Windows エクスプローラーのコンテキストメニューから手動でデータ 管理操作を実行することを可能にします。

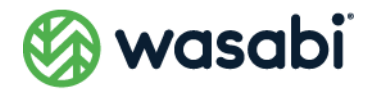

### <span id="page-16-0"></span>**Wasabi Cloud NAS と追加コンポーネントのインストール**

**1.** Wasabi Cloud NAS のインストールファイルをダブルクリックします。

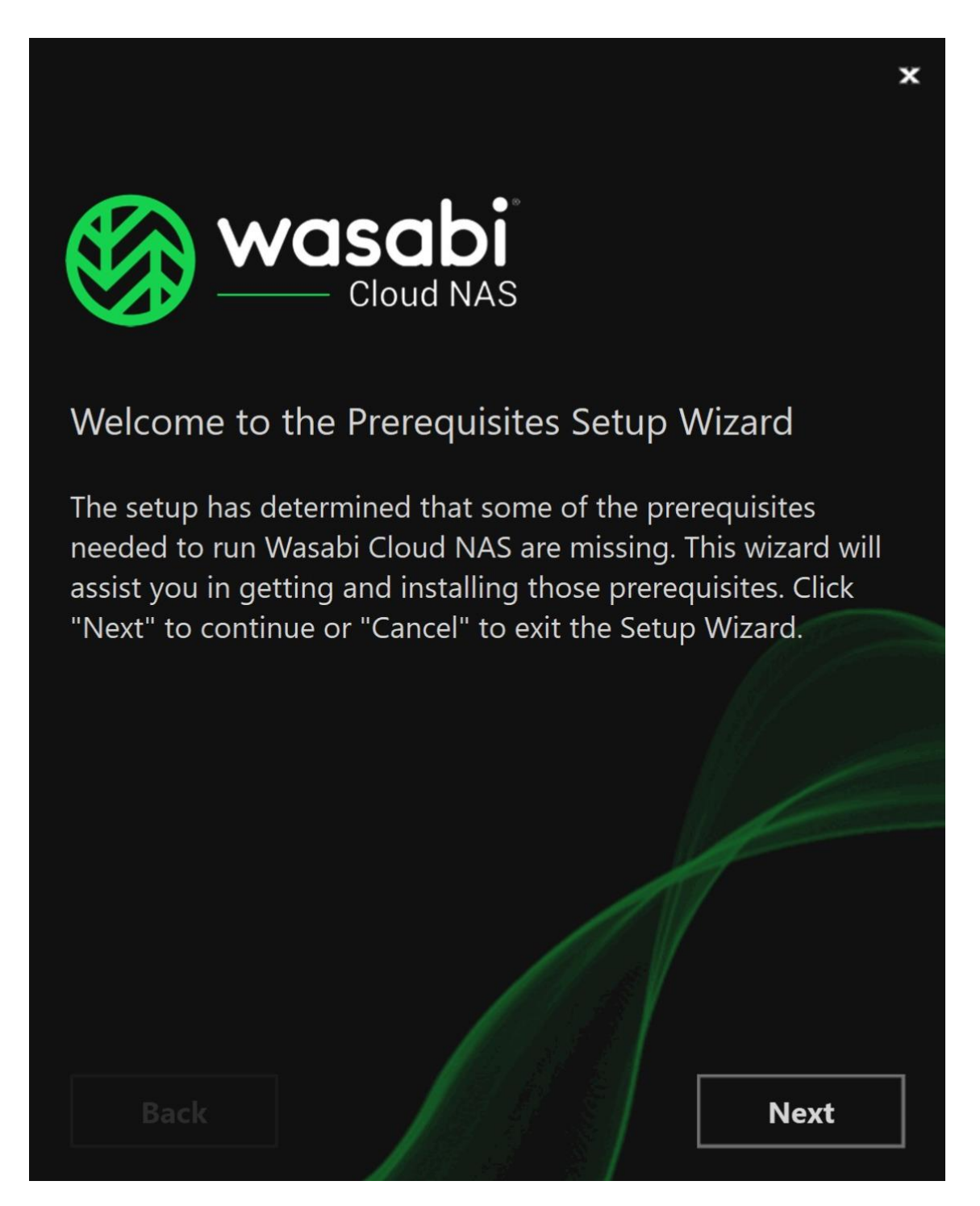

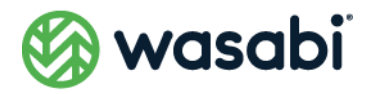

セットアップウィザードが、Wasabi Cloud NAS の実行に必要となる前提条件が当該コンピューターに インストールされていないことを検知した場合、[**Next**]をクリックしてそれらをインストールします。 下記に例を示します。

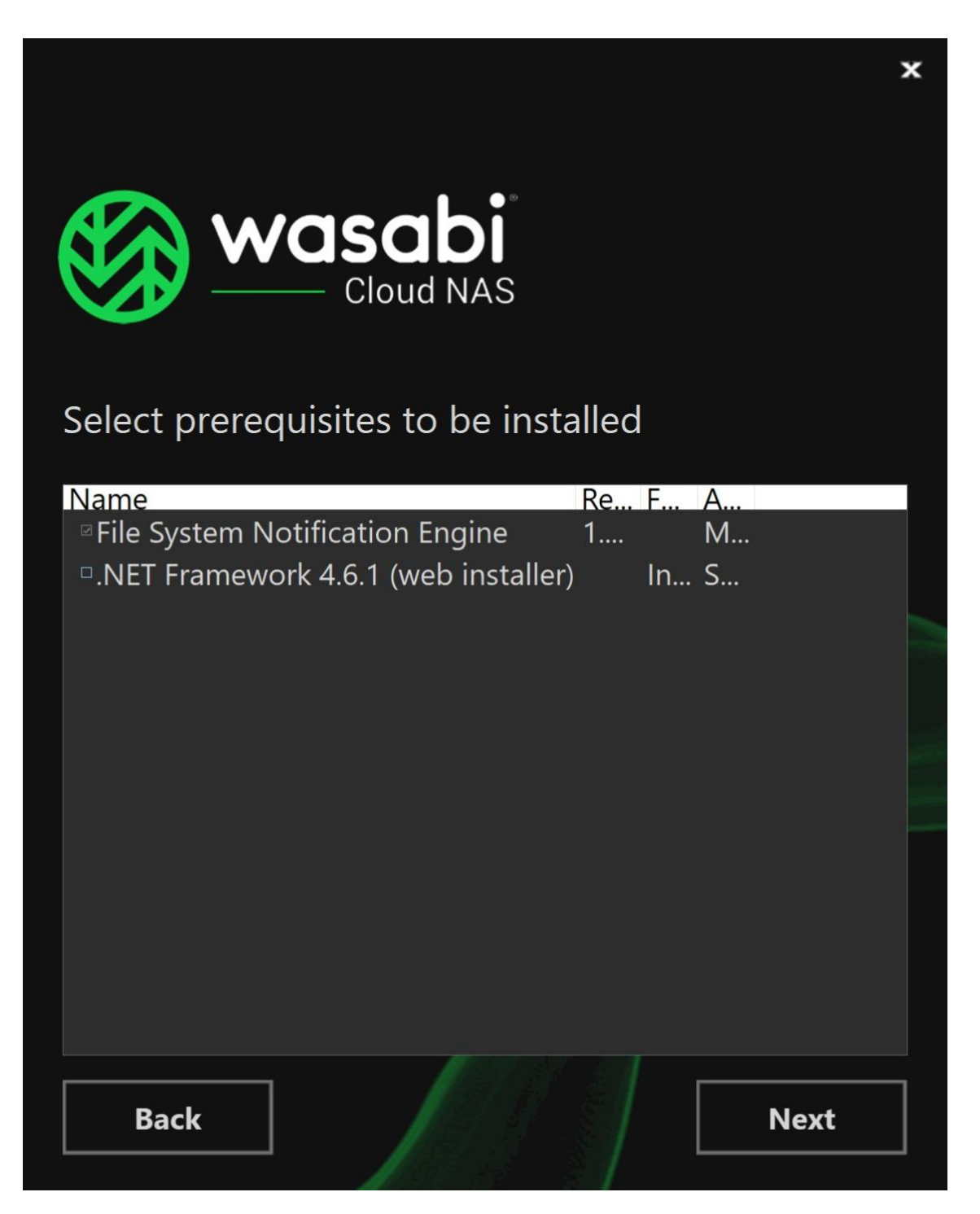

**2.** Wasabi Cloud NAS のインストール先となるフォルダを選択した後、ソフトウェア使用許諾契約の 条項に同意した上で、[Next] をクリックします。

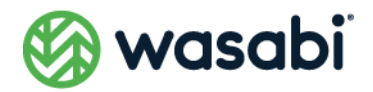

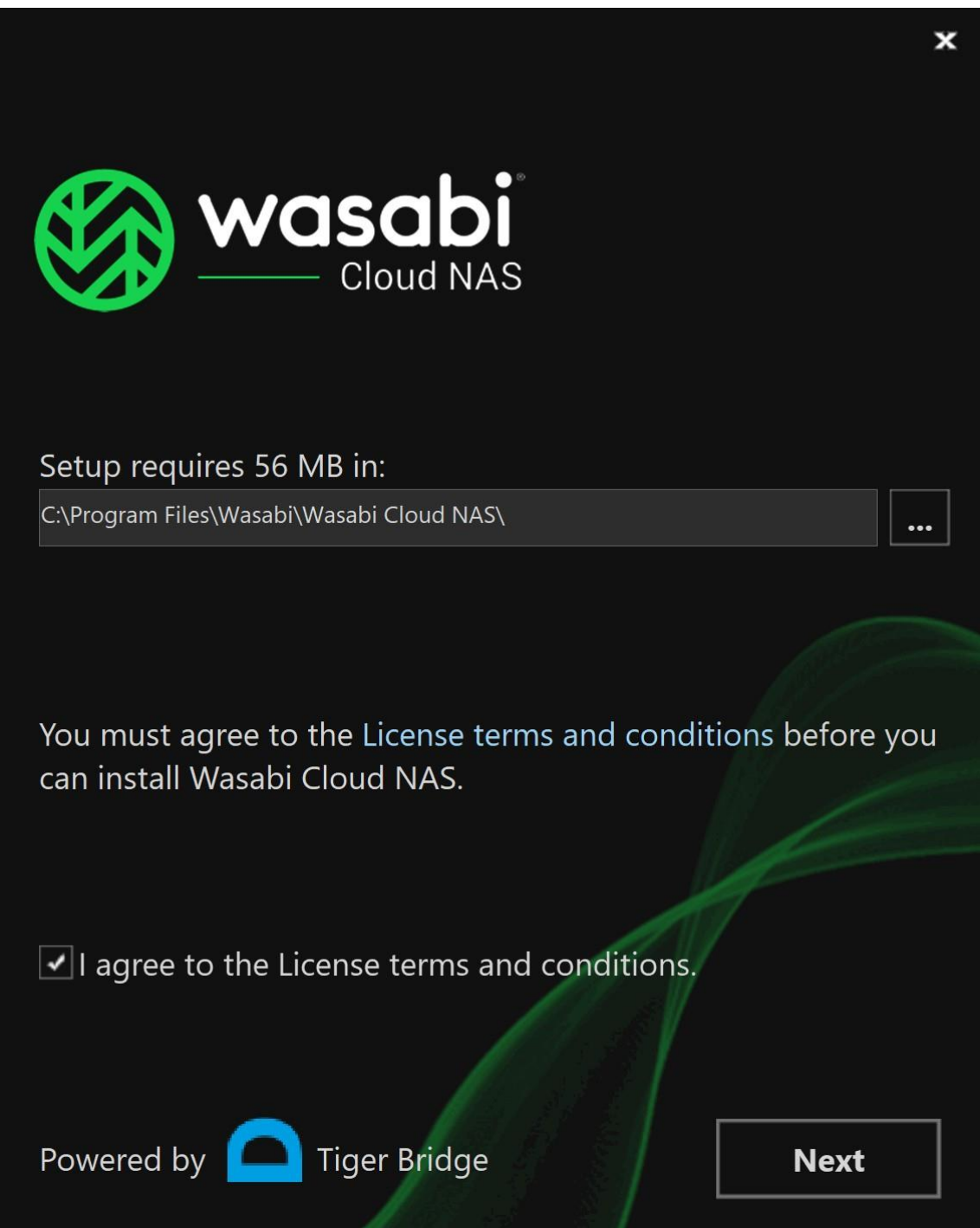

**3.** インストールしたい Wasabi Cloud NAS コンポーネントのチェックボックスが選択されているこ とを確認した上で、[**Install**]をクリックします。

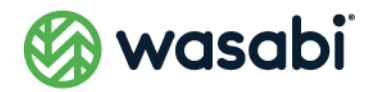

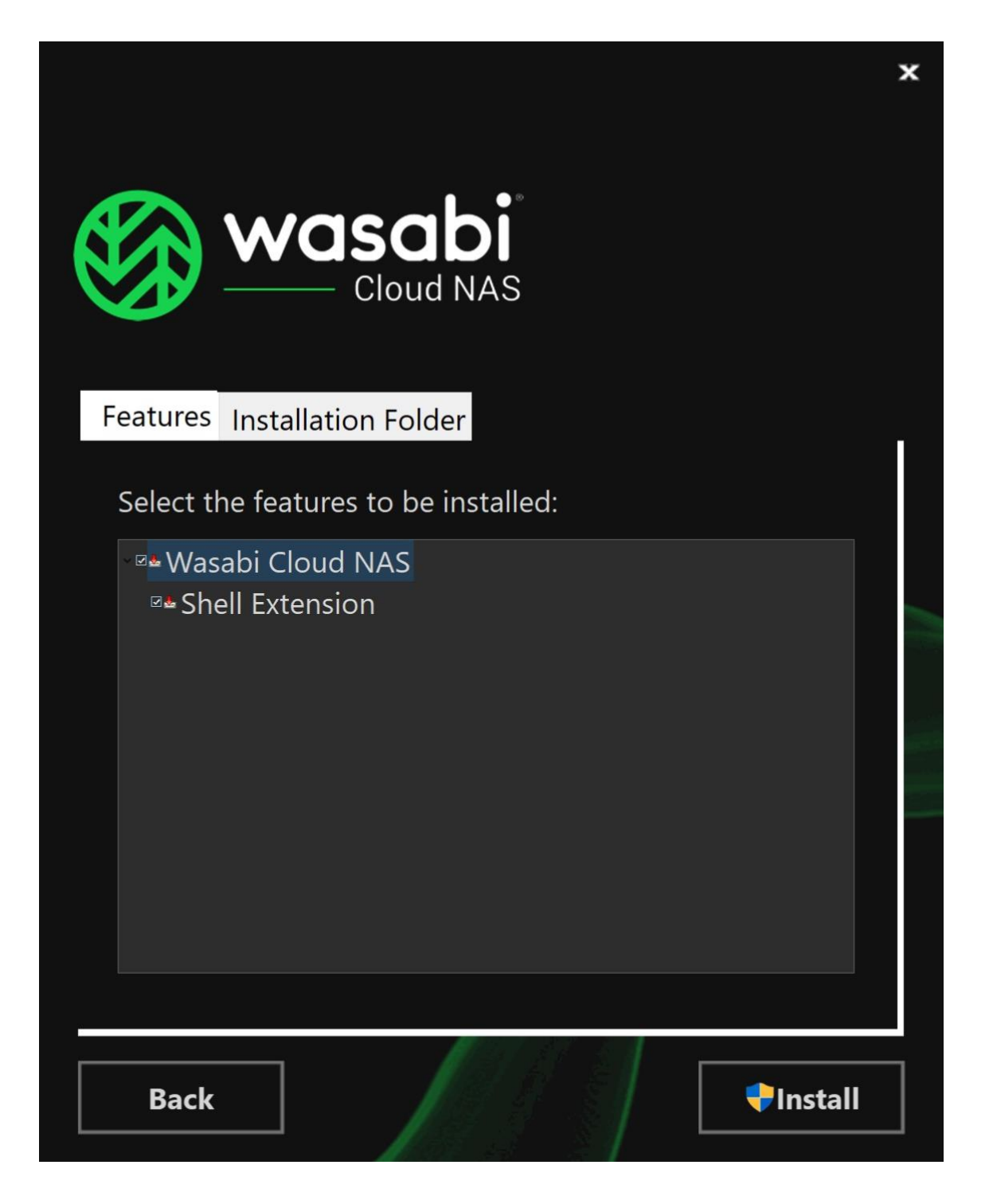

コンポーネントのチェックボックスをオフにした場合、同じインストール手順に従って、同コンポーネ ントを後でインストールできます。

**4.** インストールが完了したら、[Finish] をクリックします。

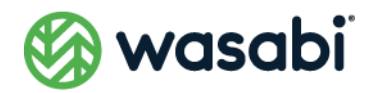

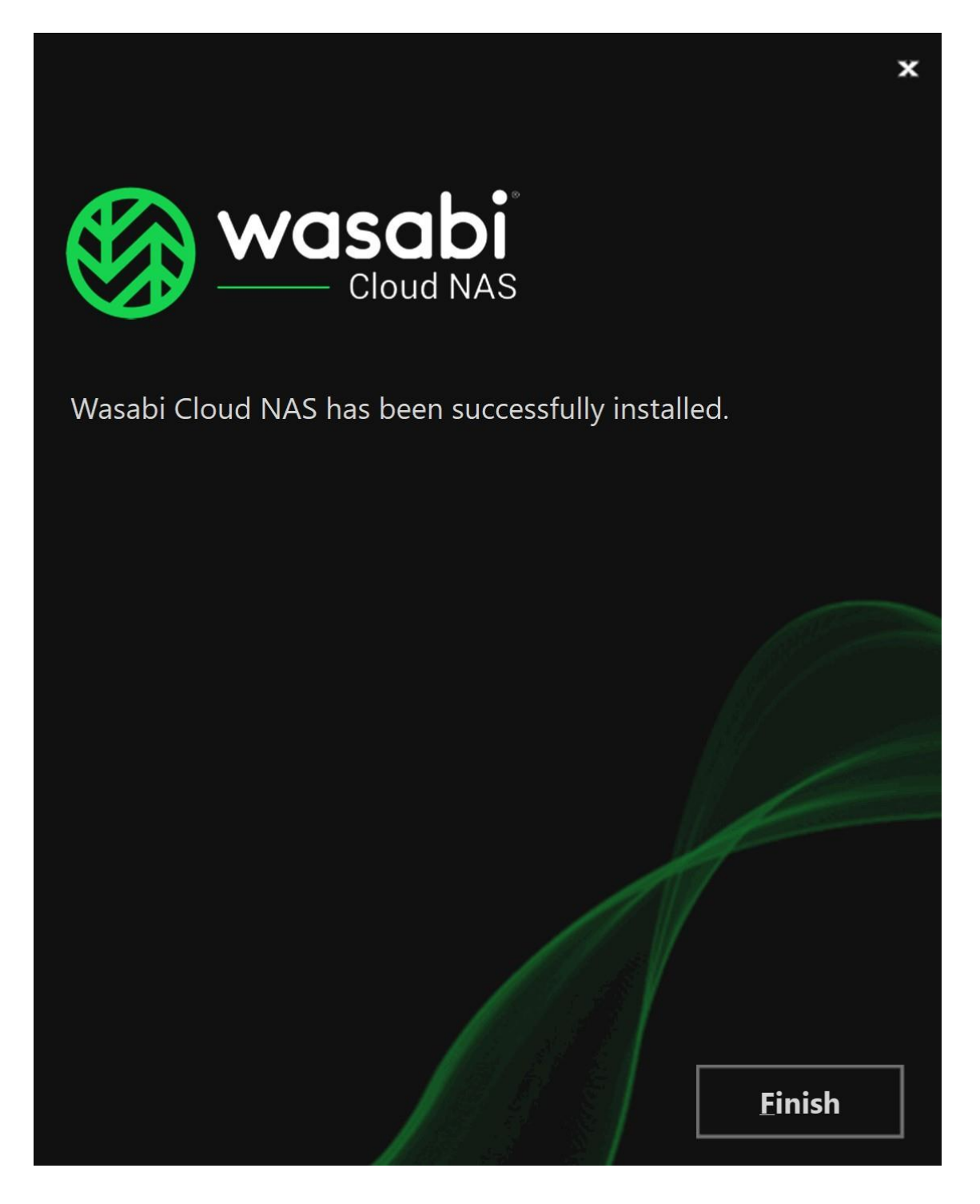

Wasabi Cloud NAS 設定ウィザードが起動します。同ウィザードを通じて、ユーザーは製品をアクティ ベートし、初期設定を実行します。

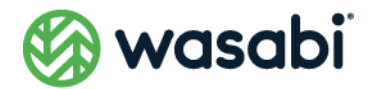

# <span id="page-21-0"></span>**Wasabi Cloud NAS のアンインストール**

Wasabi Cloud NAS とその追加コンポーネントは、いつでもアンインストールできます。Wasabi Cloud NAS をアンインストールすると、ユーザーは、手動でバケットにアクセスしない限り、バケット上にの みコピーがあるレプリケートされたファイルを取り出せなくなります。Wasabi Cloud NAS はソースと バケット上のファイル間のリンクを保持するため、Wasabi Cloud NAS を再度インストールすれば、当 該バケットからすべてのファイルを取り出せつようになります。

### <span id="page-21-1"></span>**Wasabi Cloud NAS またはコンポーネントのアンインストー ル**

- **1.** コントロールパネルの[**プログラムと機能**]に移動します。
- **2.** Cloud NAS またはそのコンポーネントを右クリックし、[**アンインストール**]を選択します。
- **3.** コンピューターから Wasabi Cloud NAS またはそのコンポーネントを削除することを確認するプ ロンプトが表示されたら、[**はい**]をクリックします。

# <span id="page-21-2"></span>**Wasabi Cloud NAS のアップデート**

Wasabi Cloud NAS を新しいバージョンにアップグレードしたい場合、Wasabi Cloud NAS をアンイン ストールする必要はありません。Wasabi Cloud NASを実行しているコンピューター上で[、Wasabi Cloud](#page-15-1)  NAS [のインストールに](#page-15-1)示されている手順に従って、新しいインストールファイルを実行するだけです。 すべての設定はアップグレード後も保持されます。

#### <span id="page-21-3"></span>**新しいバージョンが利用可能かどうかを確認する**

Wasabi Cloud NAS の設定インターフェイスを使用して、新しいバージョンが利用可能かどうかを確認 します。

- **1.** 左ペインにある「Wasabi Cloud NAS」をクリックします。
- **2.** 設定インターフェイスの右ペインで、[**Version**]セクション内に表示されている[**Check Update**] をクリックします。

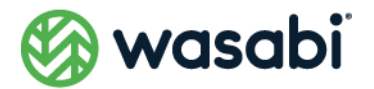

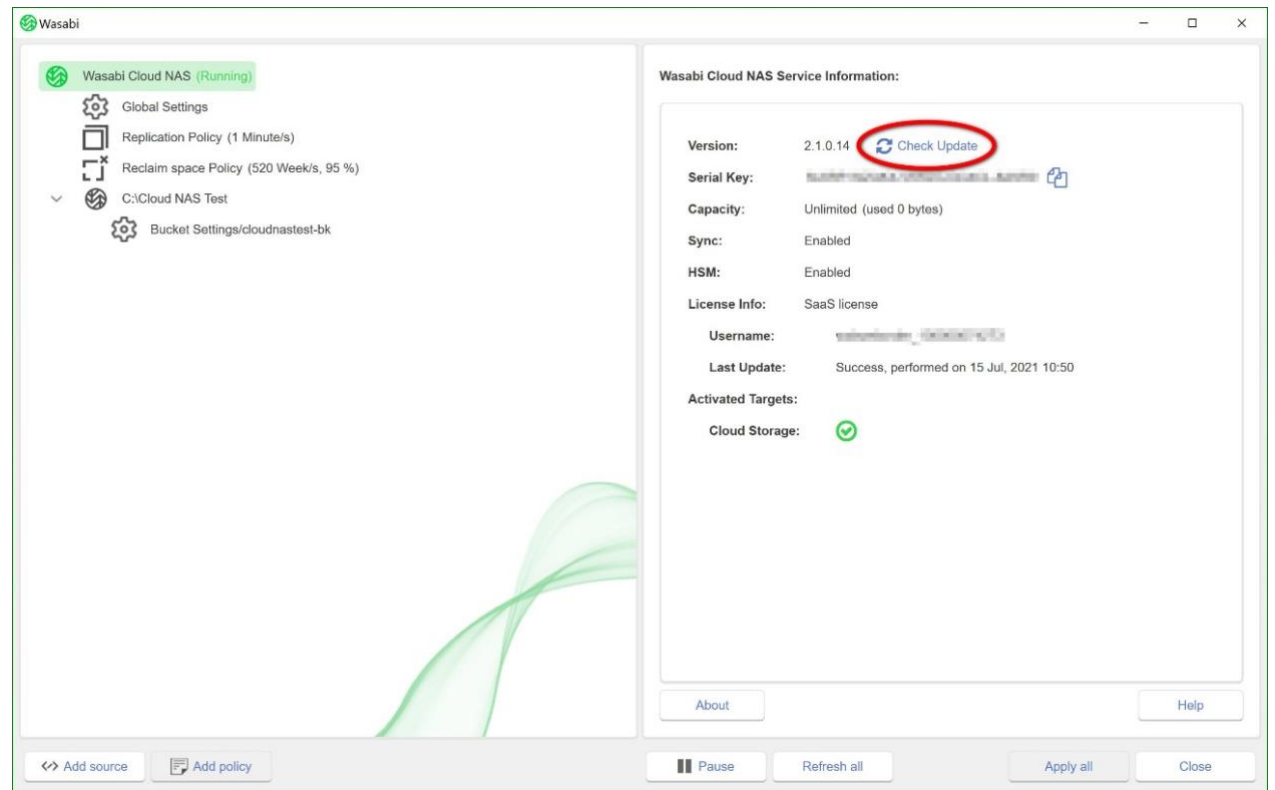

Wasabi Cloud NAS は、新しいバージョンが利用可能かどうかを示すダイアログを表示し、新バージョ ンが利用可能である場合には、インストールファイルをダウンロードする Web ページへのリンクを表示 します。

## <span id="page-22-0"></span>**設定**

### <span id="page-22-1"></span>**Wasabi Cloud NAS を設定する**

Wasabi Cloud NAS を初めて設定する場合、下記の手順に従います。

- [アクティベーションステータスの確認](#page-24-0)
- ⚫ [ソースをバケットとペアリングする](#page-25-0)
- [バケットの設定](#page-31-0) ソース上のファイルへの変更を、バケット上でそれぞれ別のバージョンとして保持 するか、それとも古いファイルを最新の変更で上書きするかを指定します。あるい は、バケットのコンプライアンスモードをオンにすることで、バケット内のオブジェ クトの保持期間を設定できます。

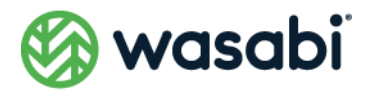

- ⚫ [自動データレプリケーションの設定](#page-34-0) バケットに対して自動的にレプリケートされるファイルを指定します。データレプ リケーションは Wasabi Cloud NAS のワークフローに不可欠であるため、デフォル トではソースとバケットのすべてのペアを管理するグローバルレプリケーションポ リシーが設定されています。グローバルレプリケーションは削除できず、ユーザー はその設定のみを変更できます。また、ユーザーは、任意のソースとバケットのペ ア向けのグローバルレプリケーションポリシーを上書きできます。
- [Space Reclaiming の設定](bookmark://_領域再生の設定_1/) ソース上のスタブファイルと置き換えられるレプリケート済みのファイルを指定し ます。ユーザーは、すべてのソースとバケットのペアに対して有効となるグローバ ルな Space Reclaiming ポリシーを設定できます。また、ユーザーは、任意のソー スとバケットのペア向けのグローバルな Space Reclaiming ポリシーを上書きで きます。
- Active Svnc の設定 あるコンピューター上のソースが、新しいデータが同じバケットにレプリケートさ れたことを示す通知を他の コンピューター上のソースに送信するタイミングや、 ソースが他のソースから同じバケットにレプリケートされたファイルでそのコンテ ンツをアップデートするタイミングを指定します。ユーザーは、すべてのソースに 対して有効となるグローバルな Active Sync ポリシーを設定できます。また、ユー ザーは、任意のソース向けのグローバル Active Sync ポリシーを上書きできます。
- [操作モードの設定](#page-49-1) Wasabi Cloud NAS が、スタブファイルがソースに取り出された際にバケット上の コピーを保持するかどうか、またはソース上の対応するファイルが削除された際に バケット上のレプリケートされたファイルを保持するかどうかを指定します。
- ⚫ Wasabi Cloud NAS [の自動操作を一時停止または再開する](#page-51-0)

上記に加えて、次の手順も紹介します。

⚫ [データ管理に関する統計情報を表示する](#page-52-0)

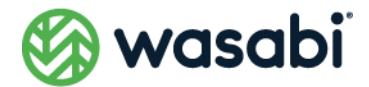

# <span id="page-24-0"></span>**アクティベーションステータスの確認**

お使いのコンピューターの Wasabi Cloud NAS のアクティベーションステータスを表示するには、次の ようにします。

- **1.** 左ペインにある [Wasabi Cloud NAS] をクリックします。
- **2.** 右ペインに表示される Wasabi Cloud NAS のサービス情報を確認します。

[Check Update] ボタンは、ライセンスのアップデートを確認するために使用します(トライアルラ イセンスを有料アカウントに変更した場合など)。

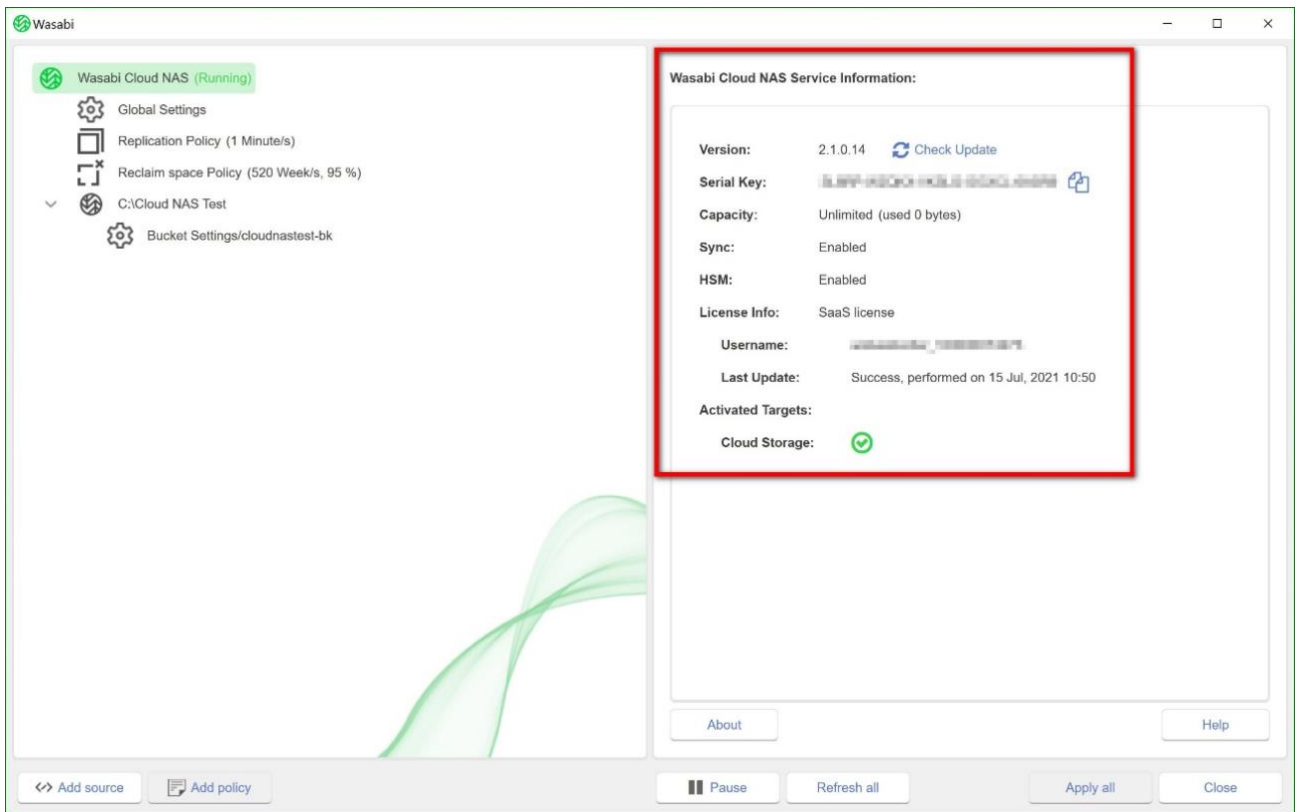

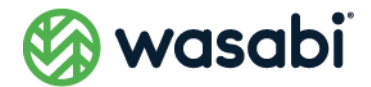

# <span id="page-25-0"></span>**ソースをバケットとペアリングする**

ユーザーは、ローカルにマウントされた NTFS/ReFS ボリューム、SMB/NFS ネットワーク共有、または ボリューム/共有上のフォルダをソースとして使用できます。フォルダの親フォルダがすでにバケットと ペアリングされている(つまり、フォルダ自体がソースとして設定されている)場合、そのフォルダを ソースとして使用することはできません。ソースはいくつでも追加できます。

#### <span id="page-25-1"></span>**NAS ソース関連の前提条件とセットアップ**

ユーザーは、自分がソースとして使用したいネットワーク共有ごとに、Wasabi Cloud NAS コンピュー ター上にあるローカルマウントされたボリューム上で、空のフォルダを1つ割り当てる必要があります。 このフォルダはシャドウコピーの場所として使用され、NAS ソース上の各ファイルのコピーがスタブ ファイルの形式で格納されます。このシャドウコピーフォルダは、NAS ソースとバケット間のゲートウェ イとして機能します。

データレプリケーションでは、ローカルボリュームソースとの違いはありません。しかし、Wasabi Cloud NAS の Space Reclaiming のメカニズムが NAS ソース上にある実際のファイルをスタブファイルで置 き換える必要がある場合、同メカニズムは、実際にはシャドウコピーフォルダ内にスタブファイルのみ を作成します。そのため、スタブファイルを手動で取り出したい場合、ユーザーは、シャドウコピーフォ ルダにあるスタブファイルに対して操作を実行する必要があります。あるソース上で、他のソースから 同期されたデータを自動的に取り出すように Active Sync メカニズムを設定していない場合、 Active Sync メカニズムにも同じことが当てはまります。ソースとバケットのコンテンツを同期する必要があ る場合、ユーザーは、シャドウコピーフォルダに対して操作を実行する必要があります。それにより、復 元されたデータはすべてスタブファイルの形式で表示されるため、ユーザーは NAS ソース上で手動によ る復元が行えるようになります。

スタブファイルは実際にはシャドウコピーフォルダ内にのみ存在するため、オンデマンドでそれらを取 り出せるようにするには、シャドウコピーフォルダを、自社ネットワーク上の SMB/NFS 共有としてエ クスポートする必要があります。そうすれば、ユーザーやアプリケーションは、エクスポートされたシャ ドウコピーフォルダ上でスタブファイルを開くと、NAS ソースから直接ファイルを自動的に取り出せる ようになります。

目安シャドウコピーフォルダに必要な容量は NAS ソース自体の容量の 15%以上が目安となります。

### <span id="page-25-2"></span>**ソースを追加する**

**1. Wasabi Cloud NAS の設定インターフェイスで、左ペインにある [Wasabi Cloud NAS] をクリッ** クします。

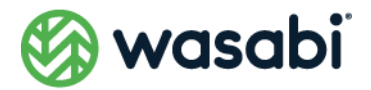

- **2. 同ウィンドウの左下にある [Add source] ボタンをクリックします。**
- **3.** 下記のいずれかを行います。
	- ボリューム全体をソースとして追加するには、そのボリュームのルートを選択し、 [**OK**]をクリックします。
	- ⚫ 既存のフォルダをソースとして追加するには、そのフォルダを参照して選択し、[**OK**] をクリックします。
	- 新しいフォルダをソースとして作成するには、フォルダを作成したい場所を参照し た後、[**New Folder**]をクリックし、新しいフォルダの名前を入力した上で、[**OK**] をクリックします。

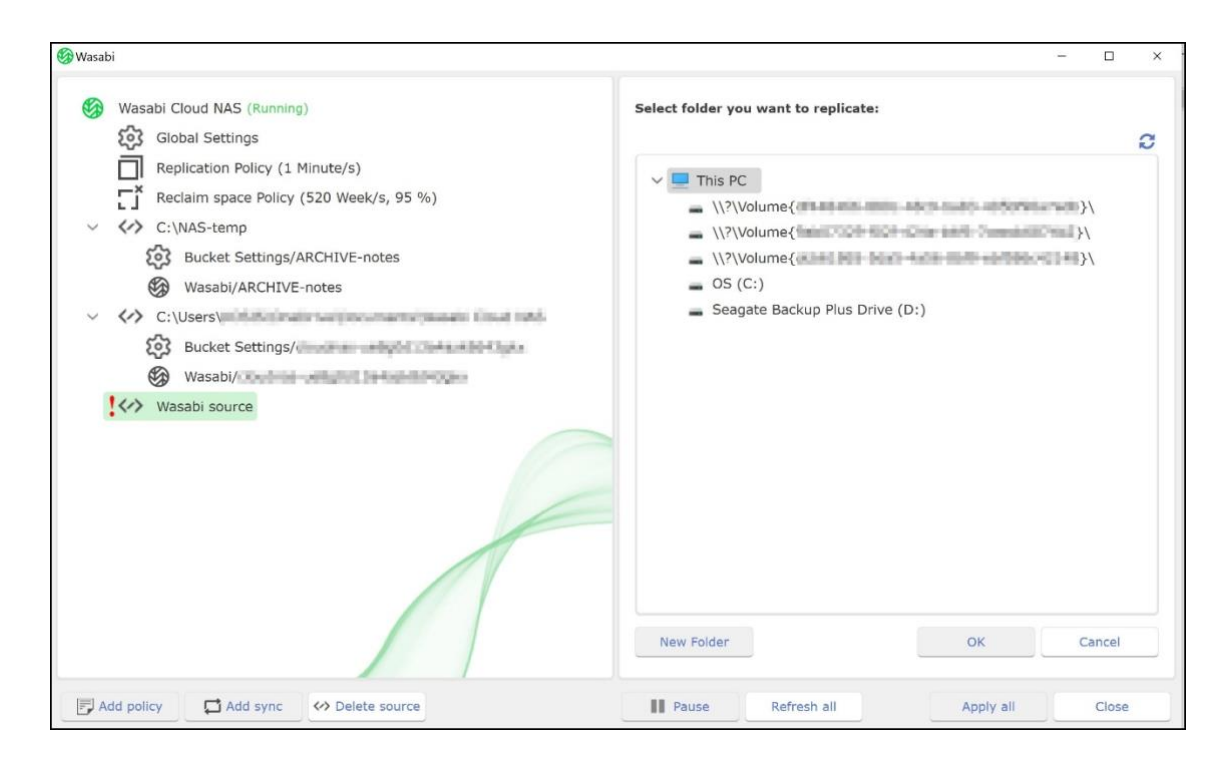

⚫ ローカルソースを追加したら、バケット情報を入力できるようになります。

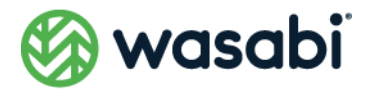

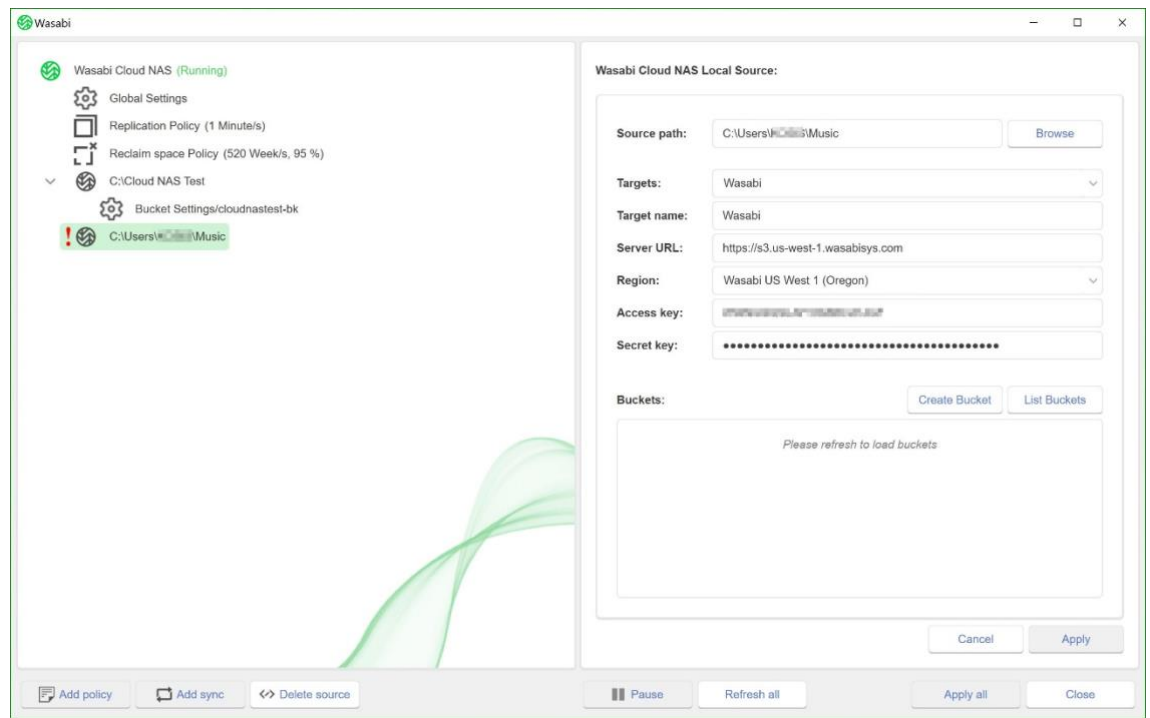

- **4.** 右ペインにある[**Source path**]に、ソースとして使用したいネットワーク共有のフルパスを入力 します。
- **5.** ターゲットを選択し、[**Target name**]フィールドにターゲットの名前を入力します。

**ヒント:**ターゲットに一意の名前を指定することで、別のソースを同じターゲット とペアリングする際に、そのパラメータを再利用することができます。ターゲット とそのパラメータは、[**Targets**]ドロップダウンボックスに表示されます。

- **6.** [**Region**]フィールドでリージョンを選択します。選択したリージョンに基づいて、[**Server URL**] の値が自動的に入力されます。
- **7.** Wasabi バケットの [Access key] と [Secret key] の各フィールドに、それぞれアクセスキー とシークレットキーを入力します。
- **8.** ユーザーは、次に示す 2 つのオプションのうちどちらかを実行できます。
	- ⚫ [**Create Bucket**]をクリックして、新しいバケットを作成します。その後、新し いバケットの名前を入力します(命名規則について[はこちらを](https://wasabi-support.zendesk.com/hc/en-us/articles/115001405131-I-am-new-to-using-S3-style-cloud-storage-services-and-have-noticed-that-storage-bucket-names-must-be-unique-across-the-service-and-have-some-special-naming-requirements-why-is-that-)ご覧ください)。
	- ⚫ 既存のバケットを使用します。[**List Buckets**]ボタンをクリックし、リストから バケットを選択し、それを新しく追加されたソースとペアリングします。

**同じサーバー上にある 2 つ以上のソースに対して、同じバケットを使用しないでください。**

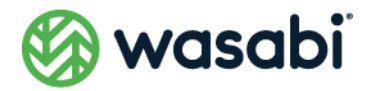

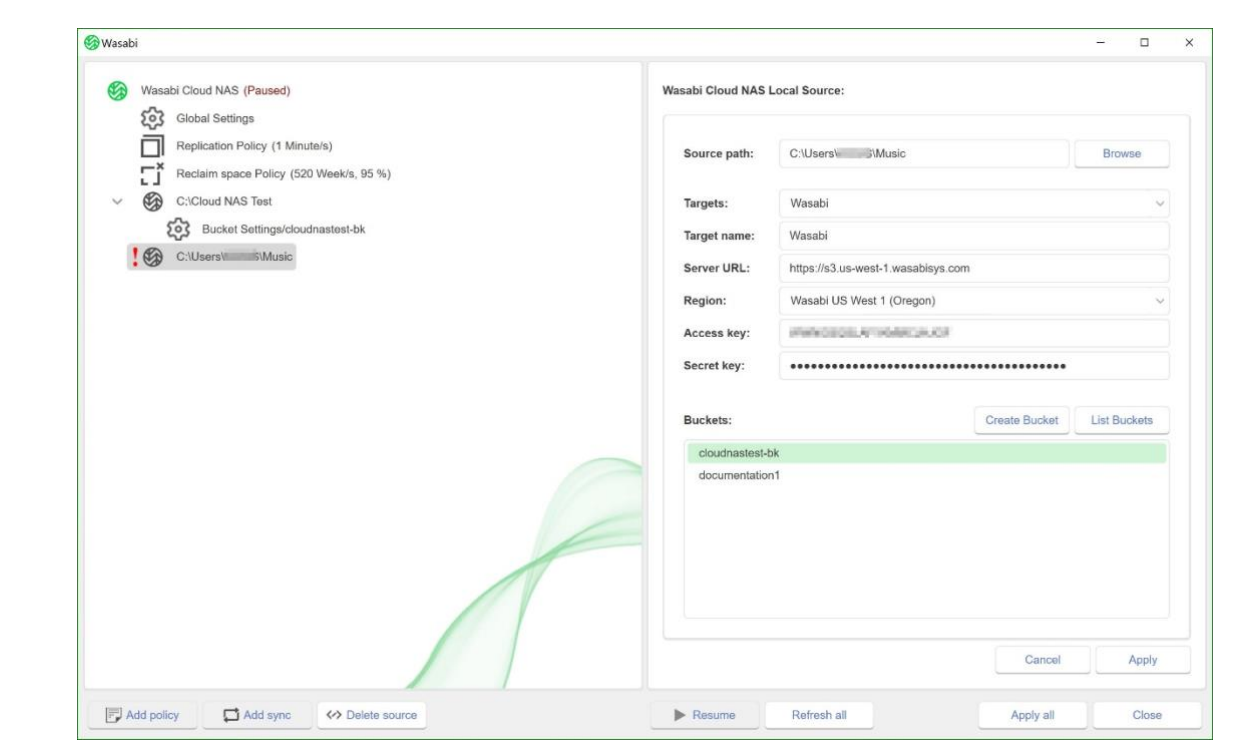

**9.** [**Apply**]をクリックします。

バケット上のすべてのバケットを一覧表示するのに十分な権限がない場合、それぞれのフィールドに自 らが権限を持つバケット名を入力した上で、[**Apply**]をクリックします。

**10.** バケット内に既存のデータがある場合、そのデータに対して実施するアクションを選択します。

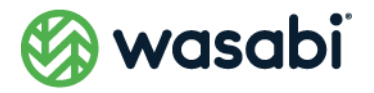

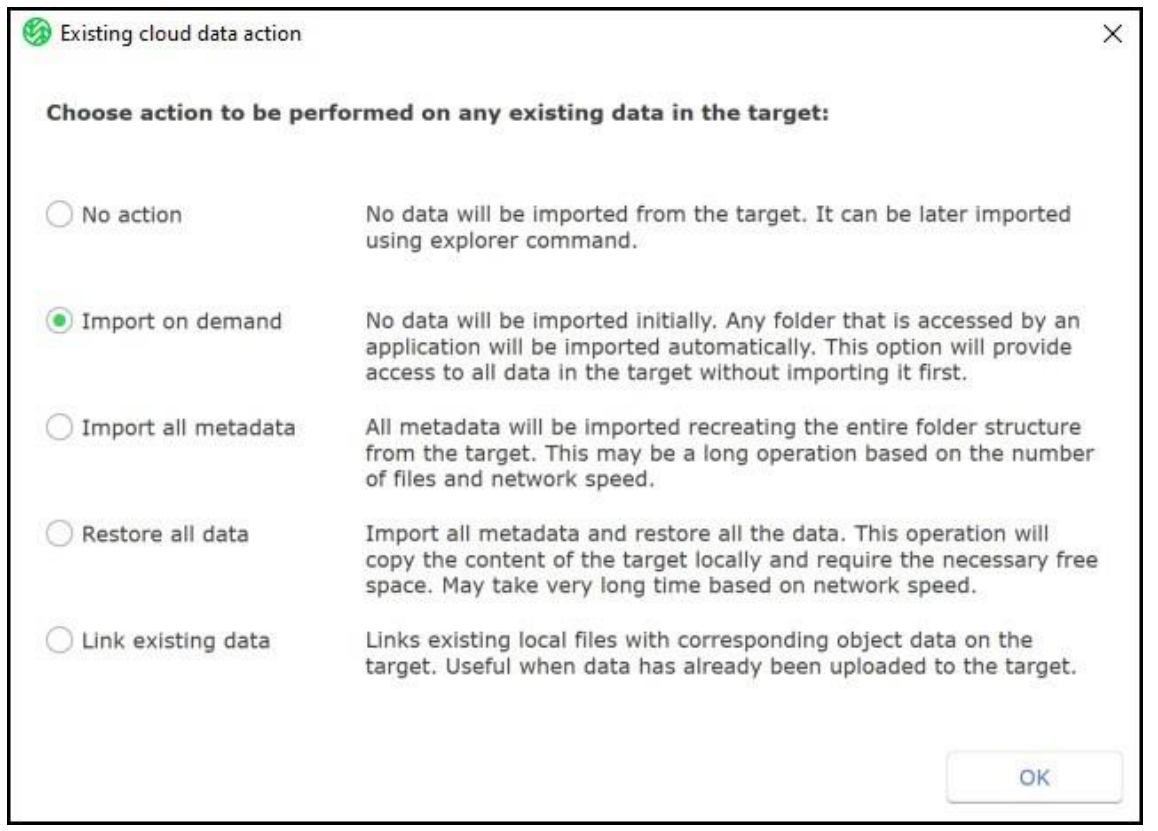

ソースをオブジェクトストレージのバケットとペアリングする場合、バケット内にある既存のデータに 対して Wasabi Cloud NAS が実行するアクションを選択できます。下記のオプションから選択できま す。

- ⚫ **No action:**ソース上にデータはインポートされません[。ソースとバケット上のデー](#page-65-0) [タを同期するに](#page-65-0)示されている手順に従って、後でデータをインポートできます。
- **Import on demand:**バケット内にある各ファイルのスタブファイルを作成しま す。たとえば、バケットの中に 2 つのファイル("one.xml"と"two.xml")とファイ ル"three.xml"を含んでいるフォルダ"bucket folder"があるとします。これらをオ ンデマンドでインポートする場合、ユーザーがソースのルート(root)をブラウズ す ると 、 Wasabi NAS はス タブ ファ イル "one.xml"と"two.xml"およ びフ ォルダ "bucket folder"を作成します。フォルダ"bucket folder"は、ユーザーがソース上で それを 開 く ま で 空 の ま ま で あ り 、 ユーザーがソース上でそれを開いた時点で、 Wasabi NAS はスタブファイル"three.xml"を作成します。
- ⚫ **Import all metadata:**すべてのメタデータをインポートするソースにはバケッ ト内にあるすべてのフォルダとファイルがポピュレートされますが、ファイルはス タブファイルにより表されます。

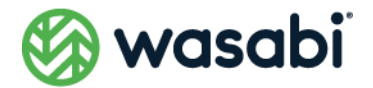

●
Restore all data:バケット内にあるすべてのファイルとフォルダを、それらの階 層構造を保ったままソース上に復元します。取り出されたファイルは、すべて「レ プリケート済み」のステータスを持ちます。

**この操作には時間がかかることがあります。また、ソース上の空き容量は、バケット上にのみ存在する全 データを収容するのに十分でなければなりません。**

⚫ **Link existing data:**ソースとバケットの両方で見つかった一致するメタデータ (名前とサイズ)を持つファイルはすべてリンクされ、「レプリケート済み」として 表示されます。クラウド上にソースと一致するファイルがない場合、Wasabi NAS は、ユーザーがそのファイルを削除して使わないようになったと判断し、スタブを 作成しません。

**11.** [**OK**]をクリックします。

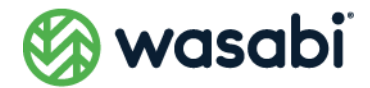

# <span id="page-31-0"></span>**バケットの設定**

下記の Wasabi バケットに関する設定は、Wasabi Cloud NAS の設定インターフェイスから直接行えま す。

- バケット内でのバージョニングを有効化/無効化すること。
- バケットのコンプライアンスモードのオン/オフを切り替え、バケット内でのオブ ジェクトの保持期間を設定すること。

Wasabi Cloud NAS では、バージョニングとコンプライアンスの両方を同時に有効にすることはできま せん。一度に有効にできるオプションはどちらか 1 つだけです。

### <span id="page-31-1"></span>**バケット内でのバージョニングを有効化/無効化する**

バケット内でのバージョニングを無効化した場合、レプリケートされたファイルがソース上で変更され、 再度レプリケーションのためにキューに入れられると、バケット上の新しいコピーが以前のレプリカを 上書きします。一方、バケット内でのバージョニングを有効化すると、Wasabi Cloud NAS は、バケッ ト上のレプリカを上書きせず、ファイルの各コピーは別々のバージョンとして保持されます。

バージョニングが有効になっている場合、ユーザーは、バケットからレプリケートされたファイルの特 定のバージョンを取り出すことや、フォルダ全体のコンテンツを特定の時間までに、サブミットされた すべてのファイルを直近のバージョンへと復元することが可能となります。詳細については[、ファイル](#page-66-1) [とフォルダのバージョンを管理するを](#page-66-1)ご覧ください。

バージョニングがいったん有効化されていた場合に、バージョニングを無効化すると、レプリケートさ れた特定ファイルの全バージョンがバケット上に保持されますが、ユーザーはバケットに直接アクセス することによってのみ、それらのファイルを取り出すことができます。また、ソース上でファイルが変更 されると、バケット上にあるファイルの最新バージョンのみが上書きされ、ユーザーはそのバージョン のみを取り出すことができます。

バケット内でのバージョニングを有効化/無効化するには、次のようにします。

**1.** 左ペインで、選択したソースの下にある[**Bucket Settings**]をクリックします。

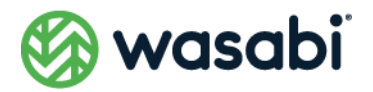

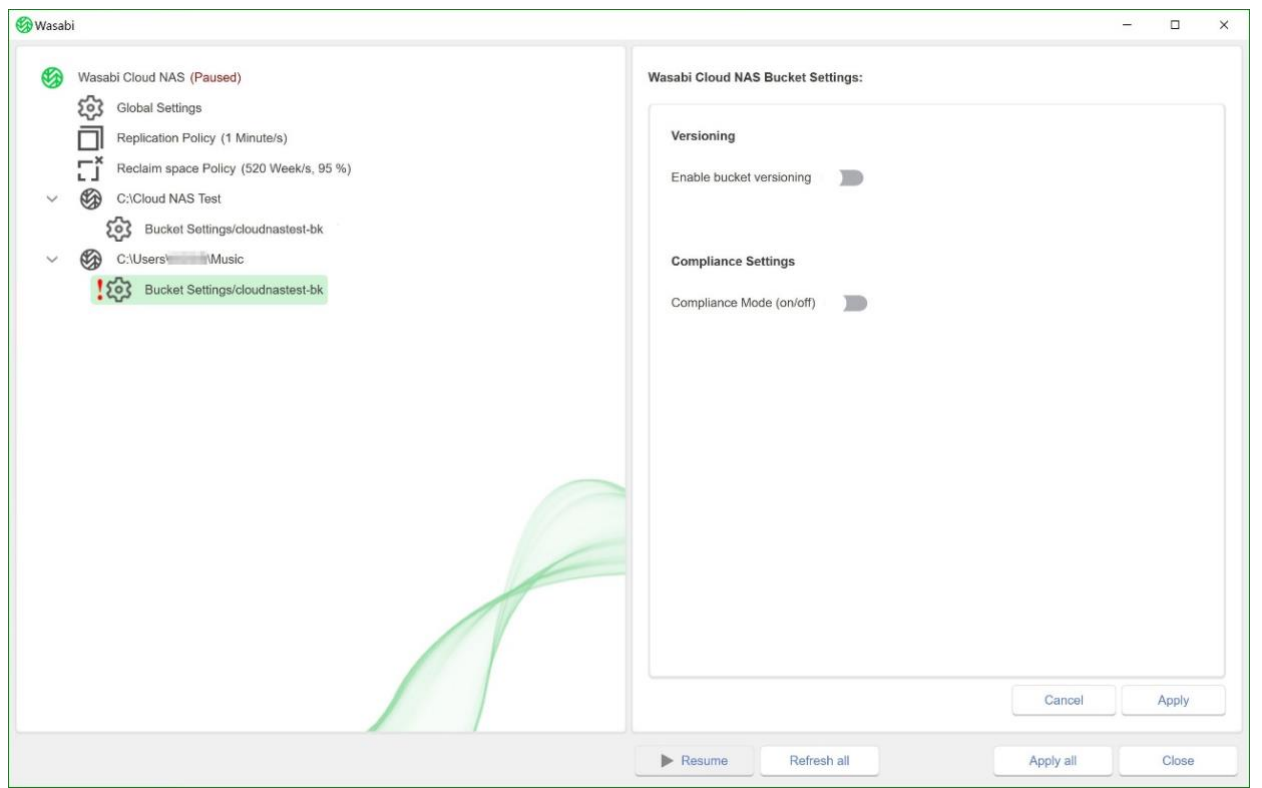

- **2.** 右ペインで、下記のいずれかの操作を行います。
	- バケット内でのバージョニングを有効にするには、[Versioning]の設定をアク ティブにします。 - 0
	- ⚫ バケットのバージョニングを停止するには、[**Versioning**]の設定を非アクティブ にします。m

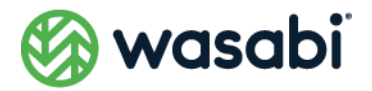

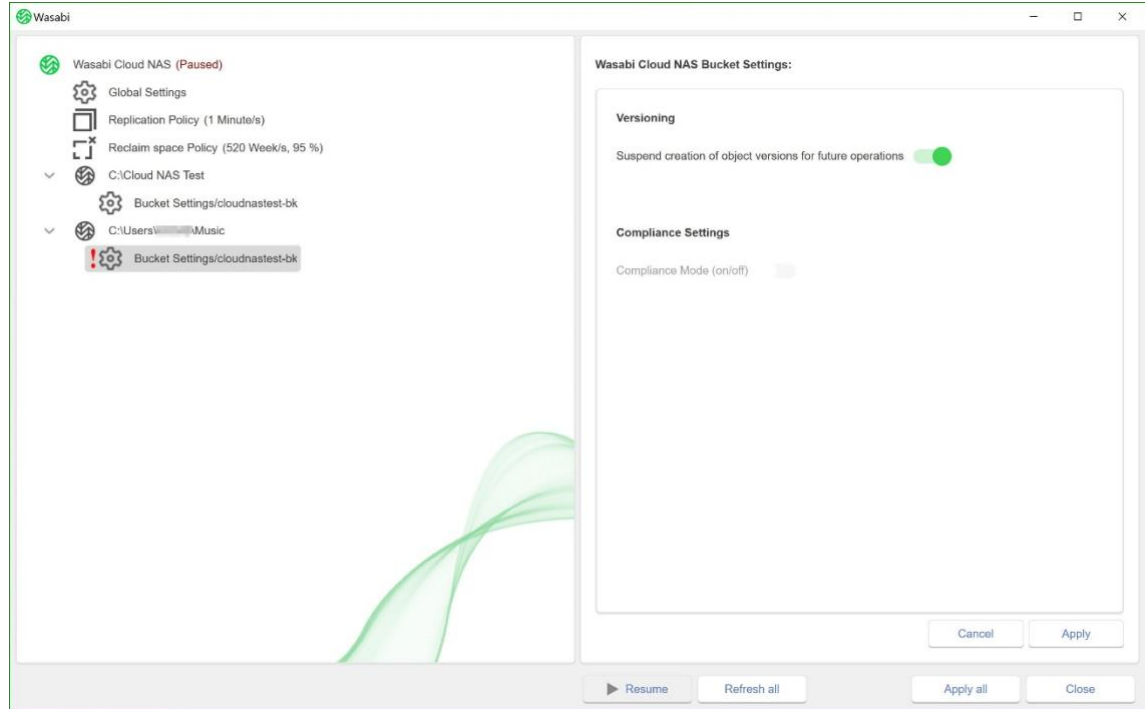

- **3.** [**Apply**]をクリックします。
- **4.** 新しいソースとターゲットのペアの追加とバケットの設定が完了したら、[**Resume**]をクリック して(左ペインに移動して[**Wasabi Cloud NAS**]をクリックし)、Wasabi Cloud NAS が操作を 再開できるようにします。再開方法については、Wasabi Cloud NAS [の自動操作を一時停止または](#page-51-0) [再開するを](#page-51-0)ご覧ください。

### <span id="page-33-0"></span>**コンプライアンスモードのオン/オフを切り替える**

Wasabi Cloud NAS でコンプライアンスモードを ON にすると、対応するローカルソースが WORM モー ドに設定されます(これは NAS ソースには適用されません)。ローカルフォルダ内のファイルは、編集 や削除が行えなくなります。ローカルファイルが変更された場合、システムはユーザーに、そのファイル を強制的に新規ファイルとして保存させます。

コンプライアンスモードのオン/オフを切り替えるには次のようにします。

- **1.** 左ペインで、選択したソースの下にある [Bucket Settings] をクリックします。
- **2.** 右ペインで、次のいずれかの操作を行います。
	- ⚫ コンプライアンスモードをオンにするには、[**Compliance Settings**]をアクティ ブにします。

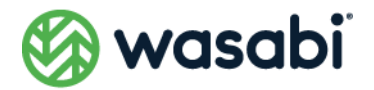

- ⚫ コンプライアンスモードをオフするには、[**Compliance Settings**]をアティブに します。
- **3.** コンプライアンスをオンにした場合、[**Delete After Retention**]で次の操作を行います。
	- 保持期間経過後に Wasabi Cloud NAS がバケット内にあるすべてのオブジェクト を削除するようにするには、この設定をアクティブにします。
	- 保持期間経過後に Wasabi Cloud NAS がバケット内のオブジェクトをすべて削除 しないようにするには、この設定を非アクティブにします。
- **4. [Retention Time]**には、バケット内にあるオブジェクトが変更および/または削除されるまで の時間を入力します。

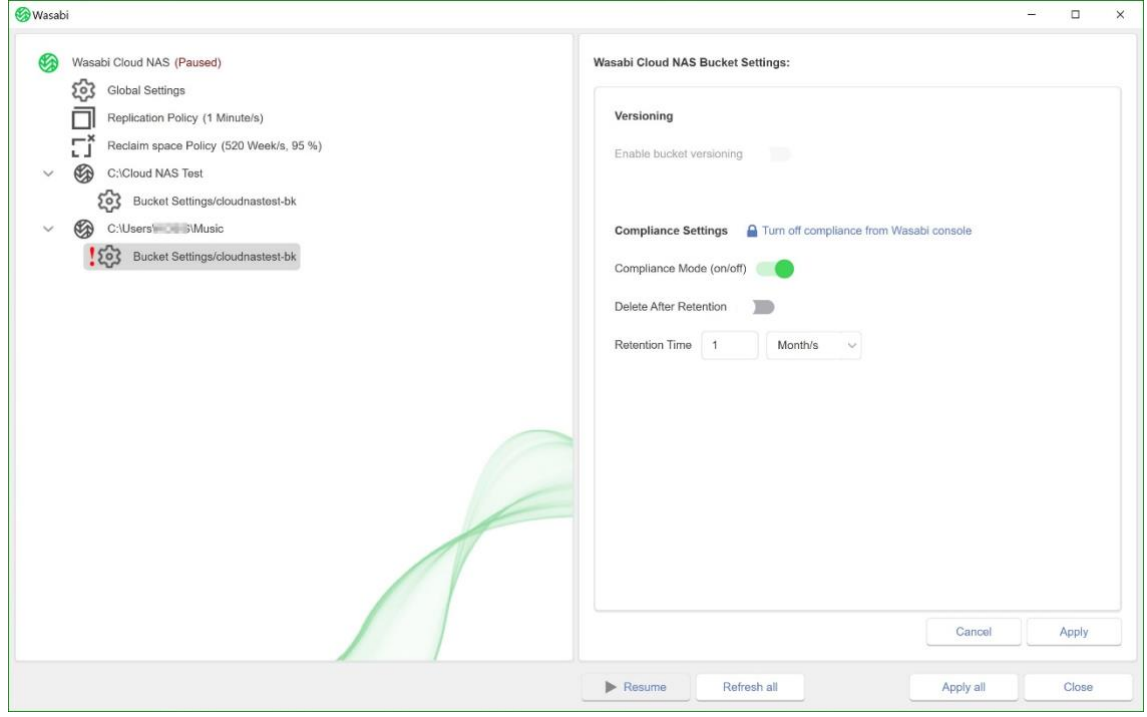

- **5.** [**Apply**]をクリックします。
- **6.** 新しいソースとターゲットのペアの追加とバケットの設定を完了したら、[**Resume**]をクリック して(左ペインに移動して[**Wasabi Cloud NAS**]をクリックし)、Wasabi Cloud NAS が操作を 再開できるようにします。再開方法については、Wasabi Cloud NAS [の自動操作を一時停止または](#page-51-0) [再開するを](#page-51-0)ご覧ください。

## <span id="page-34-0"></span>**自動データレプリケーションの設定**

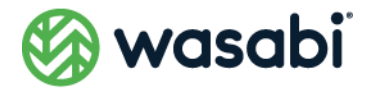

Wasabi Cloud NAS がソースからバケットに対して自動的にファイルをレプリケートできるようにする には、Wasabi Cloud NAS がファイルをレプリケーション用のキューに入れるまでの経過時間を指定し ます。グローバルなデータレプリケーションポリシーは、ソースとバケットのすべてのペアに対して有 効です。グローバルレプリケーションポリシーのデフォルトは、過去 1 分以内に変更されなかったデー タをレプリケーション用のキューに入れるよう設定されています。また、ユーザーは、ソースとバケット のペアごとに異なるパラメータを指定することで、グローバルなレプリケーションポリシーを上書きす ることができます。

**データレプリケーションポリシーの時間間隔は、ファイルの変更(ファイルの削除や名前の変更)がバ ケット上で同期されるタイミングにも影響します。ソース上でファイルを削除または名前変更した場合、 レプリケーションポリシーの時間間隔が経過した後にのみ、バケット上のコピーが削除または名前変更 されます。**

グローバルなデータレプリケーションポリシーを設定する際に、ユーザーは、すべてのソースで自動的 に管理される場所のリストを絞り込むこともできます。詳細については、次のセクション「自動的に管理 されるロケーションのリストを絞り込む」を参照してください。
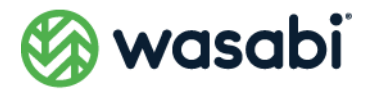

#### **自動的に管理される場所のリストを絞り込む**

Wasabi Cloud NAS はコンソールでのソースとバケットのペアリング設定に応じて、ソース上にある全 てのデータを自動的に管理します。

ソース上のロケーションリストは、自動管理の対象とするフォルダーと除外するフォルダーを指定する ことにより絞り込むことができます。これにより、Wasabi Cloud NAS に、以下のデータを対象として 自動管理(レプリケートや Space Reclaiming など)を行うよう指示できます。

ソース上のすべてのデータ:ソースのルートをレプリケート対象のフォルダとして「Folders that will be replicated」に追加します。サブフォルダー内のデータを除く、ソース上のす べてのデータ:ソースのルートを「Folders that will be replicated 」として追加し、「Folders excluded from replication | に除外対象とするサブフォルダを追加します。サブフォルダ内 のデータのみ:ルートは「Folders that will be replicated 」に追加せずに、サブフォルダのみを追加し ます。「Folders excluded from replication で指定したフォルダ内のデータは、Wasabi Cloud NAS の 自動データ管理の対象にはなりませんが、ユーザーは「Folders exluced from replication」で指定した フォルダ内のファイル/フォルダに対して、手動で Replicaite/Reclaim といった操作を実行できます。詳 細については[、手動によるデータ管理を](#page-63-0)ご覧ください。

ユーザーは、「Folders that will be replicated」と「Folders excluded from replication」のリストを、 グローバルなデータレプリケーションポリシー設定の一部としていつでも編集できます。これを行うに は、下記の手順に従います。

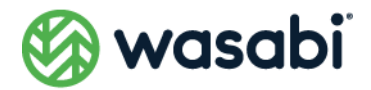

# **グローバルデータレプリケーションポリシーの設定**

**1.** 左ペインにある「Replication Policy]をクリックします。

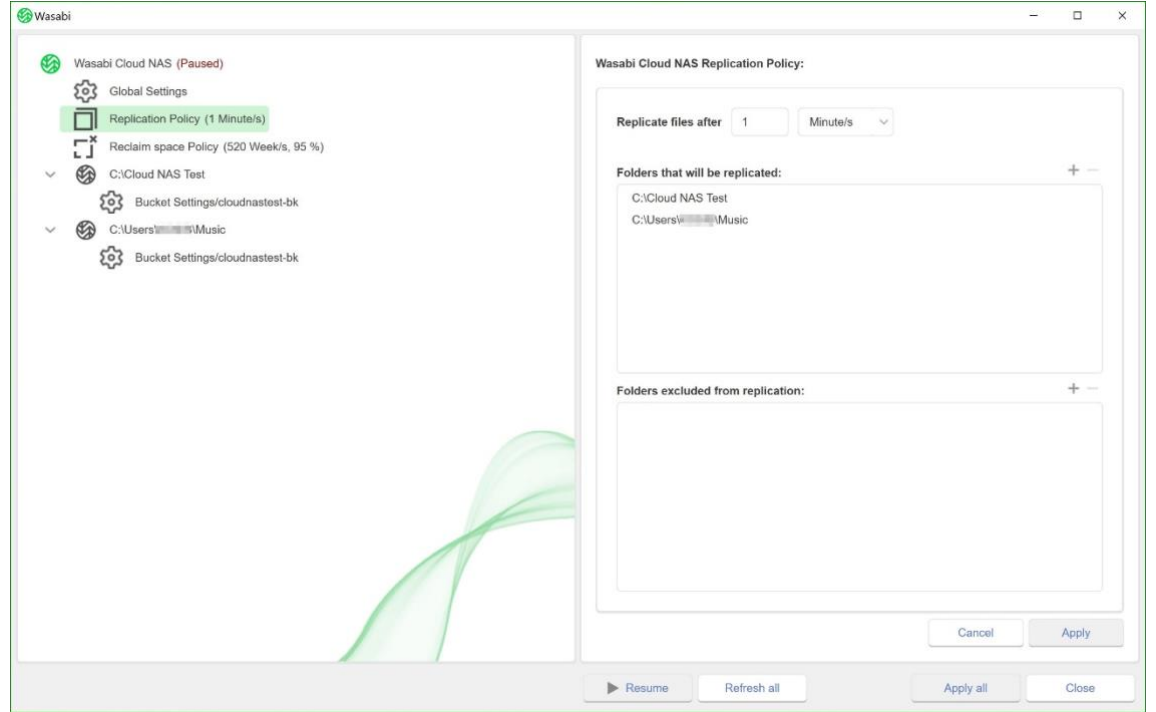

- **2.** 右ペインの [Replicate files after] フィールドで、Wasabi Cloud NAS がファイルをレプリケー トするために、どのくらいの期間そのファイルが変更されていない必要があるかを指定します。こ の数値フィールドに希望する値を入力した後、その右側にあるドロップダウンボックスで単位を選 択します。
- **3.** (オプション)すべてのソース上で自動的に管理される場所のリストを絞り込むには、下記のいず れかを実行します。
	- ⚫ 「Folders that will be replicated」または「Folders excluded from replication」 のリストにフォルダを追加するには、それぞれのリストの横にある[**+**]ボタンを クリックし、フォルダを参照して選択します。その後[**OK**]をクリックします。

**また、ユーザーは、既存のソース 内に新しいフォルダを作成し、そのフォルダを 「 Folders that will be replicated 」 または 「 Folders excluded from replication」として追加することもできます。**

- ⚫ それぞれのリストでフォルダを選択した後、[**-**]ボタンをクリックします。
- **4.** [**Apply**]をクリックします。

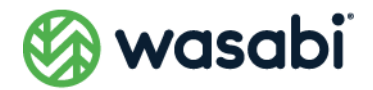

デフォルトでは、すべての Wasabi Cloud NAS の自動操作は最初に一時停止されます。再開方法につい ては、Wasabi Cloud NAS [の自動操作を一時停止または再開するを](#page-51-0)ご覧ください。

### **特定のペアのグローバルなレプリケーションポリシーを上書き する**

- **1.** 左ペインでソースを選択します。
- **2.** [Add policy] ボタンをクリックします。
- **3.** [**Policy Type**]ダイアログで[**Replicate**]を選択した後、[**OK**]をクリックします。

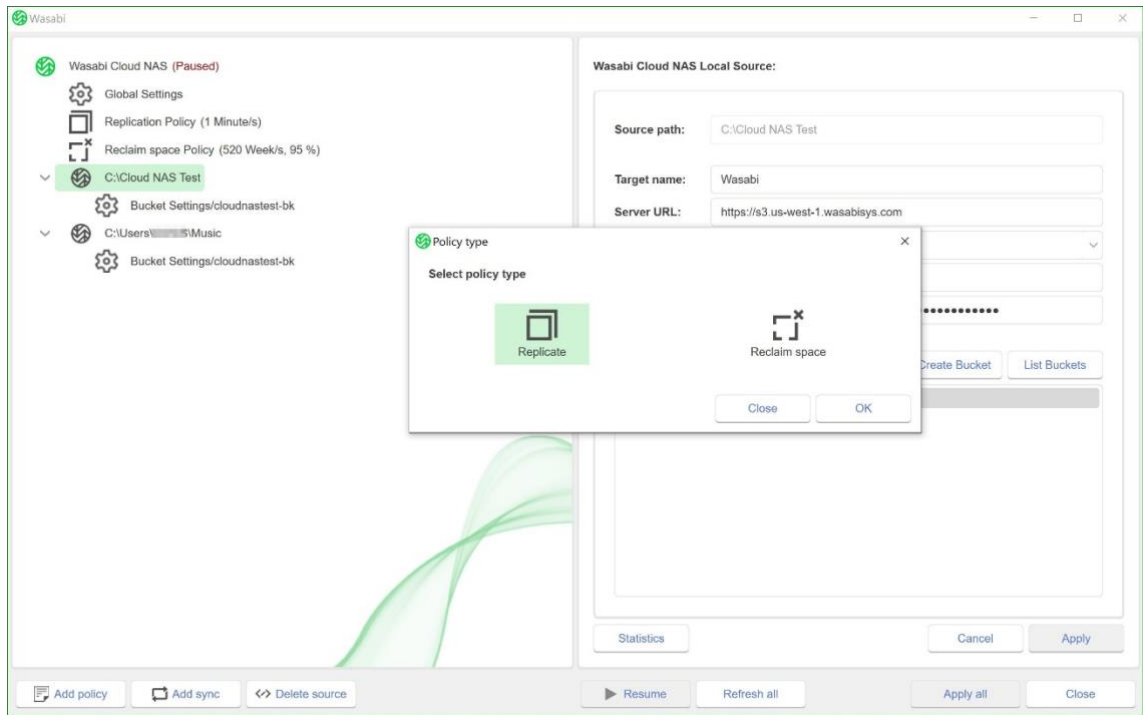

**選択したソースにすでに独自のレプリケーションポリシーが割り当てられている場合、ユーザーは新し いレプリケーションポリシーを追加できません。ただし、ユーザーは、下記の手順に従って、既存のポリ シーを編集できます。**

ソースがすべてのペアに関してグローバルなレプリケーションポリシーセットを使用するようにするに は、そのポリシーを選択した後、[**Delete policy**]ボタンをクリックして、同ポリシーを削除します。

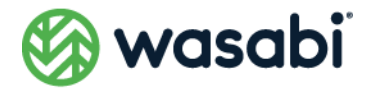

**4.** 右ペインの[**Replicate files after**]フィールドで、Wasabi Cloud NAS がファイルをレプリケー トするために、どのくらいの期間そのファイルが変更されていない必要があるかを指定します。こ の数値フィールドに希望する値を入力した後、その右側にあるドロップダウンボックスで単位を選 択します。

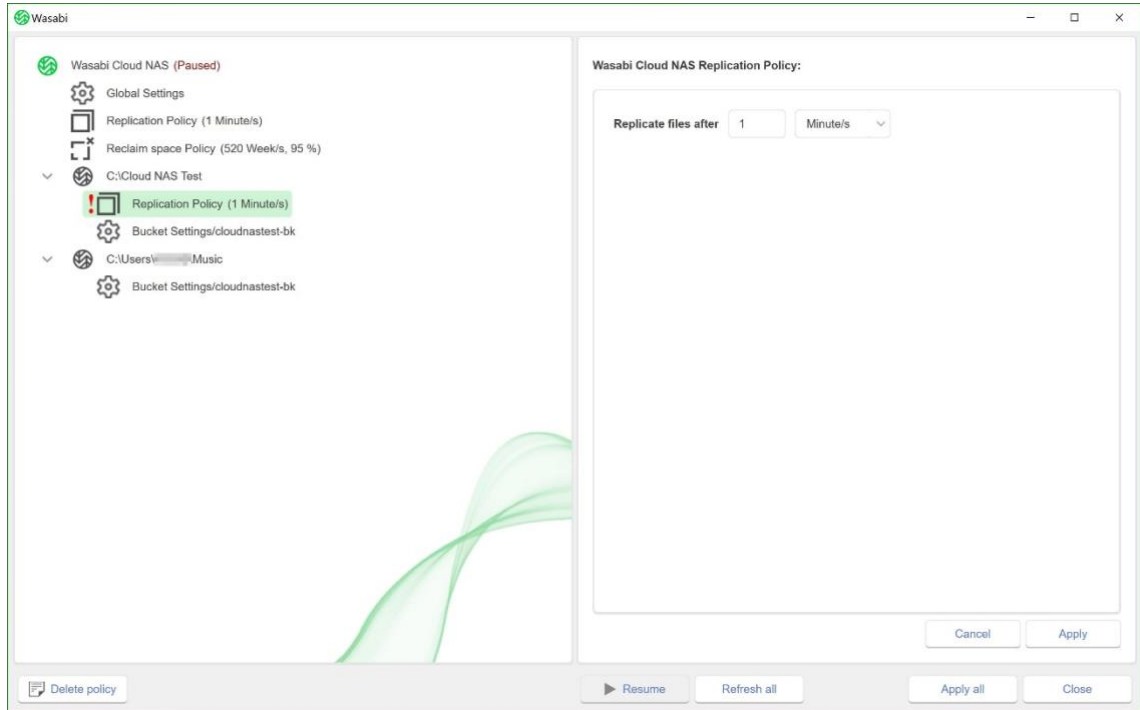

**5.** [**Apply**]をクリックします。

デフォルトでは、すべての Wasabi Cloud NAS の自動操作は最初に一時停止されます。再開方法につい ては、Wasabi Cloud NAS [の自動操作を一時停止また再開するを](#page-51-0)ご覧ください。

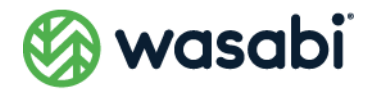

# **Space Reclaiming (ディスク領域の解放)の設 定**

Space Reclaiming をオンにする以外に、Wasabi Cloud NAS がソース上の複製されたファイルをスタ ブファイルに置き換える条件を指示するには、下記のパラメータを設定する必要があります。

**Space Reclaiming ポリシー: Wasabi Cloud NAS は、2 つのパラメータ(最小ファイルサイズと未ア)** クセスの時間間隔)に基づいて、ソースボリューム上のどのレプリケートファイルをスタブファイルに 置き換えるかを決定します。たとえば、ファイルサイズのしきい値を 10MB、時間間隔を 2 週間に設定 した場合、Wasabi Cloud NAS は、少なくとも 2 週間アクセスされていない 10MB 以上のレプリケート 済みファイルをすべてスタブファイルの結果、ソースボリュームには、10MB 未満のサイズのレプリケー ト済みファイルと、2 週間以内にクライアントコンピューターからアクセスされたサイズの大きいレプ リケート済みファイルが残されます。デフォルトでは、Wasabi Cloud NAS は、サイズに関係なく、4 週 間以上アクセスされていないファイルを置き換えるように設定されています。

**Space Reclaiming が開始される使用済み領域のしきい値:**デフォルトの使用済み領域のしきい値は 0%であり、ファイルがスタブファイルで置き換えられる基準を満たすとすぐに Space Reqlaiming が 開始されます。使用済み領域のしきい値を上げることで Wasabi Cloud NAS が、ソースが一杯になった 時にだけ Space Reclaiming を行うようにできます。また、ソースの最大使用容量しきい値を指定する こともできます。これは、レプリケーションの対象となるすべてのファイルが、サイズや最終アクセス時 間に関係なく、スタブファイルにキューに入れられるタイミングを指定するものです。デフォルトでは、 最大使用領域の値は、すべてのソースボリュームに対して 90%に設定されています。

Wasabi Cloud NAS は、スタブファイルへの置き換えが予定されているファイルのキューを、最も直近 にアクセスされたファイルから順に処理します。

**ファイルの取り出しをトリガするプロセス:**デフォルトでは、ソースボリューム上のスタブファイルを 開こうとする各プロセスが、バケットからのファイル取り出しのトリガとなります。ウイルス対策ソフ トウェアなどによるスタブファイル防止するために、ユーザーは、ファイル取り出し操作をトリガでき るプロセスを指定します。これを行うには、取り出しをトリガすることを許可されたプロセスのリスト を作成するか、またはスタブファイルリストを作成します。両方のリストを作成する必要はありません。 バケットからのスタブファイルの取り出しを「許可スタブファイル、そのリストに含まれていないプロ セスがファイルを開こうとしても、そのプロセスは取り出しトリガできないことになります。一方、バ ケットからのスタブファイルの取り出しを「許可しない」プロセスのスタブファイルまれていないプロ セスがファイルを開こうとすると、当該スタブファイルの取り出しがトリガされることになります。

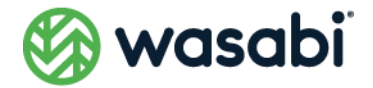

**NAS ソースの場合、スタブファイルはシャドウコピーフォルダにあり、ネットワーク共有上にはありま せん。それでも、それらのファイルを取り出す場合、実際のデータは NAS ソース上で直接取り出されま す。NAS ソース上の Space Reclaiming の詳細については、NAS [ソース関連の前提条件とセットアッ](#page-25-0) [プを](#page-25-0)ご覧ください。**

ユーザーは、独自の Space Reclaiming ポリシーが割り当てられていないソースとバケットの各ペアに おいて有効となる、グローバルな Space Reclaiming ポリシーを設定できます。ユーザーは、特定のソー スとバケットのペアに対して、グローバルな Space Reclaiming ポリシーを上書きすることや、そのペ アに対してのみ Space Reclaiming を無効化することができます。ローカルポリシーが削除されると、 そのソースはグローバルポリシーを継承します。Space Reclaiming ポリシーが無効化されると、 Wasabi Cloud NAS は Space Reclaiming を行わないようになります。これにより、ユーザーは、すべ てのソースにグローバルポリシーを設定した上で、特定のソースでは Space Reclaiming を一切行わな いよう設定できます。

### **グローバルな Reclaim Space (ディスク領域の解放)ポリシー の設定**

- **1.** 左ペインで [Wasabi Cloud NAS] を選択します。
- **2.** [Add policy] ボタンをクリックします。
- **3. [Policy Type] ダイアログで、[Reclaim space] を選択した後、[OK] をクリックします。**

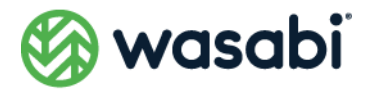

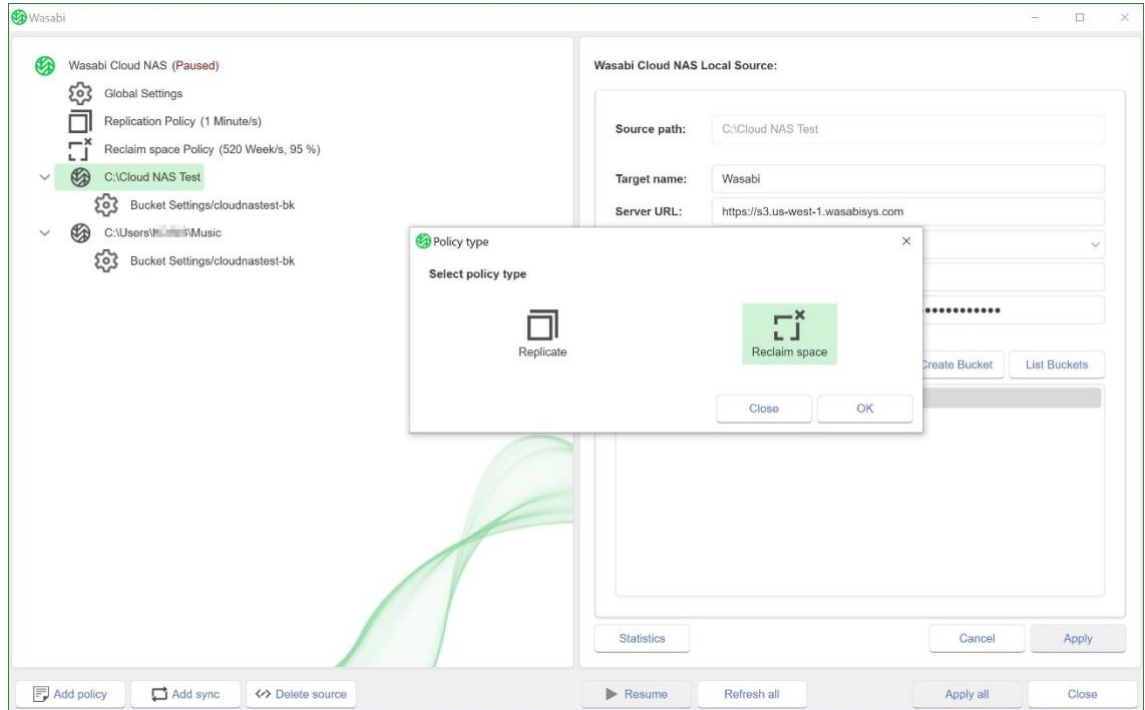

**4.** 右ペインで、ファイルのアクセス時間とサイズ、および使用領域のしきい値に関するパラメータを 指定します。

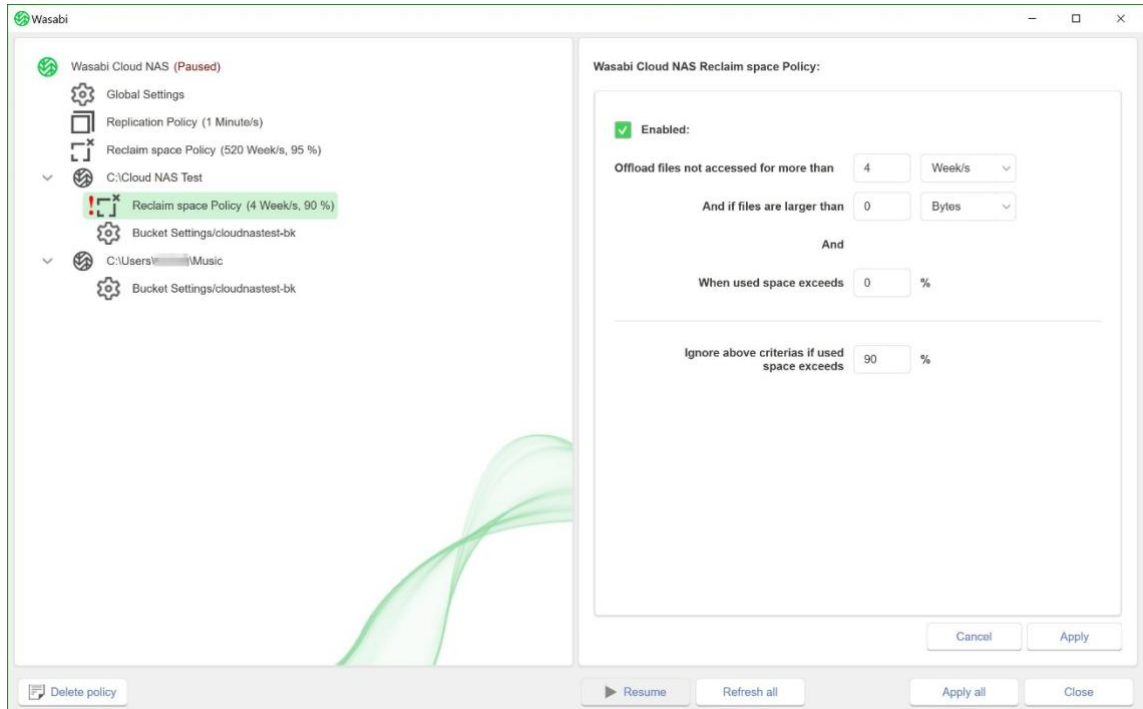

**5.** [**Apply**]をクリックします。

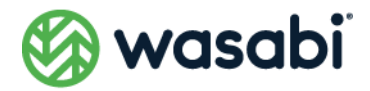

グローバルな Space Reclaiming ポリシーは、独自のポリシーが割り当てられていないすべてのソース に対して有効となります。グローバルポリシーを編集するには、左ペインでポリシーを選択し、必要なパ ラメータを編集した後、[**Apply**]をクリックします。グローバルポリシーを削除するには、左ペインで 削除したいポリシーを選択した後、[**Delete policy**]ボタンをクリックします。

デフォルトでは、すべての自動 Wasabi Cloud NAS 操作は最初に一時停止されます。再開方法について は、Wasabi Cloud NAS [の自動操作を一時停止または再開するを](#page-51-0)ご覧ください。

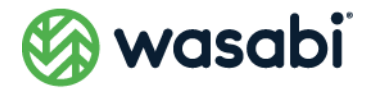

### **特定のソースのグローバル Space Reclaiming ポリシーを上 書きする**

- **1.** 左ペインでソースを選択します。
- **2.** [**Add policy** ボタンをクリックします。
- **3.** [**Policy Type**]ダイアログで[**Reclaim space**]を選択した後、[**OK**]をクリックします。

選択したソースにすでに独自の Space Reclaiming ポリシーが割り当てられている場合、新しい Space Reclaiming ポリシーを追加することはできません。ただし、ユーザーは下記の手順に従うことで、既存 のポリシーを編集できます。

- **4.** 右ペインで、[**Enabled**]チェックボックスが選択されていることを確認した後、ファイルのアク セス時間とサイズ、および使用領域のしきい値のパラメータを指定します。
- **5.** [**Apply**]をクリックします。

**ヒント:**特定のソースに、すべてのソース向けに設定されたグローバルな Space Reclaiming ポリシーを 使用させるようにするには、左ペインでそのポリシーを選択した後、[**Delete Policy**]ボタンをクリッ クして、Space Reclaiming ポリシーを削除します。ソースにおける Space Reclaiming が不要な場合、 右ペインの [**Enabled**] チェックボックスをオフにして、当該ポリシーを無効化します。

デフォルトでは、すべての Wasabi Cloud NAS の自動操作は最初に一時停止されます。再開方法につい ては、Wasabi Cloud NAS [の自動操作を一時停止または再開するを](#page-51-0)ご覧ください。

#### **プロセスの設定**

バケットからのファイルの取り出しをトリガできるプロセス、またはそれをトリガできないプロセスを 設定するには、次のようにします。

- **1.** 左ペインで、[**Global Settings**]をクリックします。
- **2.** 右ペインの最下部にある [Process filtering] ボタンをクリックします。
- **3.** [**Process Filtering**]ダイアログで、下記のいずれかを実行します。
	- スタブファイルの取り出しをトリガすることを許可するプロセスのリスト、または スタブファイルすることを禁止するプロセスのリストに、プロセス名を入力した後、

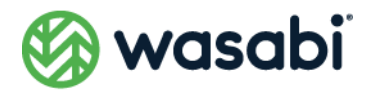

[**OK**]をクリックします。**ヒント:**各リストの最上部にある[**+**]ボタンをクリック すると、カーソルがそれぞれのリストの末尾に置かれます。

● いずれかのリストからプロセスを削除し、[OK]をクリックします。 ヒント:各リス トの末尾にあるプロセスを削除するには、それぞれのリストの最上部にある[**-**]ボ タンをクリックします。

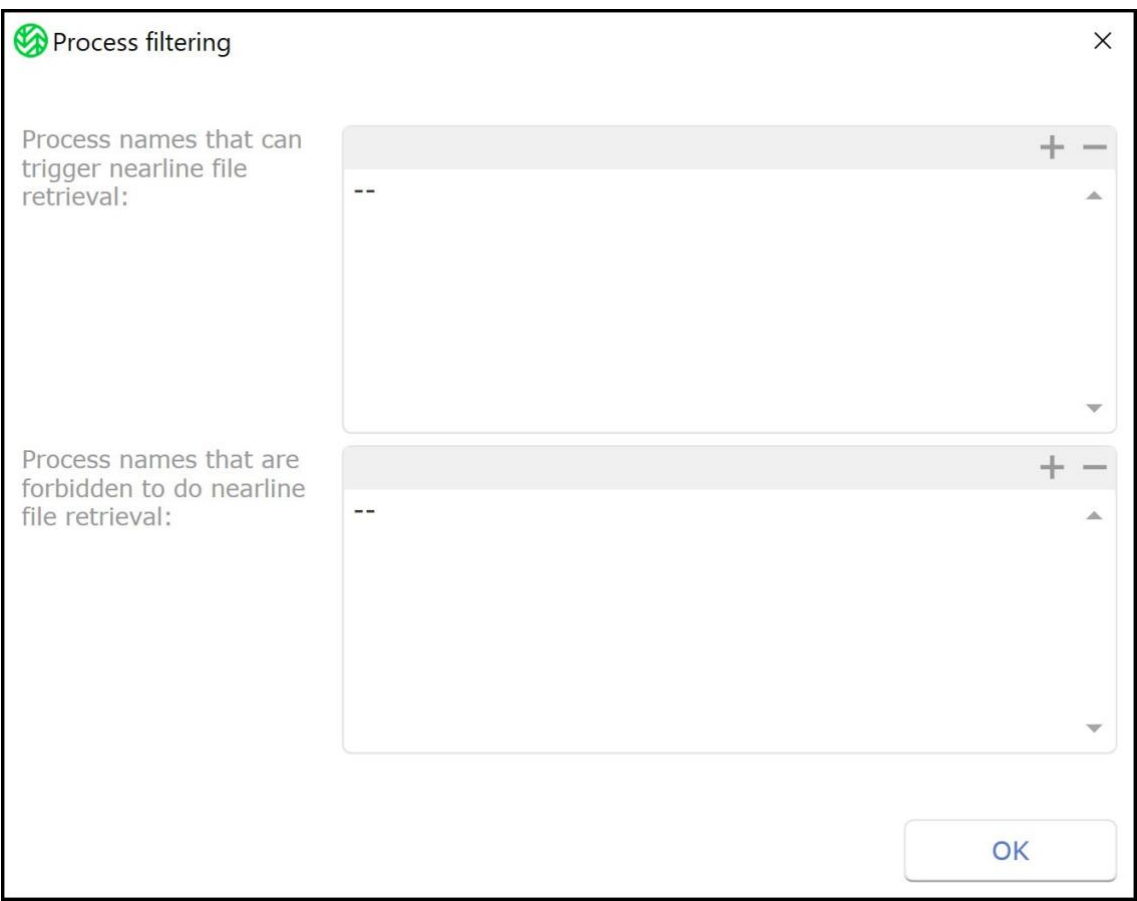

**4.** [Apply] をクリックします。

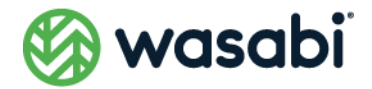

### **Active Sync の設定**

Wasabi Cloud NAS の Active Sync を使うと、ユーザーは、別々のコンピューター上にある 2 つ以上 のソースのコンテンツを、共通のバケットを通じて同期させることができます。これを行うには、ユー ザーはすべてのソースを同一のバケットとペアリングし、Active Sync ポリシーを設定する必要があり ます。 Active Sync メカニズムは、2 つのパラメータを使用して動作します。1 つ目のパラメータは 「ソースがバケット上のコンテンツの変更について他のソースに通知を送信する時間間隔」であり、も う 1 つは「ソースがバケット上の変更されたコンテンツ(新しい複製データが利用可能になった、コン テンツが削除されたなど)について他のソースからの通知をチェックする時間間隔」です。

あるソースが他のソースから「コンテンツがアップデートされた」という通知を受け取ると、Wasabi Cloud NAS は、他のソース内にあるレプリケートされた新しいファイルごとに、スタブファイルを自動 的に作成します。スタブファイルを含むべきディレクトリに対して(ユーザーまたはアプリケーション による)要求を受信した場合にのみ、オンデマンドでソース上にスタブファイルが作成されます。その 後、各ユーザーまたは、アプリケーションが、スタブファイルを手動または自動で取り出すことができま す。

また、ユーザーは、Wasabi Cloud NAS が同期を終了した直後に新しいスタブファイルの取り出しを開 始するように設定することもできます。これは、NAS ソースのコンテンツを同期する場合に便利です。 なぜなら、そのように設定しないと、他のソースからのデータが NAS ソースのシャドウコピーフォルダ にスタブファイルされるからです。

さらに、Wasabi Cloud NAS では、ファイルが他のソース上で取り出される際に、そのファイルのセキュ リティディスクリプタを保持するように設定できます。このオプションは、すべてのソースが同じ Active Directory ドメイン内にある場合にのみ有効化することをお勧めします。

すべてのコンテンツを適切に同期させるために、バケット上のファイルがどのソース上で取り出された 場合でも削除されないようにするために、すべてのソースで Wasabi Cloud NAS の操作モードパラメー タを設定することをお勧めします。また、いずれかのソースでファイルが削除された場合でも、バケット からファイルを削除しないことをお勧めします。そうしないと、(取り出し(retrieve)モードと削除 (delete)モードがレプリカを保持するように設定されていたとしても)他のソースがそのファイルの取 り出しに失敗する可能性があるからです。理想的な方法は、すべての同期ソースでレプリカを保持する ように削除モードを設定することです。詳細については[、操作モードの設定を](#page-49-0)ご覧ください。

[同期ポリシーとメタデータも](#page-49-1)ご覧ください。

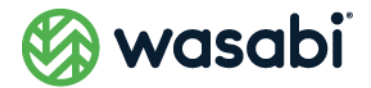

#### **特定のソースの Active Sync ポリシーを設定する**

- **1.** 左ペインでソースを選択します。
- **2.** [**Add sync(**]ボタンをクリックします。
- **3.** [**Listen(**]セクションで、あるコンピューターが他のコンピューターから送信される「後者のソー ス上にあるコンテンツの変更に関する通知」をチェックする時間間隔を入力します。右側にあるド ロップダウンボックスには、時間間隔の単位を選択します。

選択したソースの[**Listen(**]チェックボックスをオフにすると、このコンピューターがそのソース上 にあるコンテンツの変更についてのみ通知を送信し、そのソースのコンテンツを他のソース内での変更 と同期させないように設定できます。同チェックボックスをオンにすると、この逆になります。

**4.** コンテンツが同期された直後に、Wasabi Cloud NAS にファイルの取り出しを開始させたい場合、 [**Automatically restore file on the synchronized source(同期されたソース上でファイル を自動的に復元する)**]チェックボックスをオンにします。

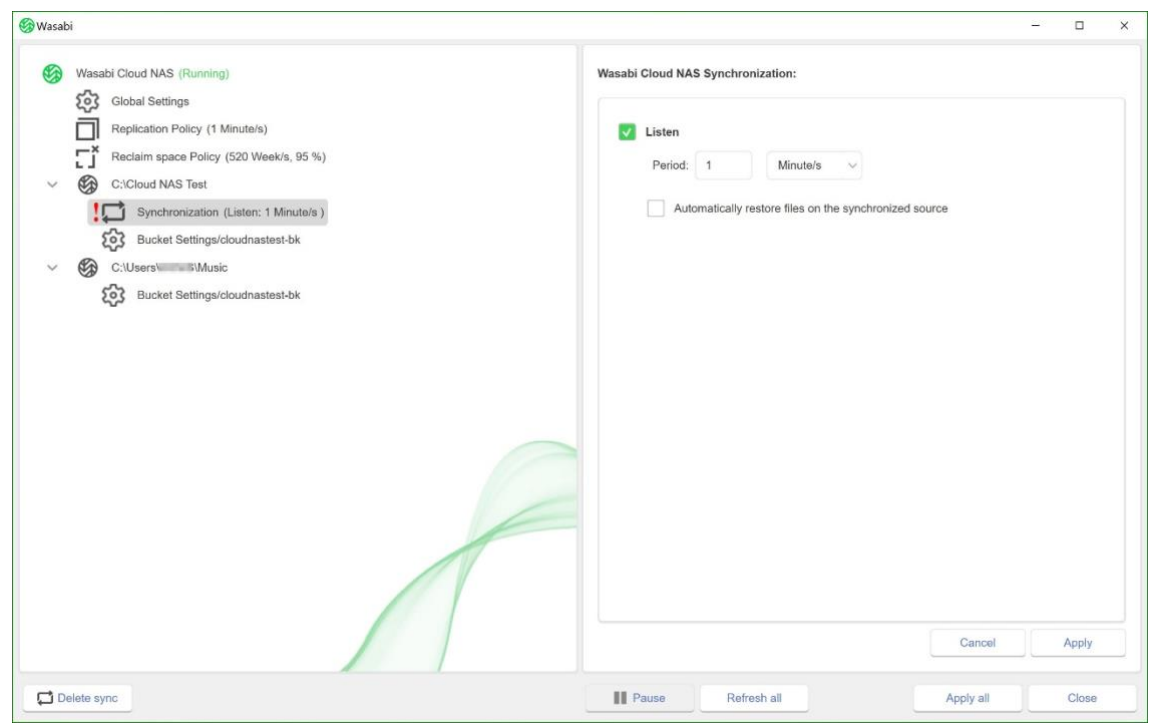

#### **5.** [**Apply**]をクリックします。

このソースに独自の Active Sync ポリシーを編集するには、左ペインでソースを選択し、必要なパラ メータを編集した後、[**Apply**]をクリックします。

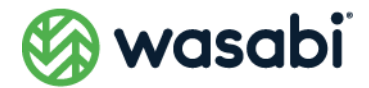

このソースに独自の Active Sync ポリシーを削除し、同ソースにグローバル Active Sync ポリシーを 使用させるには、左ペインで削除したいポリシーを選択した後、[**Delete sync**]ボタンをクリックしま す。

デフォルトでは、すべての自動 Wasabi Cloud NAS 操作は最初に一時停止されます。再開方法について は、Wasabi Cloud NAS [の自動操作を一時停止または再開するを](#page-51-0)ご覧ください。

### **すべてのソース上でファイルのセキュリティ記述子を保持する よう設定する**

- **1.** 左ペインで、[**Global Settings**]を選択します。
- **2.** コンテンツ同期後も各ソース上ですべてのファイルのセキュリティを保持するには、[**Preserve security descriptor**]チェックボックスをオンにします。

一方、[**Preserve security descriptor**]チェックボックスをオフにすると、コン テンツの同期後、各ソース上でセキュリティ記述子を持たないすべてのファイルを 取り出せます。

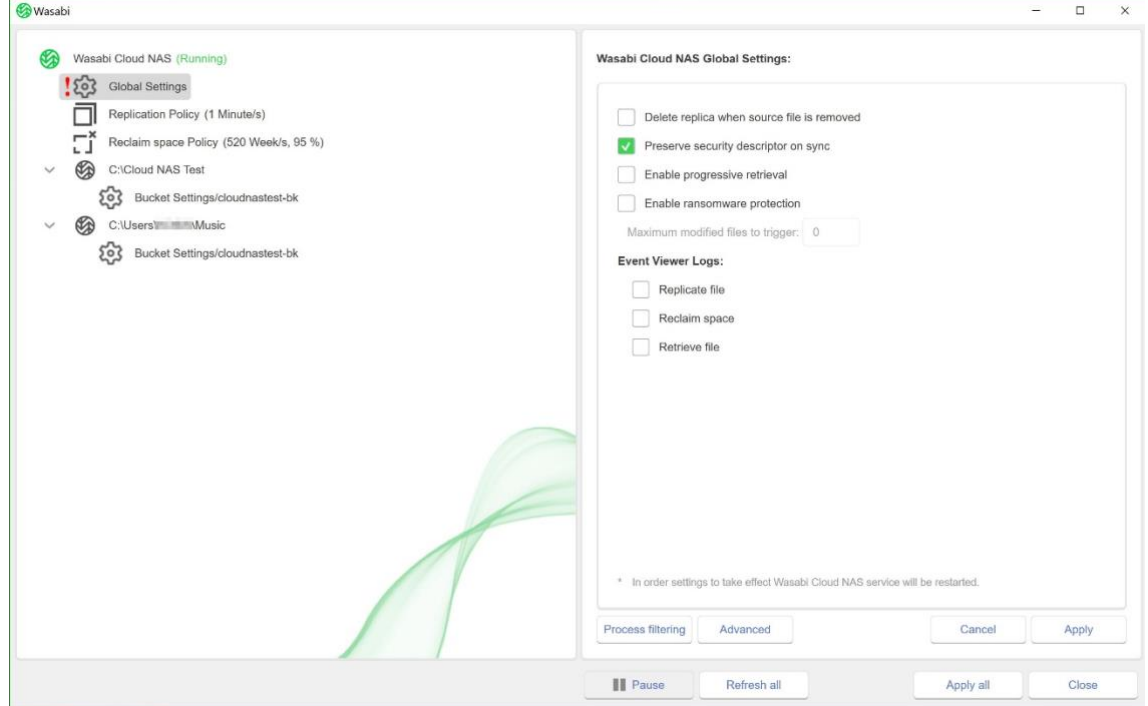

**3.** [**Apply**]をクリックします。

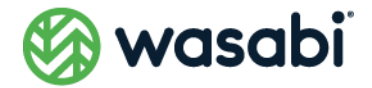

#### <span id="page-49-1"></span>**同期ポリシーとメタデータ**

コンプライアンスモードが有効であるバケットに同期ポリシーが追加されると、Wasabi Cloud NAS は、 同期メタデータ専用の新しいバケットを自動的に作成します。このバケットは設定ユーザーインター フェイスには表示されませんが、アカウント上では次のような名前で表示されます。

{actual\_bucket}-wcn-sync

例:

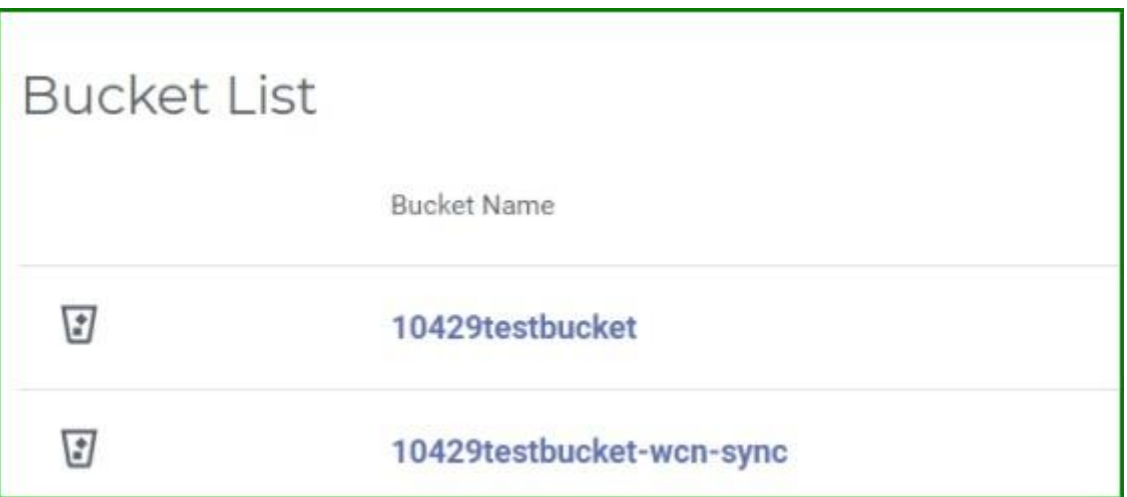

### <span id="page-49-0"></span>**操作モードの設定**

デフォルトでは、ファイルがソースから削除されると、Wasabi Cloud NAS は、そのレプリカもバケッ トから自動的に削除します。ユーザーは、ソース上にあるファイルのインスタンスだけを削除し、バケッ ト上のコピーは保持するように Wasabi Cloud NAS を設定できます。この場合、ソースからのみ削除さ れたファイルを取り出すには、ソースとバケットの内容を手動で同期させる必要があります[\(ソースと](#page-65-0) [バケット上のデータを同期させるを](#page-65-0)参照)。

Wasabi Cloud NAS がソース上にあるファイルのインスタンスだけを削除するように設定した場合、同 インスタンスをバケットからも削除するには、バケットにアクセスしてファイルを手動で削除する必要 があります。

**デフォルトの削除モードを使用する場合、バケット上にあるファイルのコピーは、データレプリケーショ ンポリシーで指定された時間間隔が経過した後にのみ削除されることにご注意ください。**

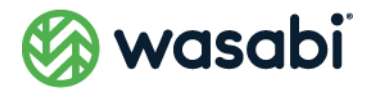

#### **削除モードの設定**

- **1.** 左ペインで、[**Global Settings**]を選択します。
- **2.** [**Delete replica when source file is removed**]チェックボックスをオンにして、ソースボ リュームからファイルが削除されると、Wasabi Cloud NAS がバケットからレプリカを削除するよ うにします。

一方、[**Delete replica when source file is removed**]チェックボックスをオ フにすると、ソースボリュームからファイルを削除した場合で、Wasabi Cloud NAS はバケット上のレプリカを保持します。

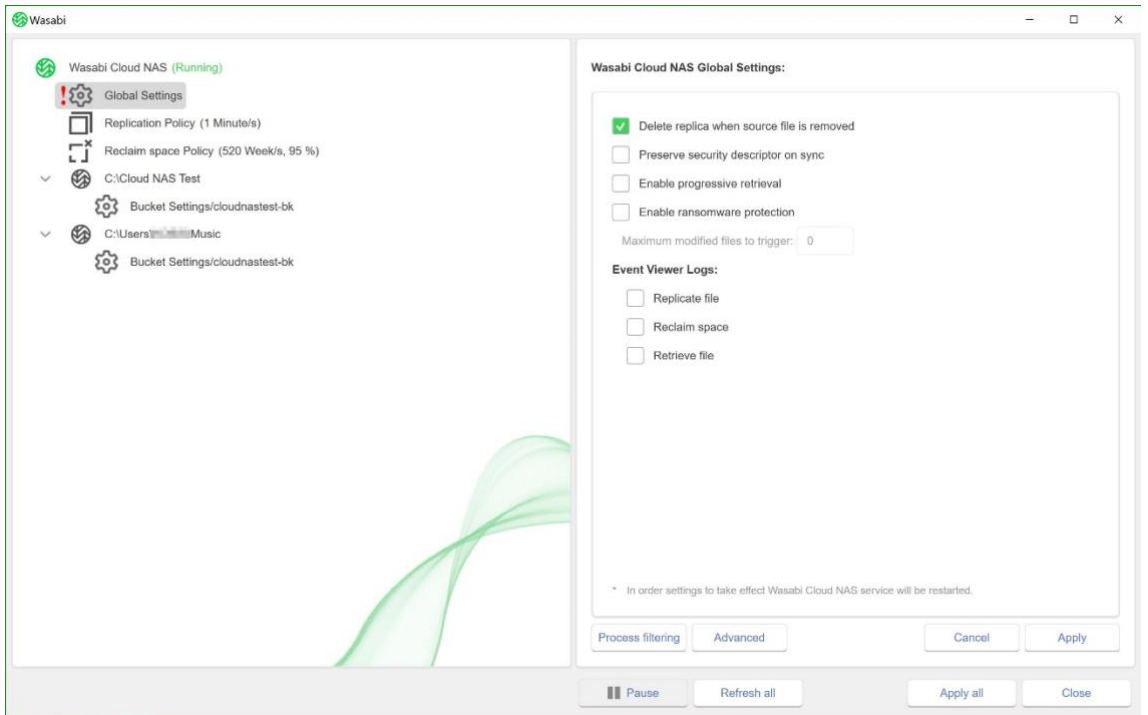

**3.** [**Apply**]をクリックします。

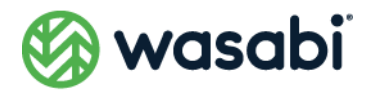

# <span id="page-51-0"></span>**Wasabi Cloud NAS の自動操作を一時停止または 再開する**

デフォルトでは、すべての自動データ操作は最初に一時停止され、データレプリケーションポリシーと Space Reclaiming ポリシーを設定している場合でも、ユーザーが操作を再開するまで Wasabi Cloud NAS はデータを自動的に管理しません。下記の手順に従うことで、ユーザーはいつでもすべての Wasabi Cloud NAS の自動操作を一時停止および再開できます。

**1.** 左ペインで、「Wasabi Cloud NAS」をクリックします。

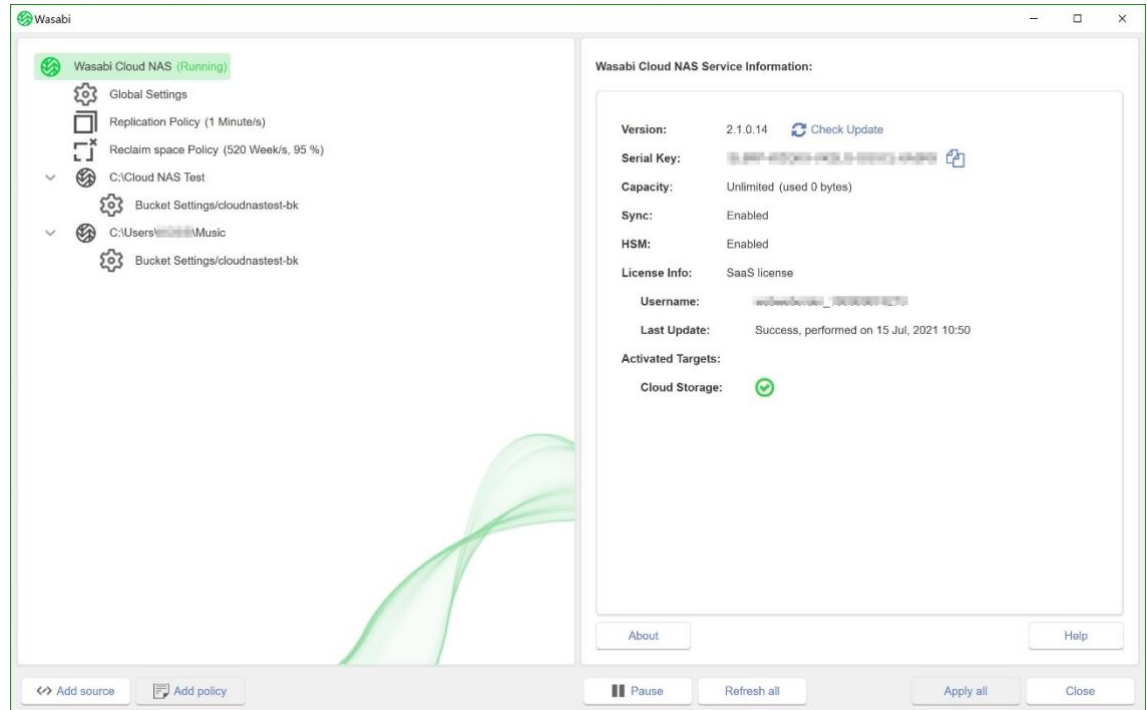

**2.** [**Pause**]ボタンをクリックすると、すべての Wasabi Cloud NAS の自動操作が一時停止されま す。[**Resume**]ボタンをクリックすると、すべての Wasabi Cloud NAS の自動操作が再開されま す。

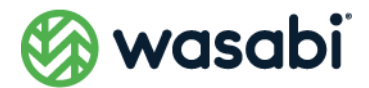

# <span id="page-52-0"></span>**データ管理に関する統計情報を表示する**

ユーザーは、Wasabi Cloud NAS が管理するファイル数とその全体サイズについて、ソースごとの統計 情報を表示できます。

- **1.** Wasabi Cloud NAS の設定インターフェイスの左ペインで、ソースを選択します。
- **2.** [Statistics] ボタンをクリックします。

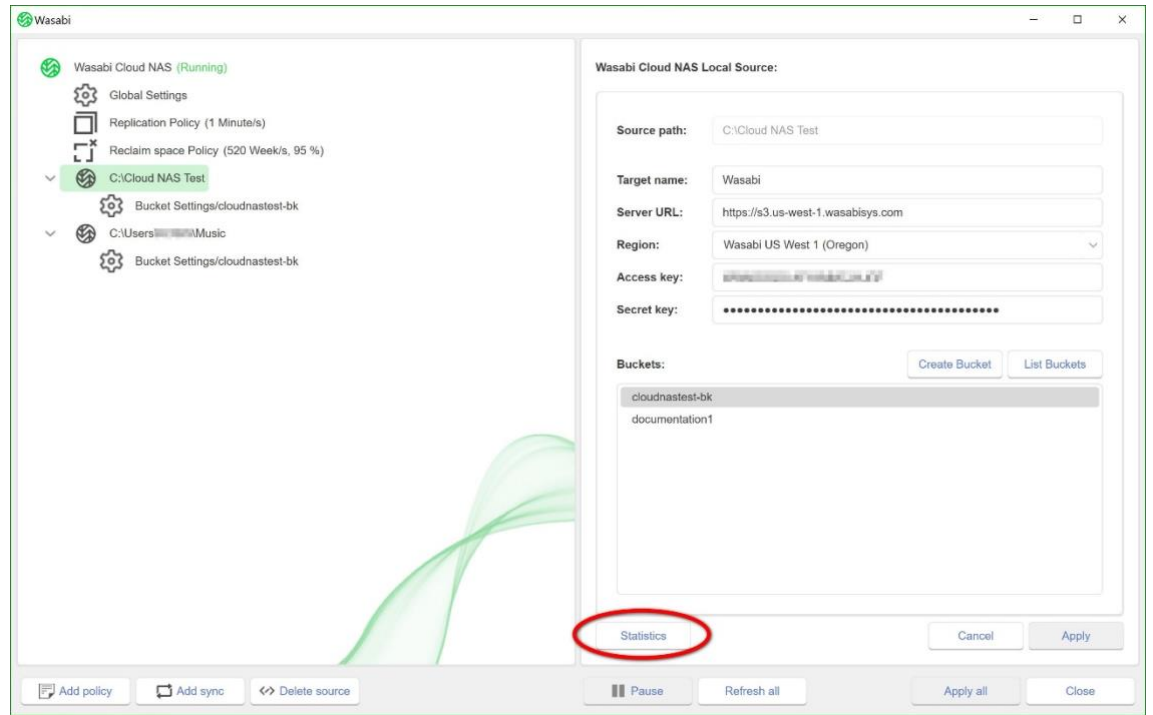

#### **3. [Wasabi]** タブに移動します。

Wasabi Cloud NAS のシェル拡張機能は、ソース上にあるファイルやフォルダに関する統計情報を提供 します。これには次のものが含まれます。

- ファイルの総数とそれぞれのサイズ
- 未処理ファイル、除外されたファイル、待機中のファイル、レプリケート済みのファ イル、失敗したファイルのサイズと数
- ソースのディスク上にあるファイルの数とそれぞれのサイズ
- ソース上で再生されたファイルの数とそれぞれのサイズ

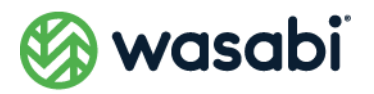

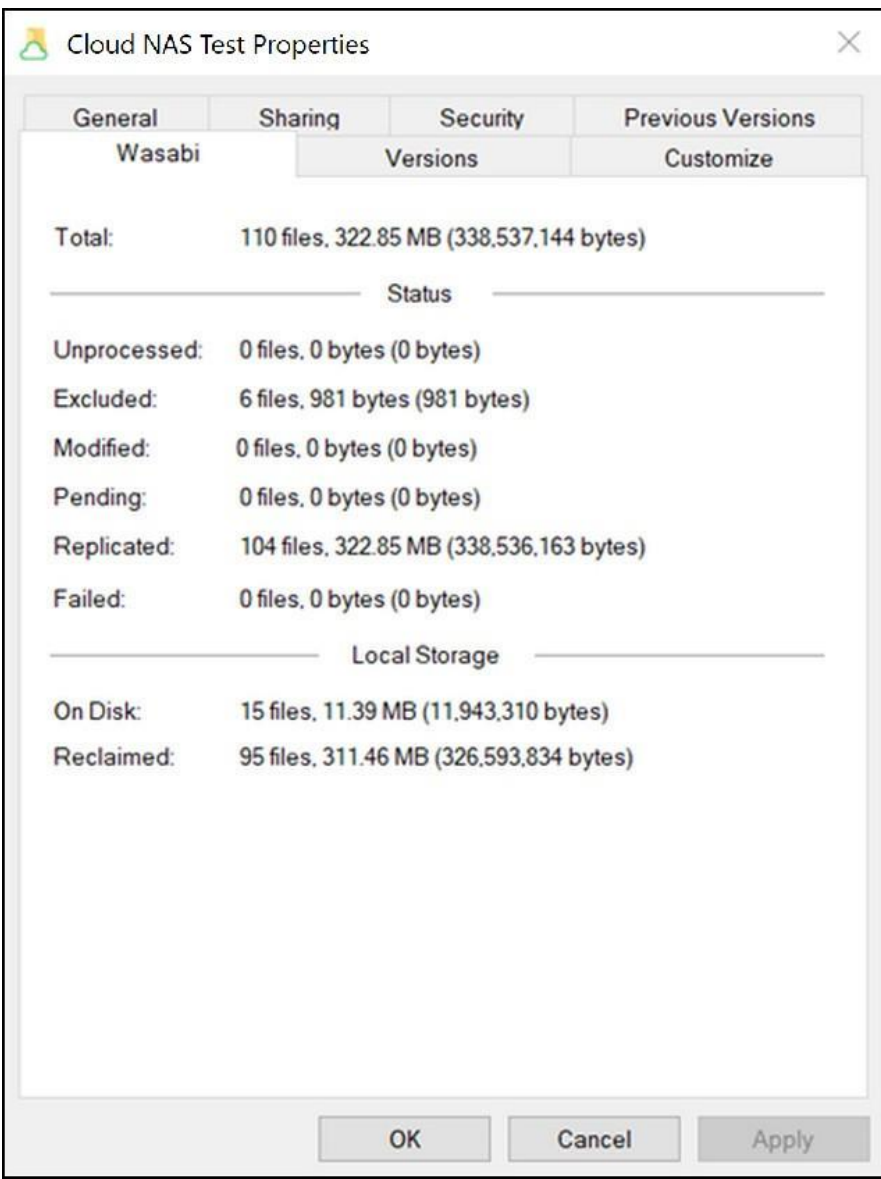

次のファイルタイプは、レプリケーションから除外されます:

- グローバルレプリケーションポリシーにより、明示的に除外されているフォルダ
- 下記のフォルダ内に存在するファイル

TemporaryItems Trashes Spotlight-V100 Recycled \$RECYCLE.BIN

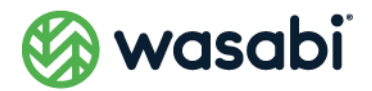

RECYCLER DS Store file

- OFFLINE フラグを持つ、Wasabi ファイルではない通常のファイル
- ⚫ 暗号化されているファイルやフォルダ([**プロパティ**]→[**一般**]→[**詳細…**]→[**コ ンテンツを暗号化**]を右クリックすると、データが暗号化されます)。

### **詳細設定**

ユーザーが管理できる詳細設定には、次の 2 種類があります。

- [一般的なグローバル設定](#page-55-0)
- [高度なグローバル設定](#page-60-0)
- また[、Wasabi Cloud NAS](#page-75-0) のログも管理できます。

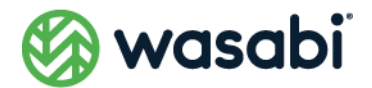

# <span id="page-55-0"></span>**一般的なグローバル設定**

#### **プログレッシブなファイル取り出しの有効化**

デフォルトでは、オンデマンドでバケットからファイルを取得する場合(アプリケーションがソース上 で、それに対応するスタブファイルを開こうとする場合)、Wasabi Cloud NAS はアプリケーションから 要求されたオフセット(ほとんどのアプリケーションではファイルの先頭)からデータの取り出しを開 始し、ユーザーがファイルを最後まで読み込む前に同ファイルを閉じない限り、残りを連続して取り出 します。ユーザーは、このようなデータのプログレッシブな取り出しを無効化するよう設定できます。

Wasabi Cloud NAS は、各アプリケーションがファイルの一部のみの読み込みをサポートしている限り、 それぞれのアプリケーションにより現在読み込まれているファイルの一部のみを取り出します。

プログレッシブなファイル取り出しを有効化/無効化するには、次のようにします。

- **1.** Wasabi Cloud NAS 設定インターフェイスの左ペインで、[**Global Settings**]をクリックします。
- **2.** 右ペインで、[**Enable progressive retrieval**]チェックボックスをオンにし、Wasabi Cloud NAS がファイル全体を取り出すようにします。

[**Enable progressive retrieval**]チェックボックスをオフにすると、Wasabi Cloud NAS は現在読 み込んでいるファイルの一部だけを取り出すようになります。

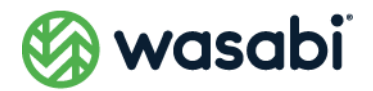

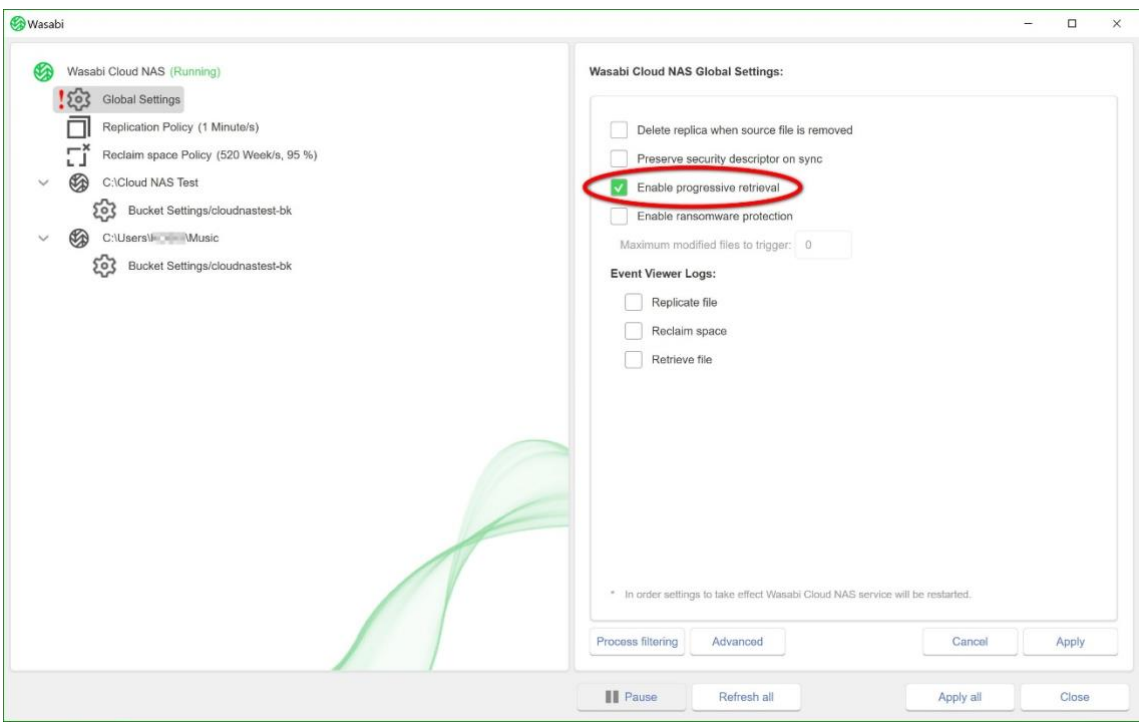

[**Global Settings(グローバル設定)**]の左側に赤色の感嘆符が表示され設定が変更されたことを示し ますが、この時点ではまだ変更は適用されていません。 50 Global Settings

**3.** [**Apply**]をクリックします。

#### **ランサムウェア対策の有効化と設定**

「ランサムウェア攻撃によりソース上で暗号化されてしまったファイル」のレプリケーションを防止す るために、Wasabi Cloud NAS では、特定の条件が揃うと自動的にレプリケーションを一時停止するよ うなフェイルセーフ設定を提供しています。ランサムウェア攻撃では通常、可能な限り多くのファイル が暗号化されるため、Wasabi Cloud NAS では、ソース上で変更されたためにレプリケーション用に キューに入れられる、すでにレプリケートされたファイルの最大数を指定できます。Wasabi Cloud NAS は、指定した数以上のファイルがキュー内にあることを検知すると、それを異常と認識し、それらのレプ リケーションを阻止します。ユーザーは、暗号化されたファイルを削除し、暗号化されていないコピーを バケットから取得した後、通常の操作を再開できます。この設定により、すでにレプリケートされたデー タのみを保護し、Wasabi Cloud NAS がバケット上にある健全なコピーを暗号化されたバージョンで上 書きすることを防止できます。Wasabi Cloud NAS は、ソースに対するランサムウェア攻撃を防ぐこと はできません。

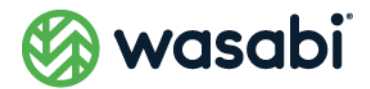

デフォルトでは、Wasabi Cloud NAS のランサムウェア対策を有効にすると、同対策メカニズムをトリ ガする最大ファイル数は 600 になります。ユーザーは、各自の具体的なワークロード計算に応じて、こ の数を変更できます。最初は、Wasabi Cloud NAS が管理するデータに関する統計を使用するとよいで しょう[\(データ管理に関する統計情報を表示するを](#page-52-0)参照)。また、次のことにも留意する必要があります。

- ランサムウェア対策メカニズムをトリガする最大ファイル数は、設定されたソース ごとに有効となります(すなわち、ワークロードはソースごとに異なる可能性があ ります)。
- ソース上で変更されたレプリケートファイルは、レプリケーションポリシーの条件 を満たすと再度レプリケートされますが、ソース上で変更された直後に Wasabi Cloud NAS のキューに追加されます(つまり、レプリケーションポリシーの時間間 隔が長いほど、健全なファイルがキューに残され、新たにレプリケートされるのを 待つ可能性が高くなります)。

ユーザーはいつでも Wasabi Cloud NAS のランサムウェア対策メカニズムを無効化できるため、レプリ ケートされたファイルがどれだけ再びレプリケートされるためにキューに入れられたとしても、Wasabi Cloud NAS の自動操作が一時停止されることはありません。

ランサムウェア対策メカニズムを有効化するには、次のようにします。

- **1.** Wasabi Cloud NAS 設定インターフェイスの左ペインで、[**Global Settings**]クリックします。
- **2.** 右ペインで、[**Enable ransomware protection**]を選択します。
- **3.** [**Maximum modified files to trigger**]ボックスに必要な数を入力します。

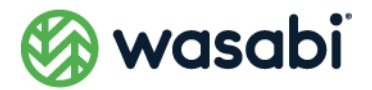

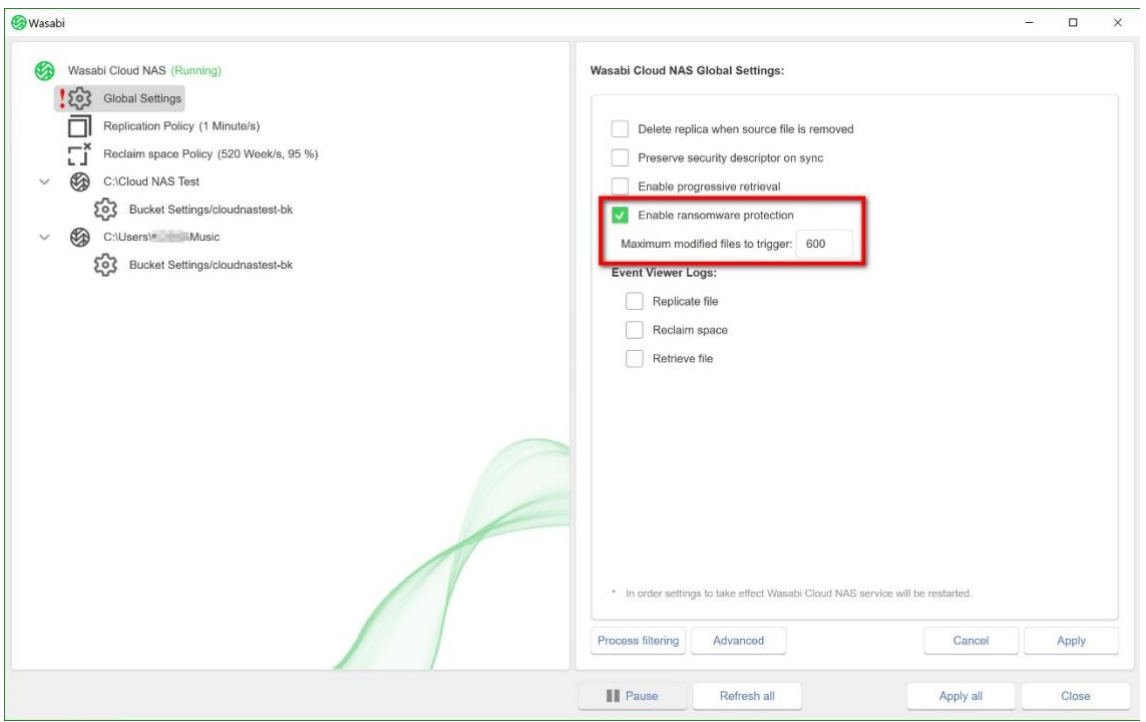

[**Global Settings(グローバル設定)**]の左側に赤色の感嘆符が表示され設定が変更されたことを示し ますが、この時点ではまだ変更は適用されていません。 【20】 Global Settings

- **4.** [**Apply**]をクリックします。
- **5.** 設定の変更を有効にするには、Wasabi Cloud NAS を再起動する必要があることを伝えるメッセー ジが表示されます。ここで[**はい**]をクリックして、Wasabi Cloud NAS を再起動します。

#### **ランサムウェア対策を無効化する**

- **1. Wasabi Cloud NAS 設定インターフェイスの左ペインで、[Global Settings] をクリックします。**
- **2.** 右ペインで、「**Enable ransomware protection**」チェックボックスをオフにします。

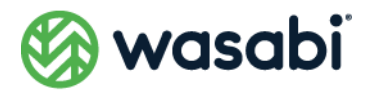

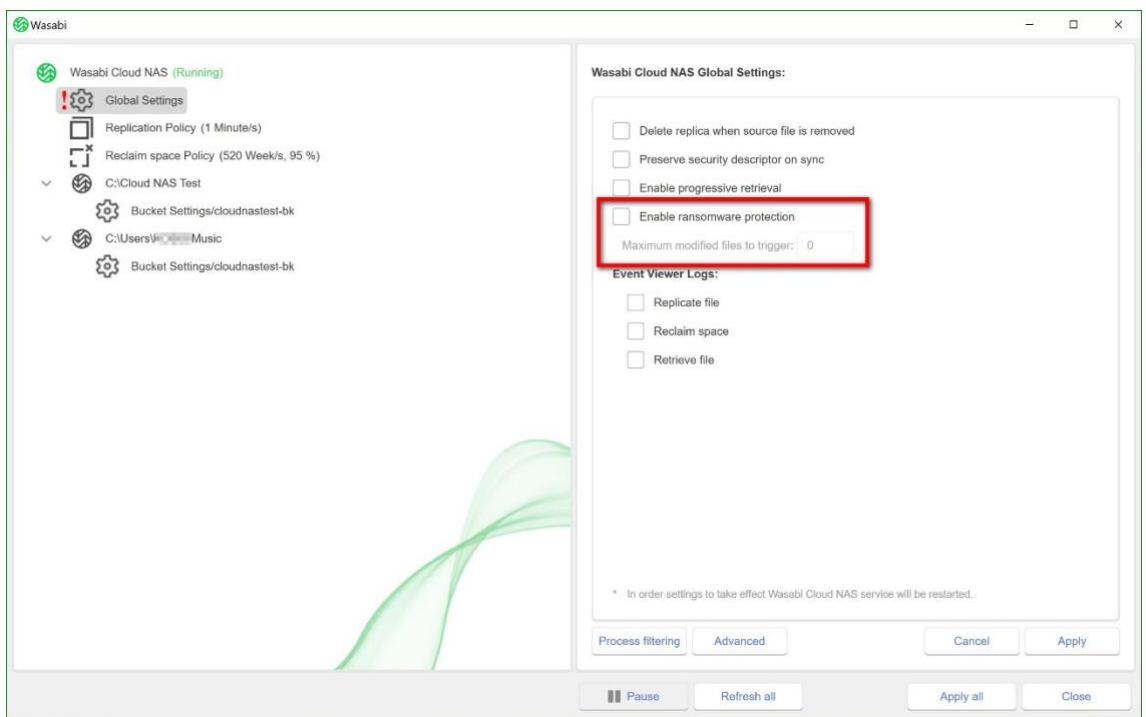

[**Global Settings(グローバル設定)**]の左側に赤色の感嘆符が表示され、設定が変更されたことを示 します。

**3.** [**Apply**]をクリックします。

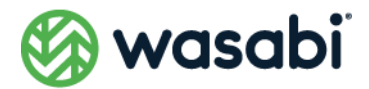

# <span id="page-60-0"></span>**高度なグローバル設定**

[**Advanced**]ボタンを使うと、追加のグローバルパラメーターを設定できます。

- **1.** Wasabi Cloud NAS 設定インターフェイスの左ペインで、[Global Settings] をクリックします。
- **2.** 右ペインで、[**Advanced**]ボタンをクリックします。

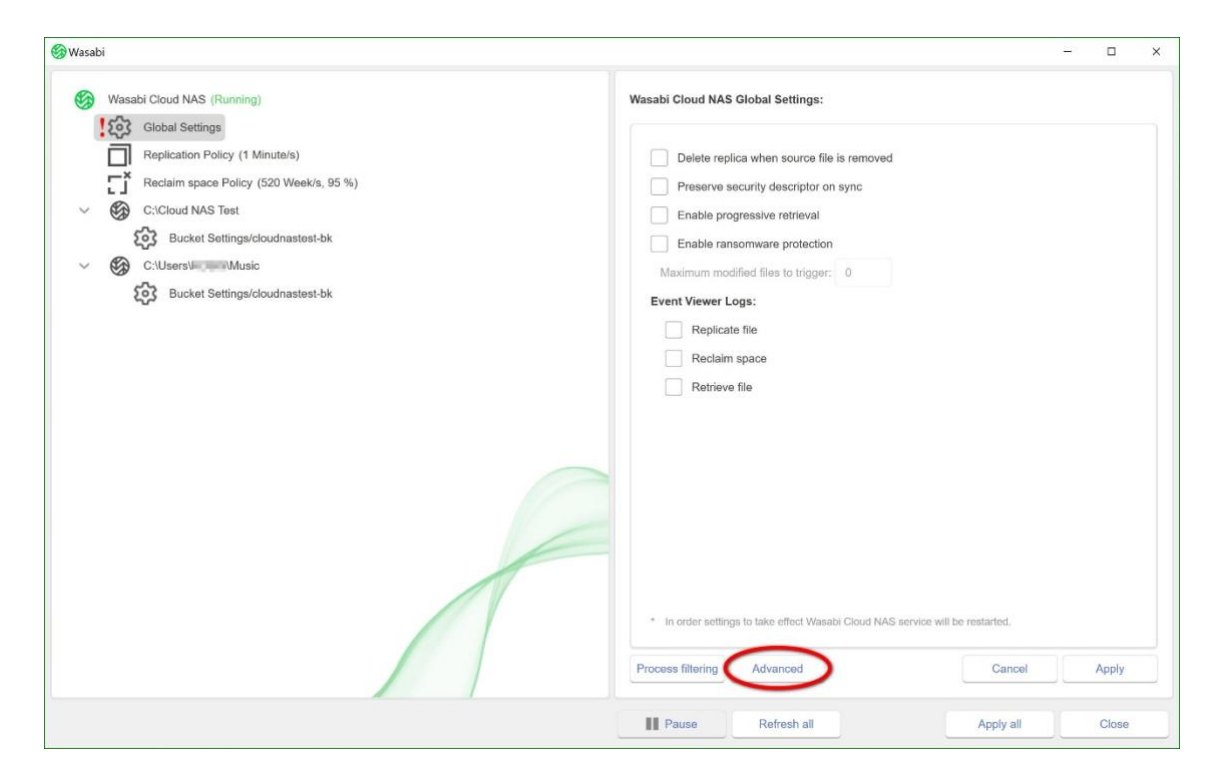

[Advanced settings(高度な設定)]画面が表示されます:

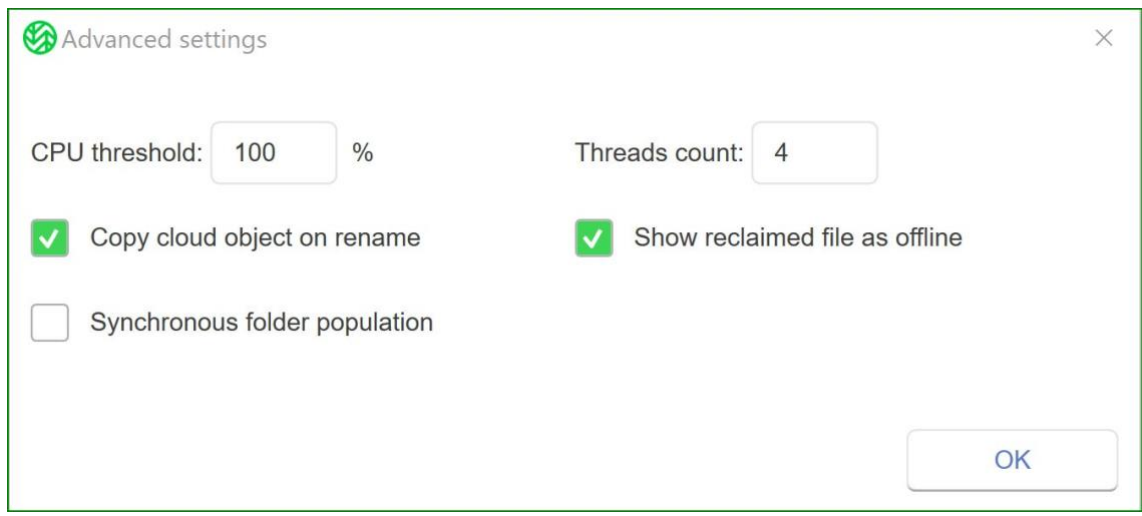

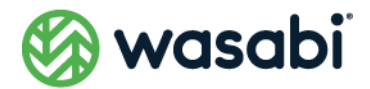

必要に応じてオプションを設定します。

- **CPU threshold: Cloud NAS サービスの CPU 消費**量がここで設定した値以下にな らないようにします。100 までの数値を入力します。
- **Threads count: Wasabi Cloud NAS サービスで使用されるスレッド数を増やし** ます。32 までの数値を入力します。
- Copy cloud object on rename: すべてのクラウドオブジェクトの名前をローカ ル名と一致するように名前変更各オブジェクトの名前は個別に変更されるため、 1 つのファイルを名前変更操作が行われることにご注意ください。一方、100 万個の ファイル(サブフォルダも含む)を含むフォルダをリネームすると、名前変更の操 作が行われます。この設定を無効化すると、名前変更処理は速くなり、もともとアッ プロードされていた名前で表示されます。
- **Show reclaimed file as offline:**デフォルトでは、Wasabi Cloud NAS は再生 された(ローカルに存在しない)ファイルを Windows オフライン属性が設定され た状態で表示し、アプリケーションがすぐに利用できないオブジェクトを適切に区 別できるようにします。ほとんどのアプリケーションでは問題になりませんが、中 には、この属性が設定されていると正しく動作しないものもあります。この場合、 このオプションを無効化する(チェックをオフにする)必要があります。このオプ ションを無効化すると、どのアプリケーションでも、再生されたファイルは通常の ファイルと区別できなくなります。
- **Synchronous folder population: メタデータがまだ作成されていないフォルダ** に関して、フォルダコンテンツを要求するアプリケーションからの呼び出しを返す 前に、フォルダのメタデータが完全に作成されるまで、Wasabi Cloud NAS を強制 的に待機させます。デフォルトは非同期であり、作成がバックグラウンドで実行さ れるため、はるかに高速となります。しかし、ファイルシステムをスキャンするア プリケーション(バックアップアプリケーションなど)にとっては、これは間違っ た結果をもたらす可能性があります。

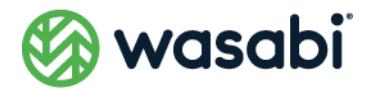

# **Wasabi Cloud NAS ログの管理**

Wasabi Cloud NAS は、DebugView などの Windows 標準出力コンソールを使用して、操作に関連する ほとんどのイベントをログに記録できます。ユーザーは、Windows イベントビューアーにファイルとし てログを出力するように、Wasabi Cloud NAS を設定することもできます。Wasabi Cloud NAS が生成 するログの詳細については[、Wasabi Cloud NAS](#page-75-0) のログをご覧ください。

**ディスク容量が不足するのを回避するために、Wasabi Cloud NAS が生成するログファイルの数を記 録しておくことをお勧めします。**

Wasabi Cloud NAS は、すべてのバケット/ソース接続イベントをログに記録します。さらに、ユーザー は、下記のイベントのログを作成するように Wasabi Cloud NAS を設定できます:

- ⚫ ファイルがレプリケートされる
- ファイルがスタブファイルで置き換えられる
- バケットからスタブファイルを取り出す
- ディレクトリのステータスが変更される (レプリケート済み、またはニアライン)

#### **設定インターフェイスで Wasabi Cloud NAS ログを管理する**

Wasabi Cloud NAS 設定インターフェイスを使うと、ユーザーは、次のイベントのうちどれを Windows イベントビューアーにログとして出力するかを指定できます。

- ファイルがレプリケートされる
- ファイルがスタブファイルで置き換えられる
- バケットからスタブファイルを取り出す

設定インターフェイスで Wasabi Cloud NAS ログを設定するには、次のようにします。

- 1. Wasabi Cloud NAS 設定インターフェイスの左ペインで、[Global Settings] をクリックします。
- **2.** 右ペインで次のいずれかを行います。
	- Wasabi Cloud NAS が Windows イベントビューアーにログを出力するには、対応 する操作のチェックボックスをオンにします。

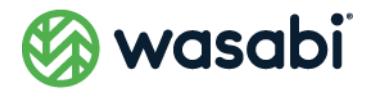

⚫ 操作のチェックボックスをオフにすると、Wasabi Cloud NAS は Windows イベン トビューアーにその操作のログを出力しません。

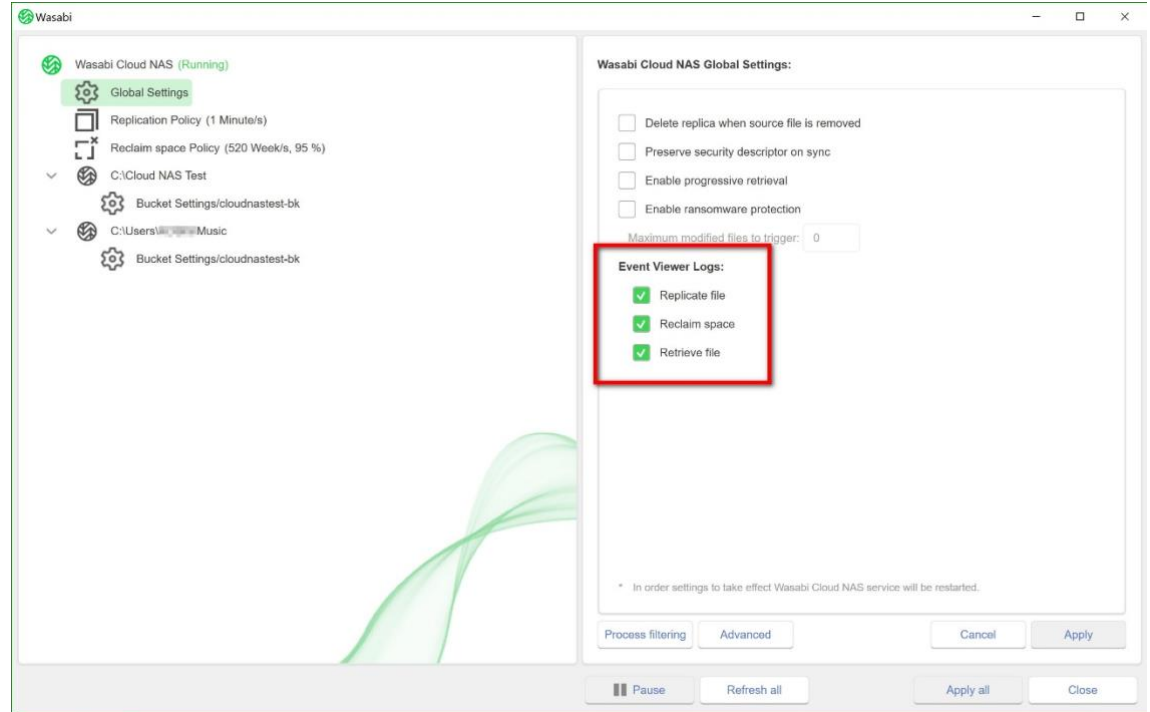

**3.** [**Apply**]をクリックします。

# <span id="page-63-0"></span>**手動によるデータ管理**

Wasabi Cloud NAS シェル拡張機能を使用すると、ユーザーは下記の方法でデータを手動管理できます。

- Wasabi Cloud NAS [の操作を手動で実行する:](#page-64-0)これにより、個別のファイルまたは フォルダ全体に対してデータ管理操作を実行できます。
- [ソースとバケット上のデータを同期させる:](#page-65-0)これにより、ソースまたはフォルダの コンテンツをバケットのコンテンツと同期できます。
- [ソース上にあるデータの削除を取り消す](#page-66-0)
- ⚫ [ファイルとフォルダのバージョンを管理する:](#page-66-1)これにより、ソース上にあるレプリ ケート済みのファイルの選択したバージョンを復元することや、フォルダ全体のコ ンテンツを選択した時点における、そのフォルダ内にあるすべてのファイルの最後 にコミットされたバージョンへと復元することが可能となります。

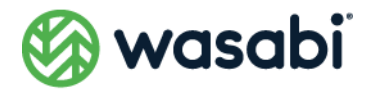

# <span id="page-64-0"></span>**Wasabi Cloud NAS の操作を手動で実行する**

手動で開始した Wasabi Cloud NAS 操作は、自動的にスケジュールされたタスクよりも常に優先されま す。つまり、ユーザーがシェル拡張機能を使って手動でファイルをレプリケートする場合、その操作の実 行は直ちに開始され、現在処理中の自動レプリケーションキューは一時停止されます。

**NAS ソースの場合、スタブファイルはシャドウコピーフォルダ内にあり、ネットワーク共有上にはあり ません。スタブファイルに対して手動操作(スタブファイルの取り出し)を実行するには、シャドウコ ピーフォルダ内のスタブファイルに対して手動操作を実行する必要があります。NAS ソース上でのデー タアーカイビングの詳細については、NAS [ソース関連の前提条件とセットアップを](#page-25-0)ご覧ください。**

#### **シェル拡張機能によるデータ管理**

Wasabi Cloud NAS は Windows エクスプローラーと統合されており、レプリケーション、Space Reclaiming 、アーカイビングの対象となるファイルやフォルダを個別のアイコンで表示します。

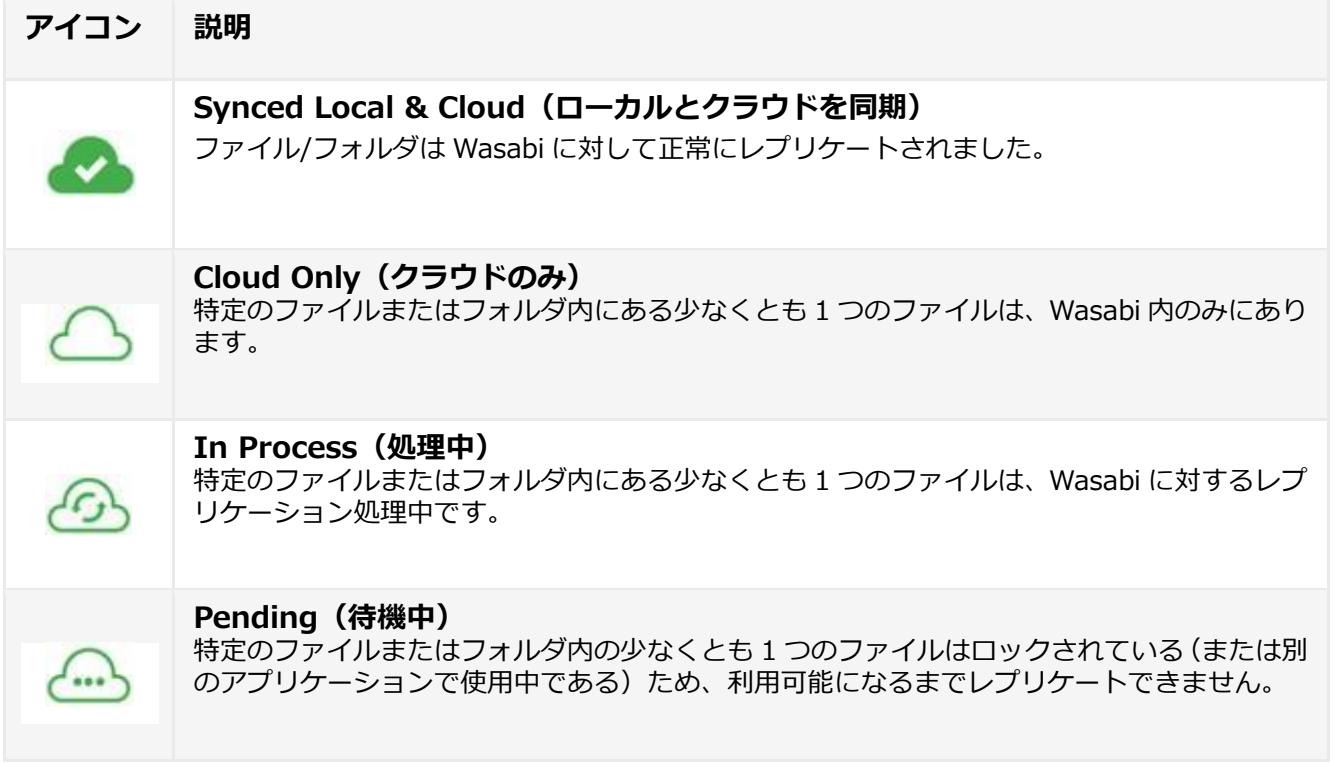

Wasabi Cloud NAS のシェル拡張機能を使ってデータ管理操作を実行するには、次のようにします。

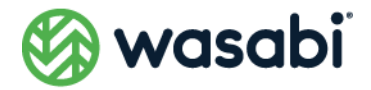

各コマンドは、そのコマンドが適用されるファイル/フォルダに対してのみ使用可能です(たとえば、ス タブファイルに対して「Reclaim space(」コマンドを発行することはできません)。

- **1.** Windows エクスプローラー内で、管理したいファイル/フォルダを右クリックします。
- **2.** コンテキストメニューで、下記のいずれかを行いまうす。
	- ⚫ [**Wasabi Cloud NAS**]→[**Replicate**]を選択すると、選択したファイルまたは 選択したフォルダ内にある全ファイルがバケット上にレプリケートされます。
	- ⚫ [**Wasabi Cloud NAS**]→[**Reclaim space**]を選択すると、選択したレプリケー ト済みのファイルまたは選択したフォルダ内にあるすべてのレプリケート済みの ファイルが、バケット上の実際のレプリカをポイントするスタブファイルで置き換 えられます。
	- ⚫ [**Wasabi Cloud NAS**]→[**Retrieve data**]を選択すると、選択したスタブファ イルまたは選択したフォルダ内にあるすべてのスタブファイル出せます。

# <span id="page-65-0"></span>**ソースとバケット上のデータを同期させる**

災害復旧(DR)計画の手段として、Wasabi Cloud NAS はソースのコンテンツをバケットと同期する機 能を提供します。これにより、レプリケートされたファイルがソースボリューム上に対応するスタブファ イルを持たない場合、Wasabi Cloud NAS はバケットとコンテンツを同期させた後、それをスタブファ イルとして自動的に作成します。

バージョニングが有効化されており、かつバケット上に複数のバージョンのファイルが存在する場合、 Wasabi Cloud NAS は、ソース上で最後に使用されたバージョンを復元します(つまり、これはファイ ルの最新バージョンではない可能性があります)。

ユーザーは、ソース上にあるカレントディレクトリのコンテンツのみを同期するか、それとも再帰的に コマンドを実行することですべてのサブフォルダの全データも同期するかを選択できます。

**NAS ソースの場合、シャドウコピーフォルダとバケットの内容を同期させる必要があります。見つから ないファイルがシャドウコピーフォルダ内にスタブファイルの形式で復元された場合、ユーザーは当該 ソース上で、それらを手動で取り出すことができます。**

シェル拡張機能を使ってソースとバケットのコンテンツを同期させるには、次のようにします。

**1.** Windows エクスプローラーで、バケットと同期させたいコンテンツを持つフォルダを右クリック

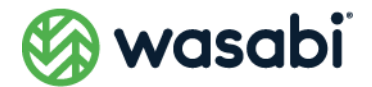

します。

2. フォルダのコンテンツだけをバケットと同期させるには、「Wasabi Cloud NAS<sup>1</sup>→ [**Synchronize with Bucket**]を選択します。コンテンツを再帰的に同期させる(つまり、選択 したフォルダのコンテンツとそのすべてのサブフォルダのコンテンツを同期させる)には、 [**Wasabi Cloud NAS**]→[**Synchronize with Bucket**]を選択します。

# <span id="page-66-0"></span>**ソース上にあるデータの削除を取り消す**

削除取り消し機能を利用するには、バージョニングを有効化する必要があります。

Wasabi Cloud NAS は、誤って削除したデータをソースから復元するための 2 つの方法を提供します。 Wasabi Cloud NAS の削除モードを設定しており、ソース上で削除されたファイルのレプリカをバケッ ト上に保持している場合、親フォルダのコンテンツをバケット上のコンテンツと同期させることで、削 除されたファイルを簡単に復元できます。詳細については[、ソースとバケット上のデータを同期させる](#page-65-0) をご覧ください。

Wasabi Cloud NAS の削除モードが、ソースから削除されると同時にバケットからファイルのレプリカ を削除するように設定されている場合、誤って削除したファイルを復元する唯一の手段は、下記の手順 に従って削除を取り消すことです。削除を取り消すと、ファイルはスタブファイルとしてソース上に表 示されるようになり、ユーザーは Wasabi Cloud NAS を通じて手動で(またはオンデマンドで)ファイ ルを開こうとすることにより、同ファイルを取り出すことができます。

#### **NAS ソース内にあるファイルの削除を取り消すには、ユーザーは、そのシャドウコピーフォルダ内で操 作を実行する必要があります。**

シェル拡張機能を使って、ソース上にあるデータの削除を取り消すには、次のようにします。

- **1.** Windows エクスプローラーで、削除を取り消したいファイルを含んでいるフォルダを右クリック します。
- **2.** コンテキストメニューで、[**Wasabi Cloud NAS**]→[**Undelete**]を選択します。

Wasabi Cloud NAS は、バケット上にファイルのバージョンが存在する限り、選択したフォルダ内にあるす べての削除済みファイルの削除を取り消します。削除が取り消されたファイルは、スタブファイルとしてソー ス上に表示され、ユーザーはこれらのファイルを手動またはオンデマンドで取り出すことができます。

# <span id="page-66-1"></span>**ファイルとフォルダのバージョンを管理する**

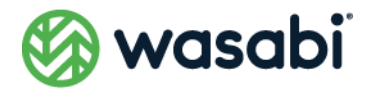

クラウドストレージのバケットでバージョニングが有効化されている[\(バケットの設定に](#page-31-0)あるバケット でバージョニングを有効にする手順を参照)場合、ユーザーは、レプリケートされたファイルの特定の バージョンをソース上で復元することや、バケットから特定のバージョンを削除することが可能となり ます。利用可能なファイルのバージョンのリストを提供する際、Wasabi Cloud NAS は、各バージョン の更新時間に関する情報を提供します。

バージョン管理をより効率的に行うためには、選択した時点を起点として、ソース上にあるフォルダ全 体のコンテンツを分析できます。この分析では、フォルダ内のバージョンを持つファイルの総数やバケッ ト上の全バージョンのサイズだけでなく、選択した日時より前に提出されたバージョンの数とサイズ、 さらには選択した日時より後にバケット上に保存されたファイルバージョンの数とサイズに関する情報 も得られます。これらの情報に基づいて、Wasabi Cloud NAS は次のことを可能にします:

- ⚫ バケットからすべてのファイルの古いバージョンを削除し、それらを「使われなく なったもの」として破棄することで、それらが占有していた領域を解放すること。
- フォルダ内の全ファイルのバージョンを、選択した日時以前の最後にサブミットさ れたバージョンへと復元すること。この機能は、オンプレミスのストレージがラン サムウェア攻撃を受けた場合などに便利であり、すべてのファイルを暗号化されて いない状態に戻すことができます。

**ユーザーは、NAS ソース上にあるファイル/フォルダのバージョンを、シャドウコピーフォルダ内で管 理できます。**

#### **特定のバージョンのファイルを復元する**

- **1.** Windows エクスプローラーでファイルを右クリックし、[**Properties**]を選択します。
- 2. [Properties] ダイアログで、[Versions] タブを選択します。

Wasabi Cloud NAS は、特定のファイルの利用可能な全バージョンを新しいものか ら順に表示します。ソース上に現在保存されているバージョンは、チェックマーク 付きで表示されます。

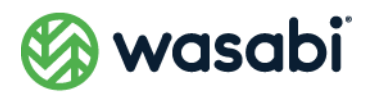

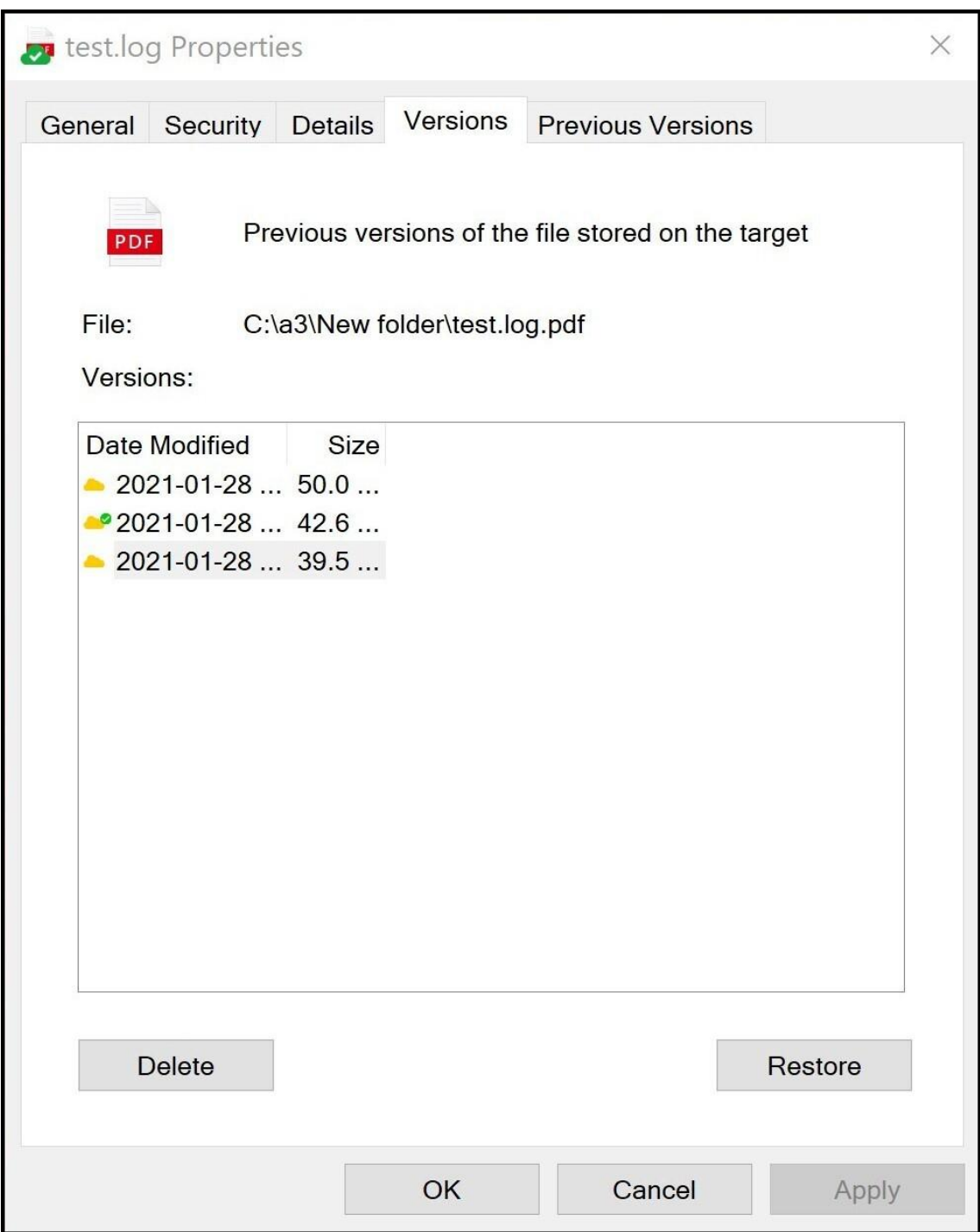

**3.** リスト内で復元したいファイルのバージョンを選択した後、[**Restore**]をクリックします。

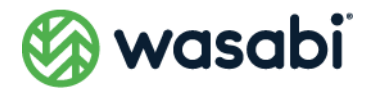

#### **特定のバージョンのファイルを削除する**

- **1.** Windows エクスプローラーでファイルを右クリックし、[**Properties**]を選択します。
- **2.** [Properties] ダイアログで、[Versions] タブを選択します。
- **3.** Wasabi Cloud NAS は、特定のファイルの利用可能な全バージョンを新しいものから順に表示しま す。ソース上に現在保存されているバージョンは、チェックマーク付きで表示されます。
- **4.** リストからファイルバージョンを選択し、削除をクリックするとバケットから削除されます。

ユーザーは、現在ソースに保存されているバージョン(アイコンにチェックマークがついているバージョ ン)を削除できません。このバージョンをバケットから削除するには、まず、お使いのソース上にある ファイルの別のバージョンを復元する必要があります。

#### **フォルダの中身を分析する**

- **1.** Windows エクスプローラーでファイルを右クリックし、[**Properties**]を選択します。
- **2. [Properties] ダイアログで、[Versions] タブを選択します。**
- **3.** [**Timestamp**]ボックスで希望する日時を選択し、[**Analyze Content**]をクリックします。

フォルダ内のファイル数やサイズによっては、分析に時間がかかることがあります。進捗バーにより Wasabi Cloud NAS が完全な情報を収集したことを確認できます。

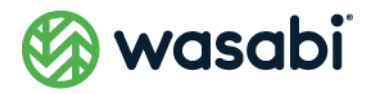

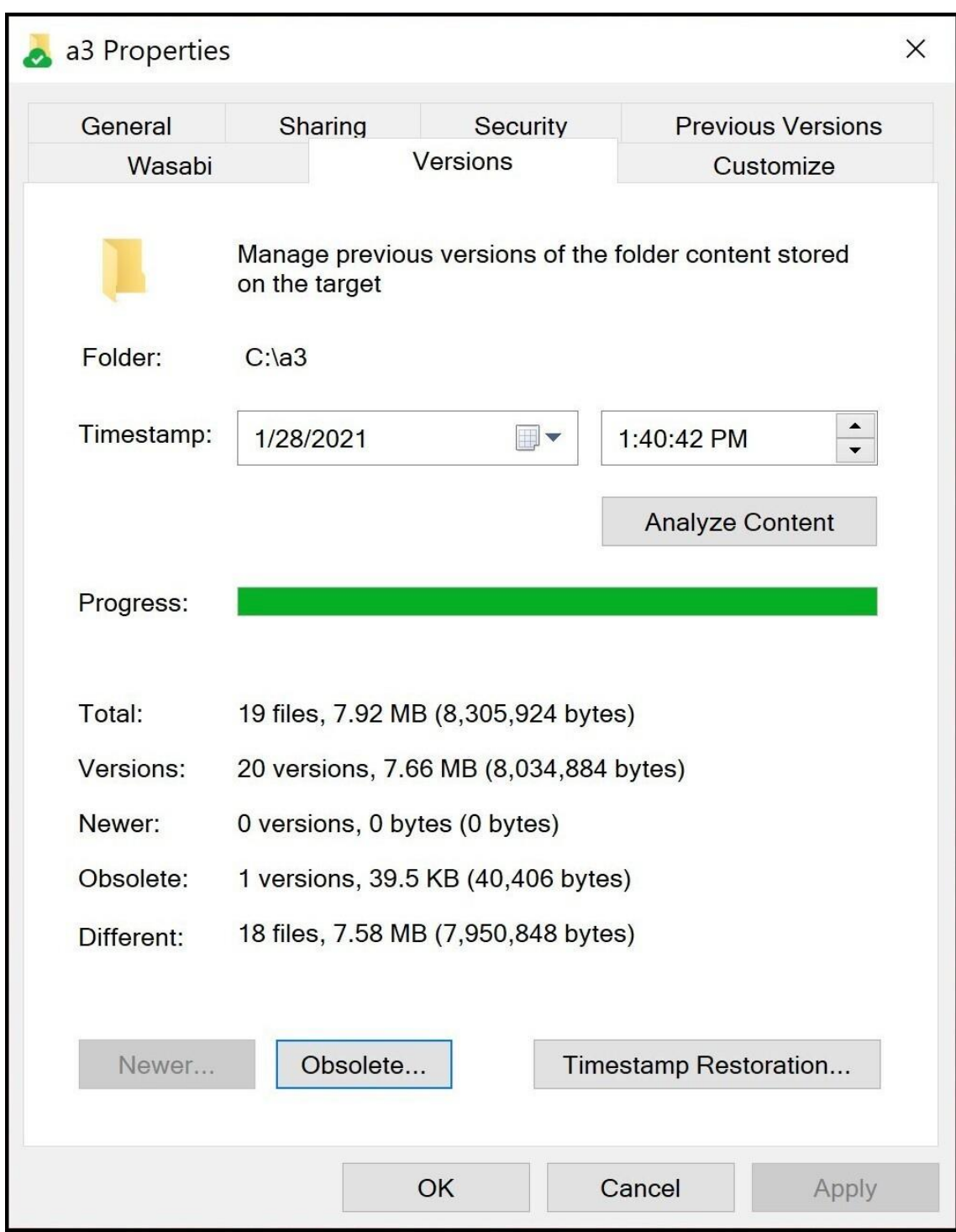

Wasabi Cloud NAS は次の情報を提供します:

**Total(総数と合計サイズ):**ソース上にあるファイルの総数と合計サイズ

**Versions:**バケット上にあるファイル全体のバージョン数とその合計サイズ

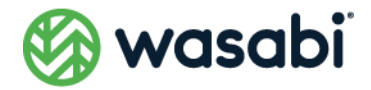

**Newer(新しいバージョン):**選択された日時以降にバケット上に保存されたファイルのバージョン数 と、その合計サイズ

**Obsolete(古いバージョン):**選択した日時よりも前にバケット上に保存されていたファイルのバージョ ン数と、その合計サイズ

**Different(変更):**フォルダの状態を選択した日時に戻す場合に、ソース上で変更されることになるファ イルの数と、その合計サイズ

#### **フォルダ内にあるファイルを選択した日時より前の状態に戻す**

- **1.** Windows エクスプローラーでファイルを右クリックし、[**Properties**]を選択します。
- **2. [Properties] ダイアログで、[Versions] タブを選択します。**
- **3.** [**Timestamp**]ボックスで希望する日時を選択し、[**Analyze Content**]をクリックします。

フォルダ内のファイル数やサイズによっては、分析に時間がかかることがあります。進捗バーにより Wasabi Cloud NAS が完全な情報を収集したことを確認できます。

- **4.** [**Restore Timestamp**]をクリックします。
- **5.** 復元したいファイルを選択し、[**Restore Selection**]をクリックします。

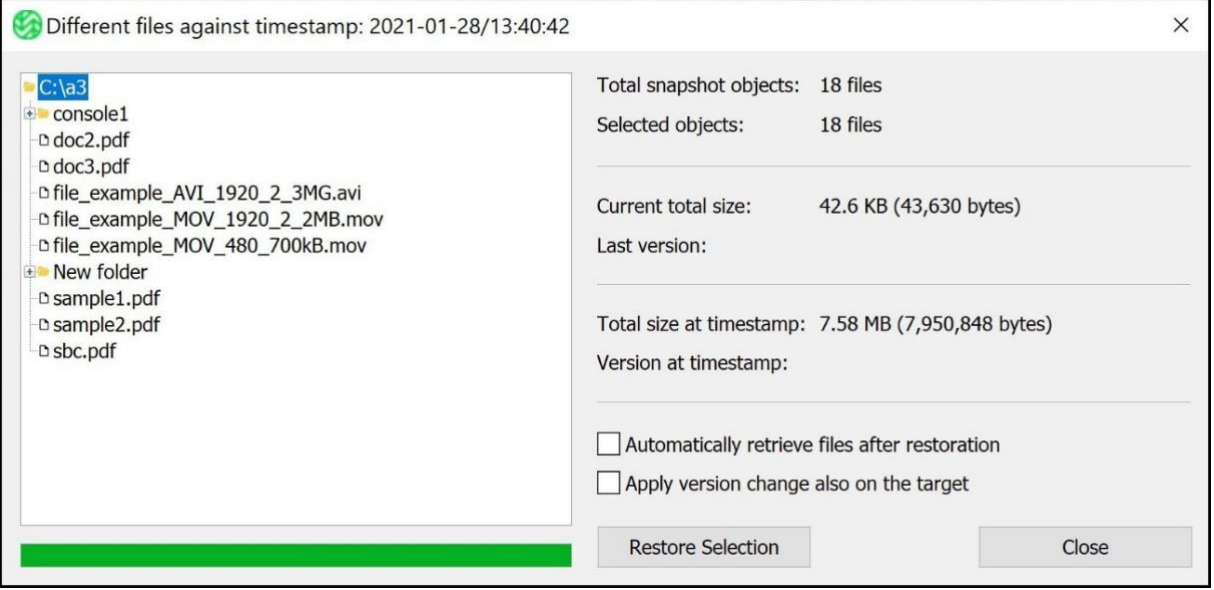

Wasabi Cloud NAS は、すべてのファイル(その正確な数は[**Different**]フィールドに表示されます)
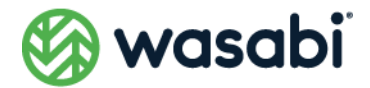

を、選択された日時より前にバケットにサブミットされた最新バージョンで置き換えるか、またはお使 いのソース上にあるスタブファイルで置き換えます。Wasabi Cloud NAS を使うと、ユーザーは、手動 でまたはオンデマンドで、お使いのソース上でファイルを開くことにより、ファイルの取り出しをトリ ガできます。

#### **フォルダ内にあるファイルの古いバージョンを削除する**

- **1.** Windows エクスプローラーでファイルを右クリックし、[**Properties**]を選択します。
- **2. [Properties] ダイアログで、[Versions] タブを選択します。**
- **3. [Timestamp (タイムスタンプ)]** ボックスで希望する日時を選択し、[Analyze Content] をク リックします。

フォルダ内のファイル数やサイズによっては、分析に時間がかかることがあります。進捗バーにより Wasabi Cloud NAS が完全な情報を収集したことを確認できます。

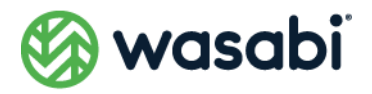

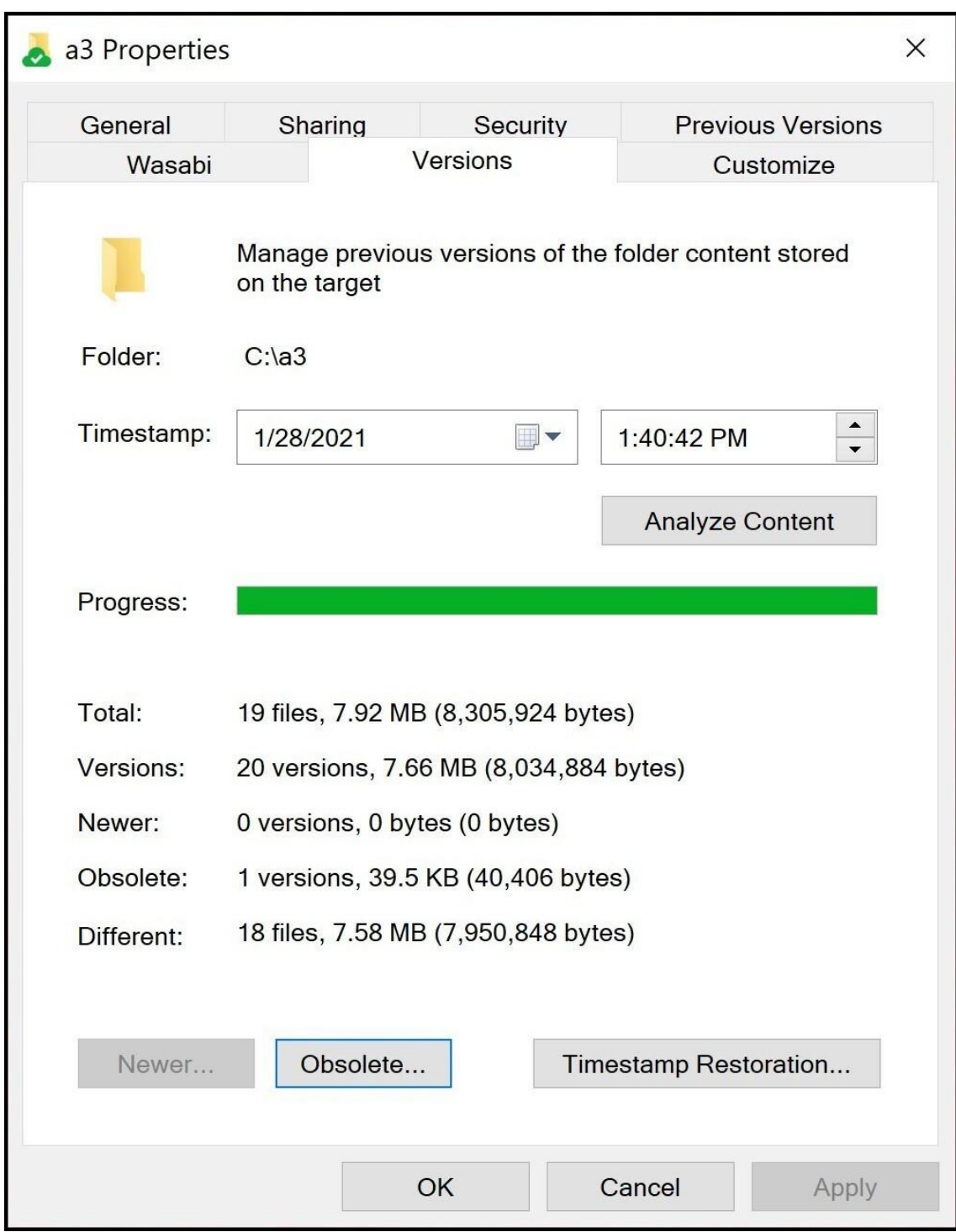

- **4.** [Obsolete] をクリックします。
- **5.** 削除したいファイルを選択し、[**Delete Selection**]をクリックします。

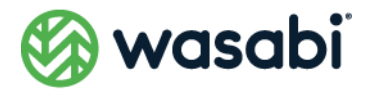

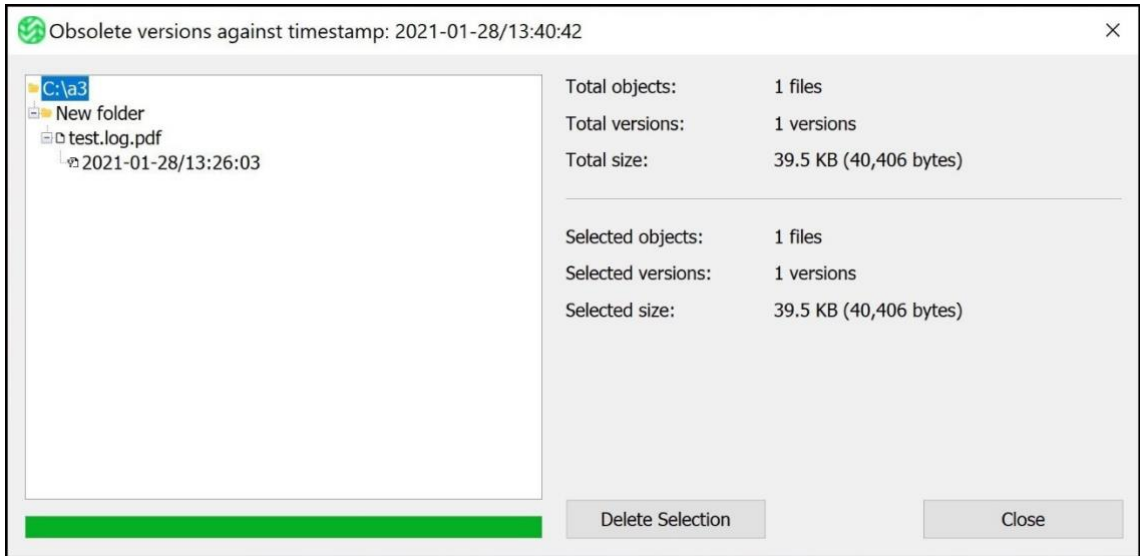

Wasabi Cloud NAS は、選択した日時より前にバケットにサブミットされたすべてのバージョンのファ イルをバケットから削除します。

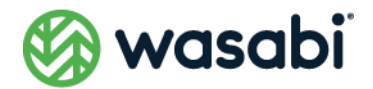

## **Wasabi Cloud NAS のログ**

Wasabi Cloud NAS は、次の 3 種類のイベントをログに記録します。

[情報ログ:](#page-75-0)正常に実行された操作に関する情報を記録します。

[警告ログ:](#page-76-0)操作の試みが失敗したことを記録します。

[エラーログ:](#page-78-0)操作の実行に失敗したことを記録します。

**一時的な問題を示す警告メッセージとは異なり、エラーメッセージは、Wasabi Cloud NAS が操作を達 成するためにスケジュールされた試行のしきい値に達したことを通知するものです。Wasabi Cloud NAS がこのような操作を新たに試みるようにするには、Wasabi Cloud NAS を実行しているコン ピューターを再起動する必要があります。**

#### <span id="page-75-0"></span>**情報ログ**

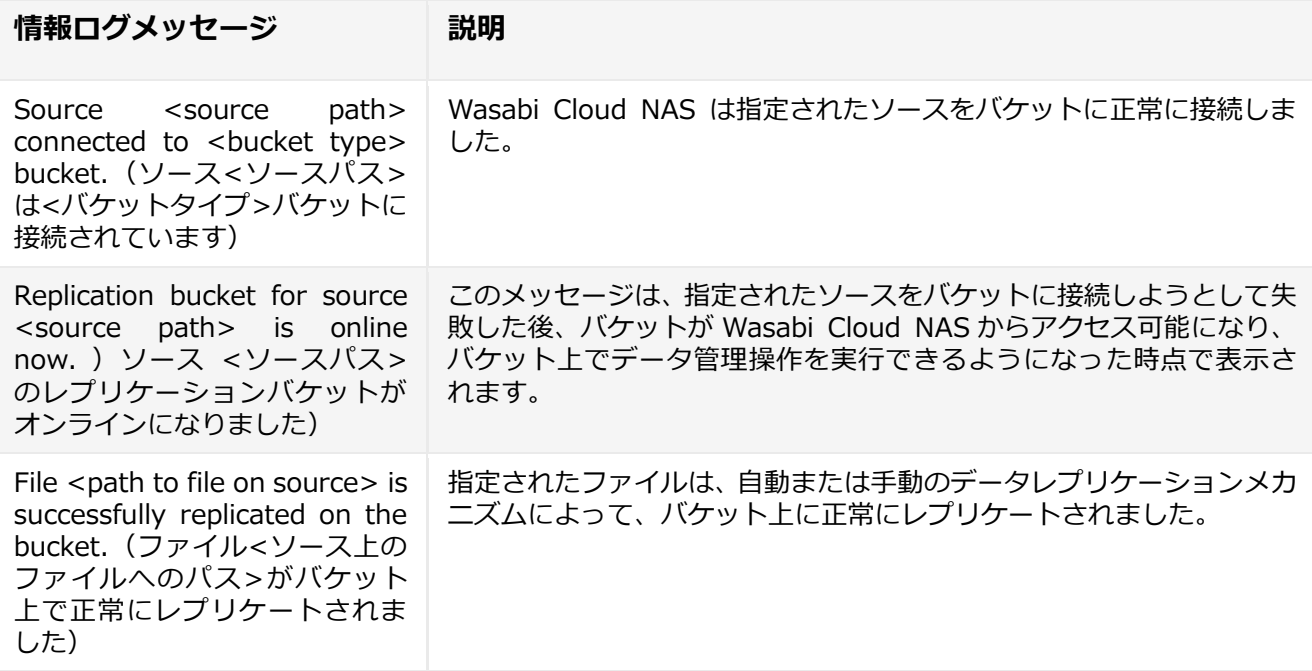

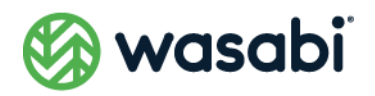

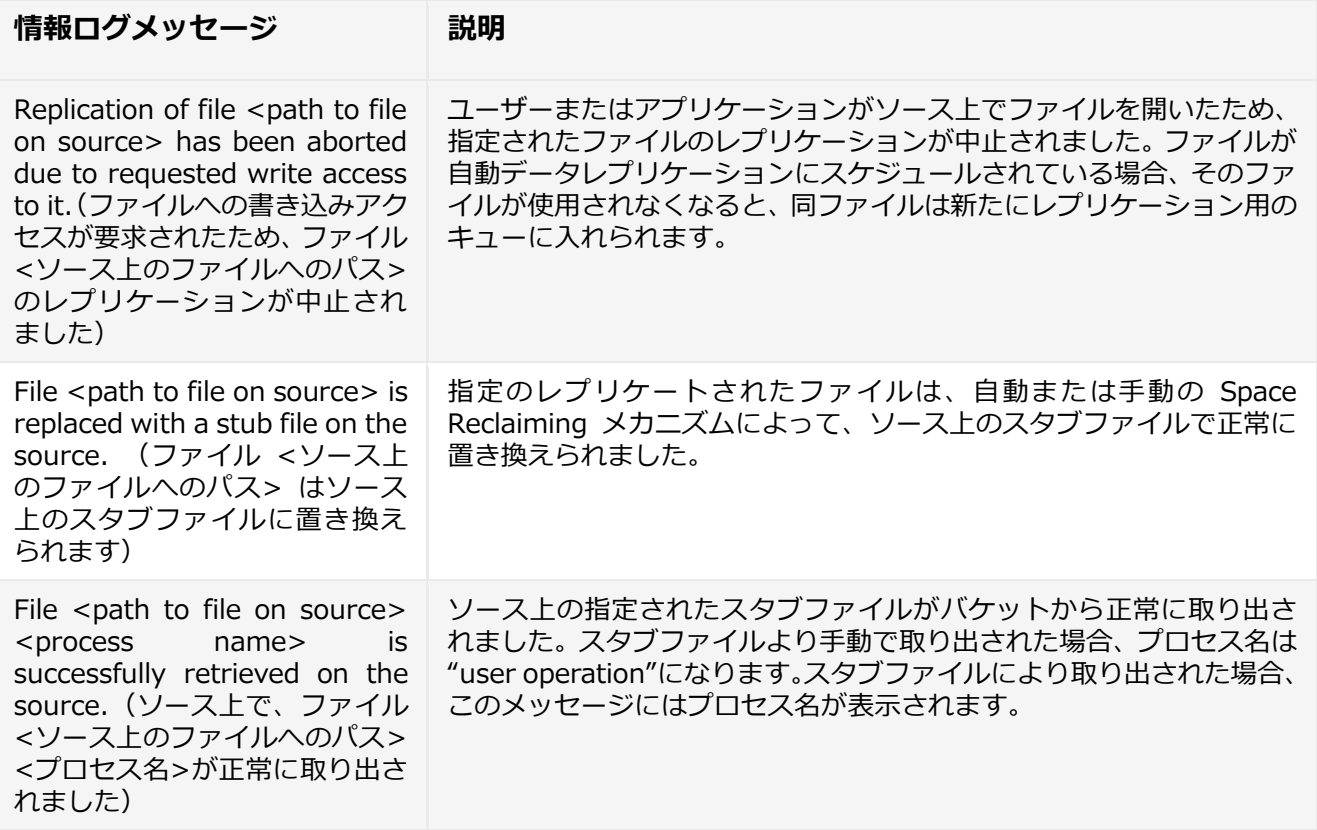

### <span id="page-76-0"></span>**警告ログ**

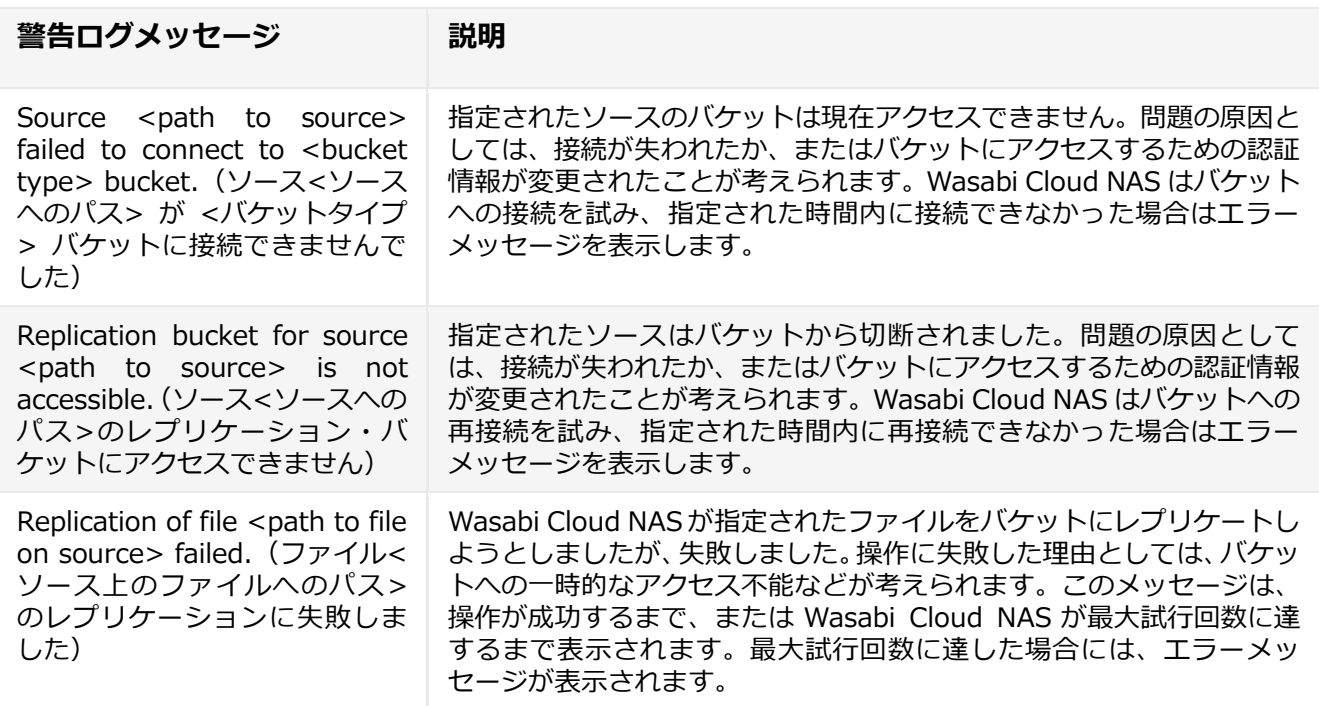

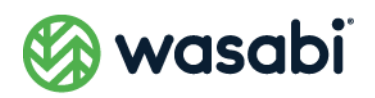

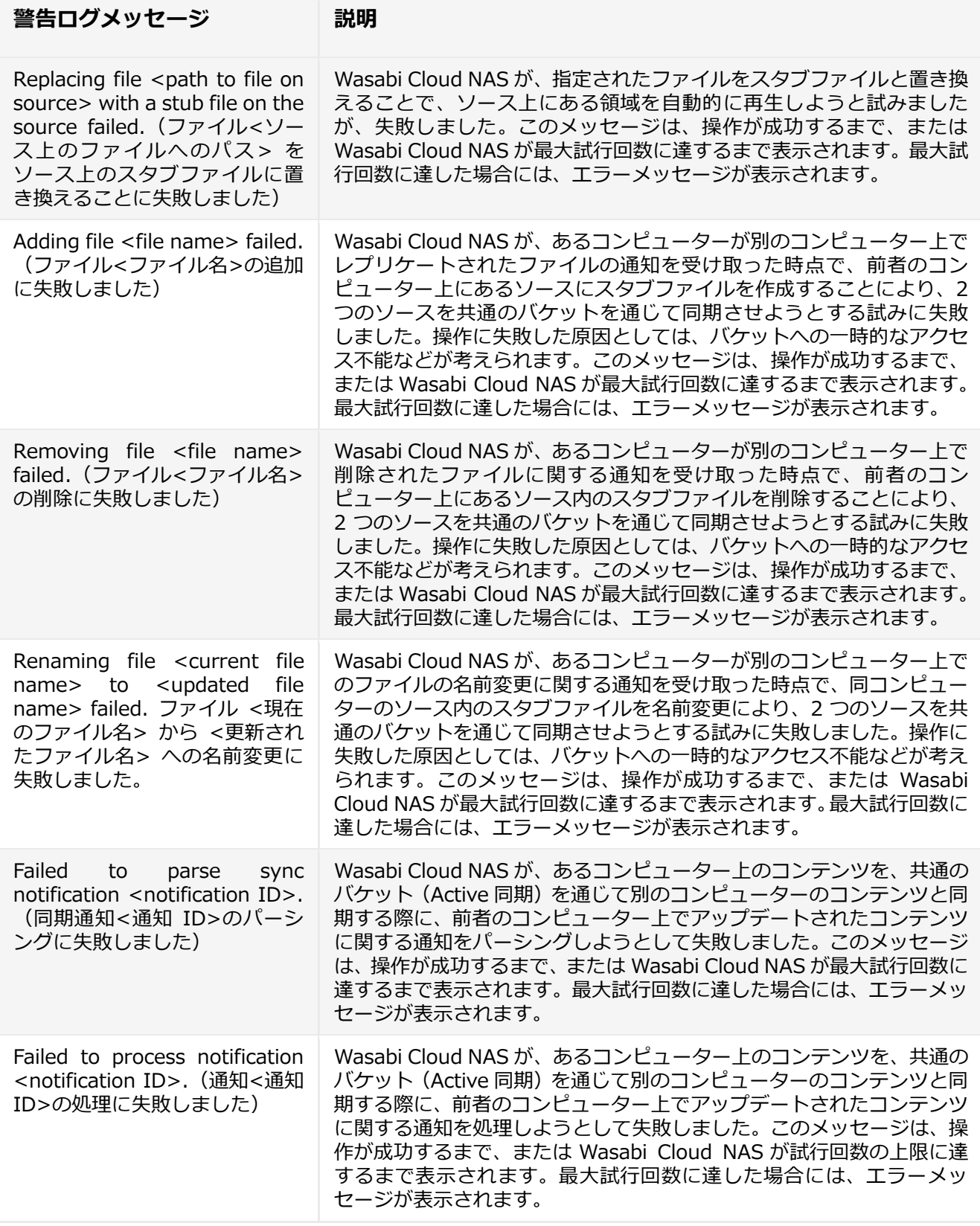

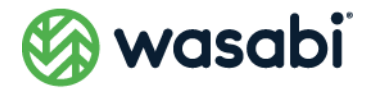

# <span id="page-78-0"></span>**エラーログ**

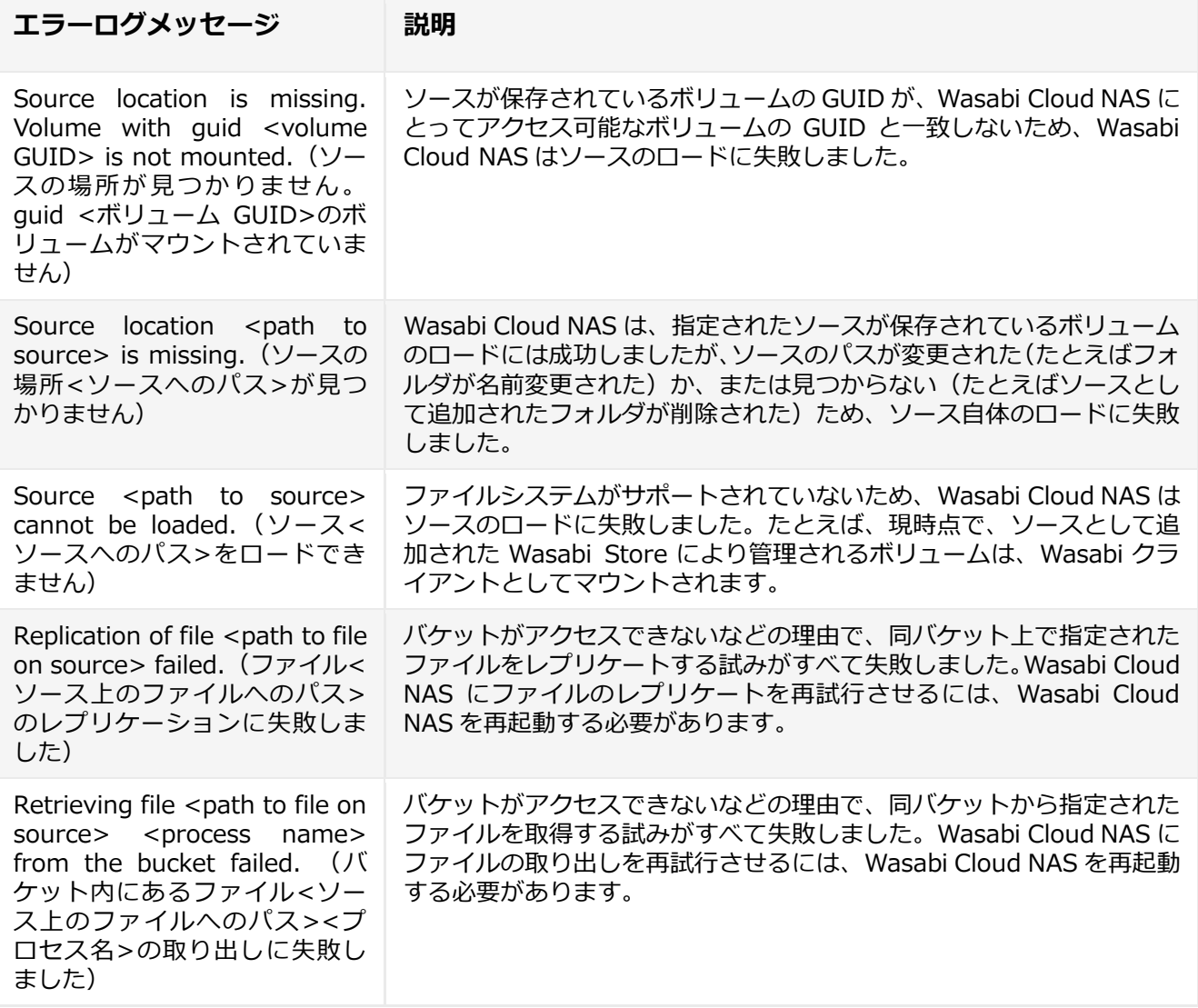

Wasabi Technologies Japan 合同会社

Email: japansales@wasabi.com

©2023 Wasabi Technologies LLC.All rights reserved. WASABI および WASABI ロゴは Wasabi Technologies LLC の商標であり、 Wasabi Technologies LLC. の許可なく使用することはできません。ここに記載されている他のすべてのブランド名は識別のみを目的としてお り、それぞれの所有者の商標である可能性があります。